软件版本 3.1.x

**Welch Allyn iExaminer Pro** 应用程序

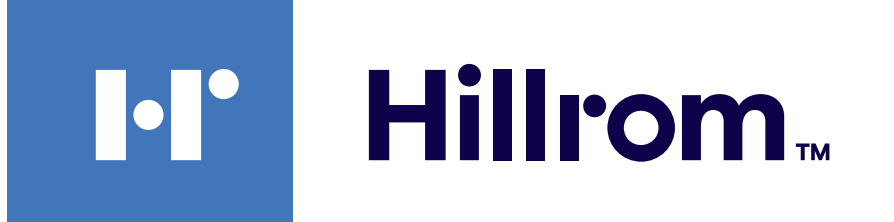

#### **Welch Allyn® iExaminer™ Pro**

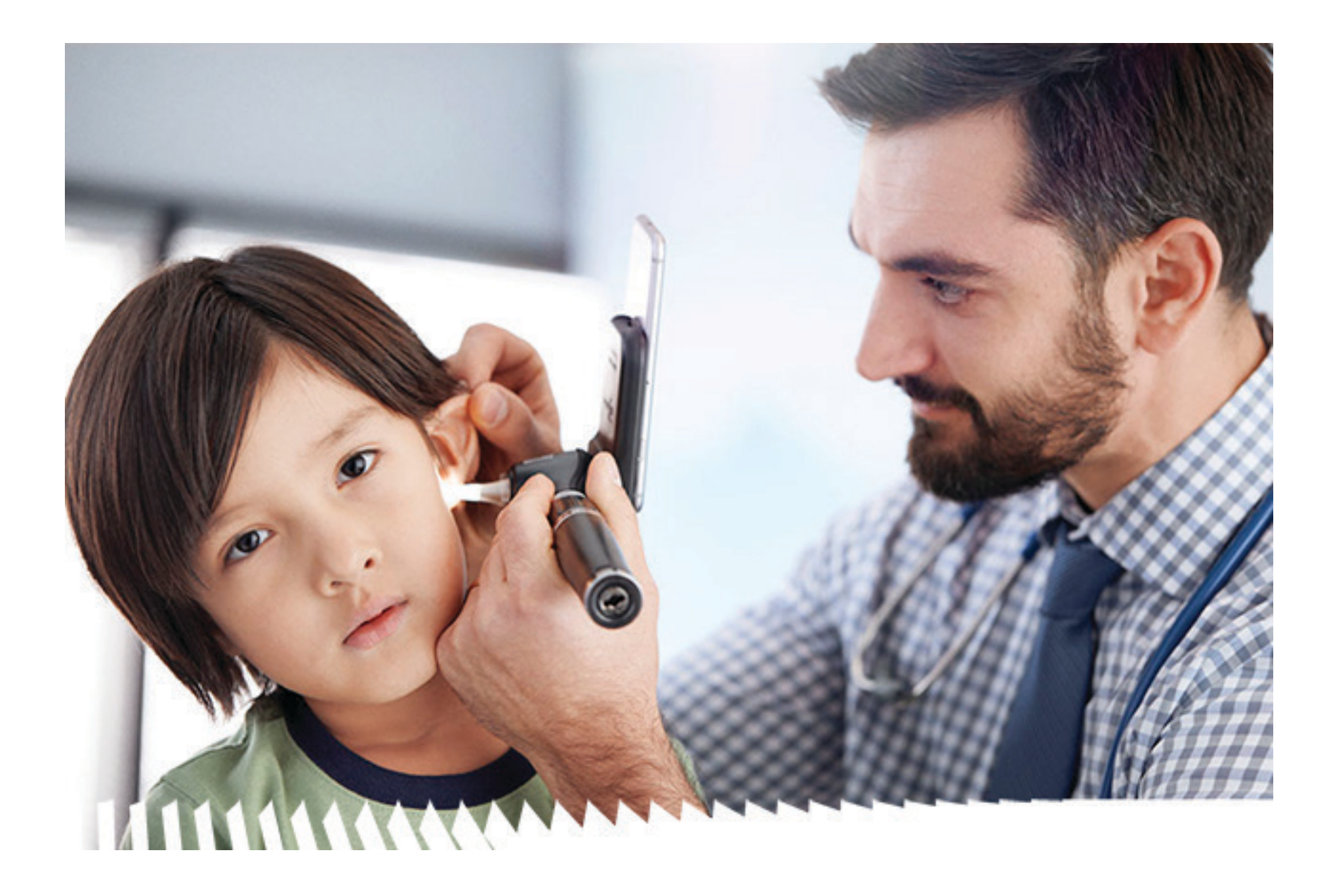

- 
- **238-3 Welch Allyn MacroView Plus** 检耳镜
- **118-3 Welch Allyn PanOptic Plus** 检眼镜
- **11840-IEX Welch Allyn SmartBracket** 集合包

# 使用说明

专利 [hillrom.com/patents](http://hillrom.com/patents)

可能涉及一项或多项专利。请参阅上述网址。Hill-Rom 公司是 欧洲、美国和其他国家或地区专利以及正在申请的专利的所 有者。

Welch Allyn, Inc. (下称 "Welch Allyn")对因 (i) 未按本手册中所述 说明、小心、警告或预期用途声明恰当使用本产品,或(ii) 任 何非法或不当使用本产品而对任何人造成的任何伤害不承担 任何责任。

Hill-Rom 保留在不另行通知的情况下对设计、规格和型号进行 更改的权利。Hill-Rom 对其产品的销售或租赁提供的明确书面 担保为其唯一的担保。

© 2023 Welch Allyn, Inc. 保留所有权利。未经 Welch Allyn 许可, 任 何人不得以任何形式再版或复制本使用说明书或其中的任 何部分。Welch Allyn® 是 Welch Allyn, Inc. 的商标。Hillrom™ 是 Hill-Rom Services, Inc. 的商标。

 $R_{x}$  only

**Melch Allyn, Inc.** 4341 State Street Road Skaneateles Falls, NY 13153 USA [hillrom.com](http://hillrom.com)

澳大利亚授权赞助方 Welch Allyn Australia Pty. Ltd. Unit 4.01, 2-4 Lyonpark Road Macquarie Park, NSW 2113 电话: 1800 650 083

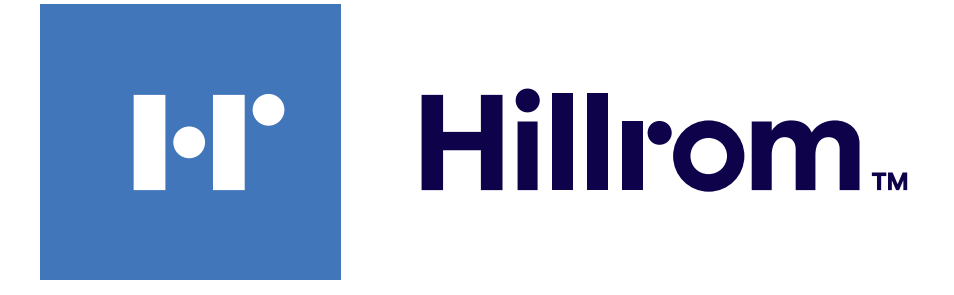

#### 操作模式: 请参阅适用的摄像头 IFU 仅供专业人员使用

App Store<sup>®</sup> 是 Apple, Inc. 的注册商标。Android™ 和 Google Play™ 是 Google, Inc. 的商标。其他商标和商品名称是其各自所有者的商 标和商品名称。

Welch Allyn, Inc. 是 Hill-Rom Holdings, Inc. 的子公司。 美国制造

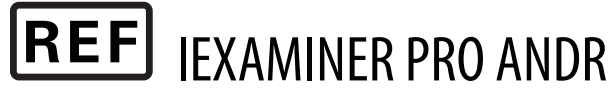

901161 iEXAMINER PRO SW APP iOS

Welch Allyn 技术支持

<https://hillrom.com/en-us/about-us/locations>

欧盟用户和/或患者须知:发生与本设备有关的任何严重事 故,应报告制造商和用户和/或患者所在成员国的主管当局。

 $#$ 

901162 iEXAMINER PRO SW APP ANDROID

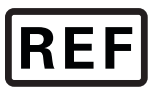

 $\#$ 

REF IEXAMINER PRO IOS

#### 目录编号 80030506 版本A 修订日期: 2023-09

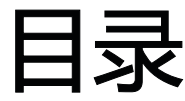

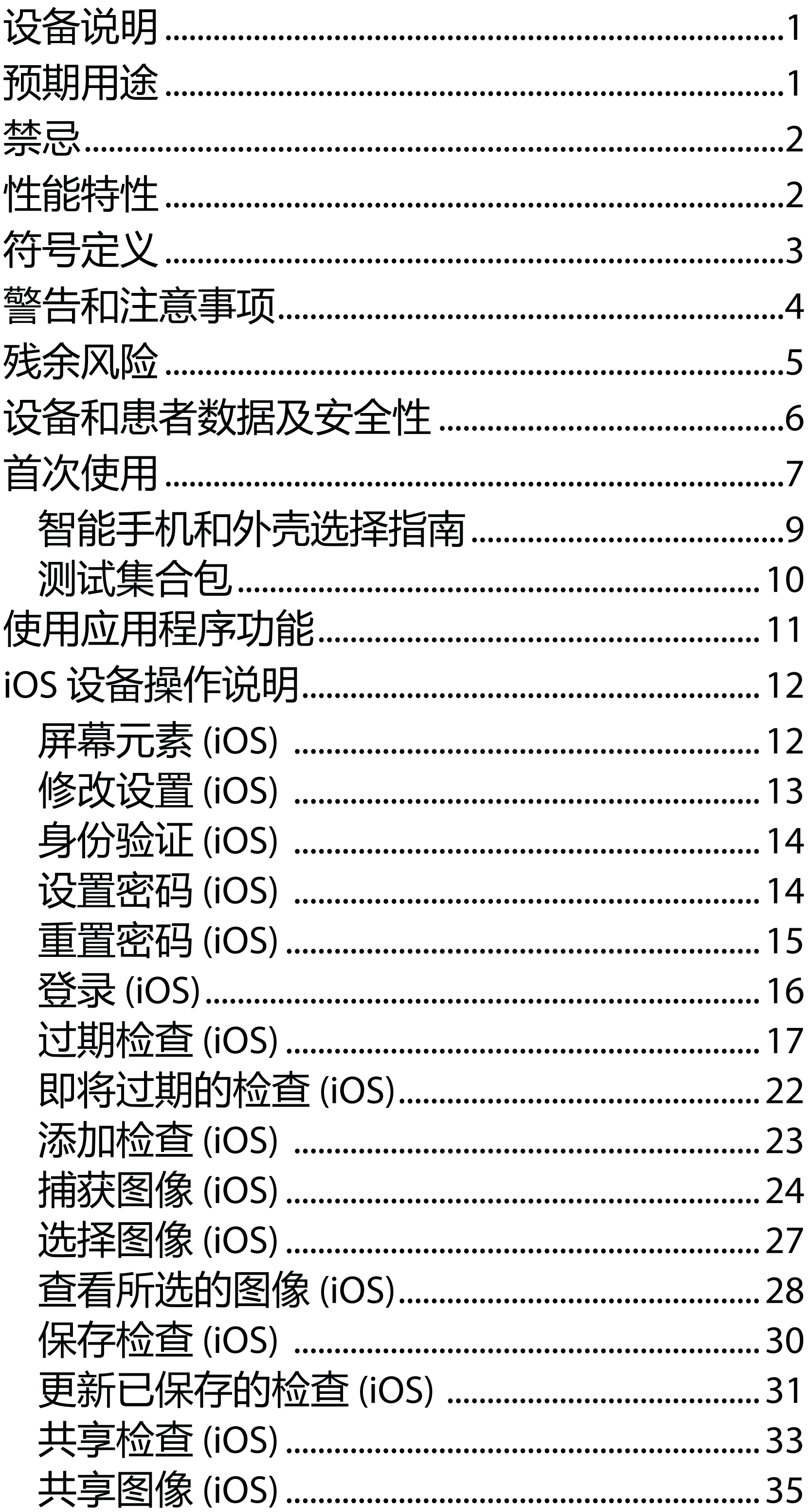

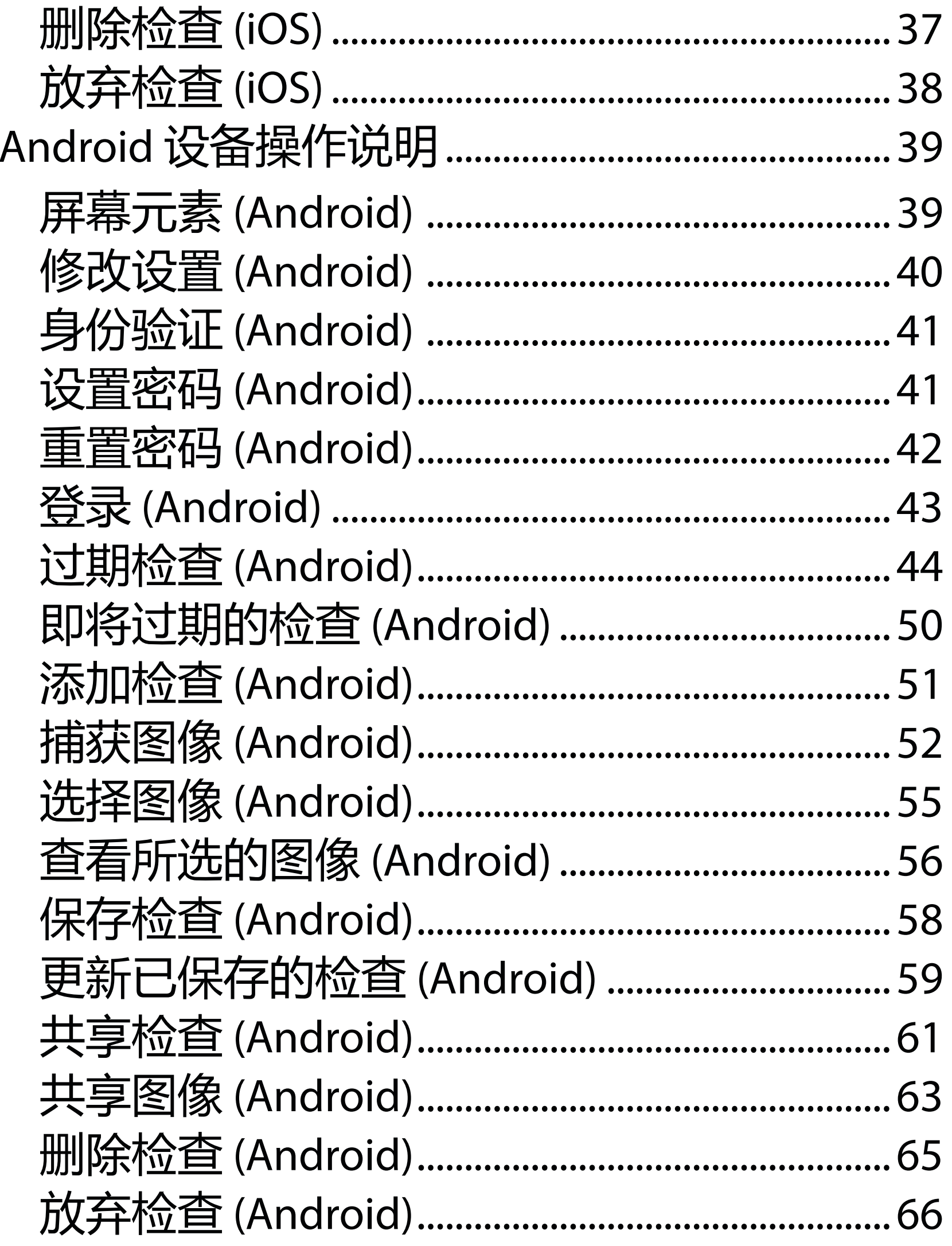

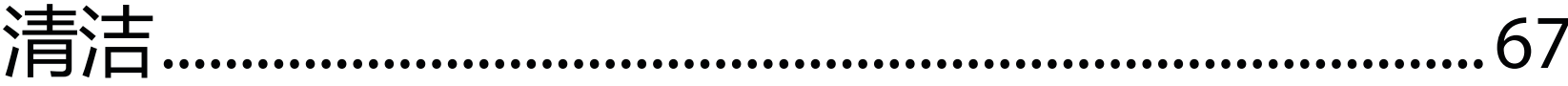

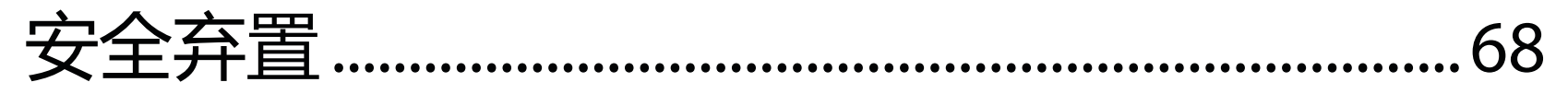

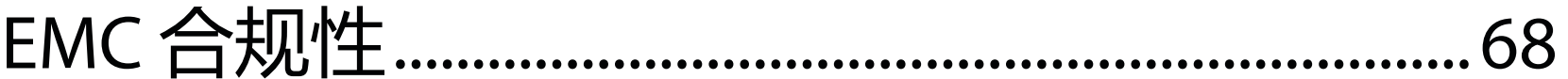

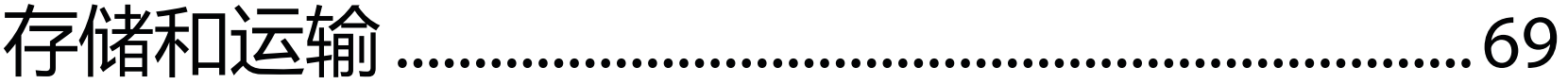

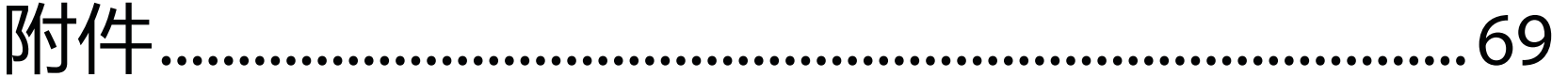

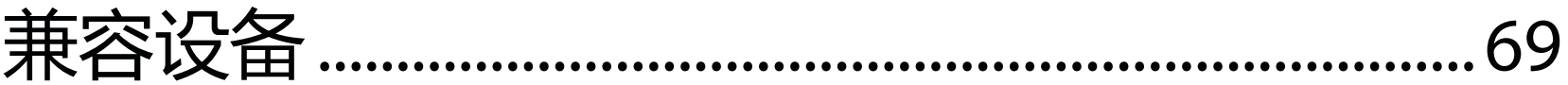

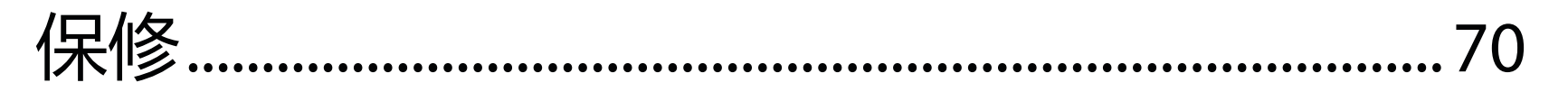

<span id="page-4-0"></span>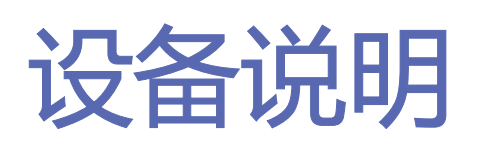

iExaminer 应用程序等效于 Welch Allyn iExaminer Pro 应用程序。

使用 MacroView Plus 的 iExaminer 系统包括 MacroView Plus、SmartBracket、SmartClip、iExaminer 应用程序和外壳符合["智能手机和外壳选择指南](#page-12-1)" 的智能手机。

使用 PanOptic Plus 的 iExaminer 系统包括 PanOptic Plus、SmartBracket、SmartClip、iExaminer 应用程 序和外壳符合["智能手机和外壳选择指南"](#page-12-1)的智 能手机。

使用合适 Welch Allyn 设备的 iExaminer 应用程序 可供临床医生和有资质的医务人员采集和发送儿 童及成人患者的图像。

使用 MacroView Plus 的 iExaminer 系统可供临床 医生和有资质的医务人员采集和发送儿童和成人 患者的外耳、耳道和鼓膜的图像。

使用 PanOptic Plus 的 iExaminer 系统可供临床医 生和有资质的医务人员采集和发送儿童和成人患

# 者的眼睛图像。

iExaminer 应用程序和使用 MacroView Plus 的 iExaminer 系统的预期使用环境是专业医疗机构

# 预期用途

# 性能特性

请参阅适用的 Welch Allyn 设备 IFU。

# 禁忌

iExaminer 应用程序没有禁忌。请参阅适用的 Welch Allyn 设备 IFU。

#### 主义注意 仅在符合制造商建议的环境中使用智 能手机。

<span id="page-5-0"></span>环境,如全科医师办公室、医院、专家、紧急护 理、诊所和临床环境培训。

使用 MacroView Plus 的 iExaminer 系统不用于检 查眼睛。

#### 有关这些符号来源的信息,请访 问以下网址查阅 Welch Allyn 符号 表: [welchallyn.com/symbolsglossary](http://welchallyn.com/symbolsglossary)。

<span id="page-6-0"></span>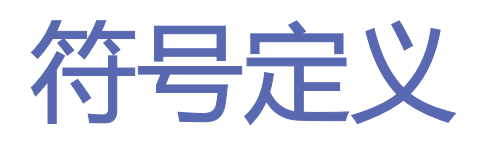

小心 本手册中的注意事项声明说明可能 导致设备或其他财产损坏或数据丢失的状 况或做法。

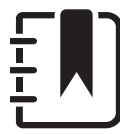

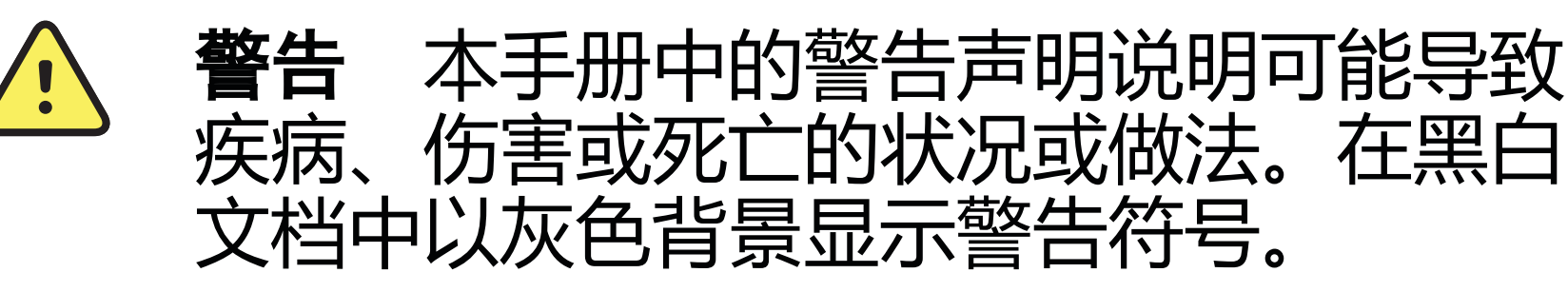

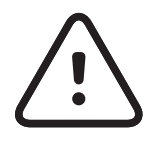

R<sub>x</sub> ONLY 仅凭处方使用或"仅可由持证医疗执业人 员使用,或按其医嘱使用"

注意 对某项功能或行为的说明或有用信 息进行澄清。

参阅使用说明 (IFU)。本网站提供 IFU 副 本。可向 Hillrom 订购 IFU 印刷本, 并在 7 个日历日内送达。

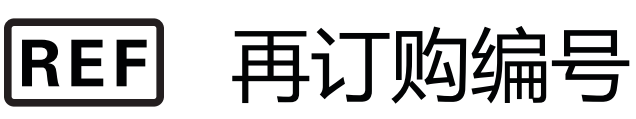

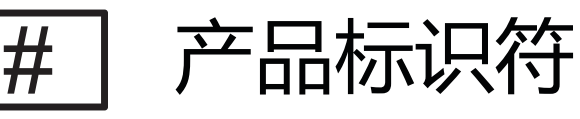

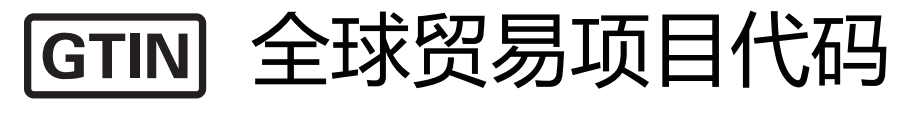

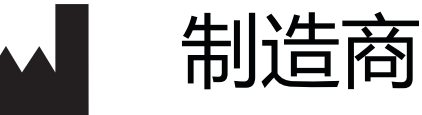

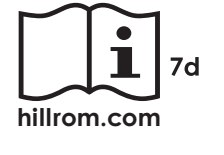

<span id="page-7-0"></span>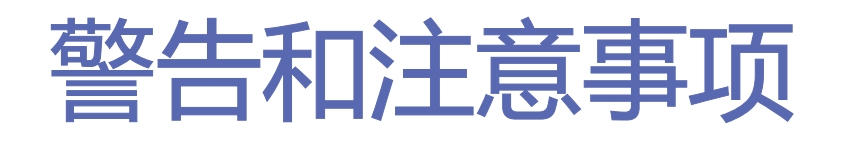

<mark>4 警告</mark> 发送图像或患者文件时, 请始终使用 iExaminer 应用程序。请勿发送摄像机胶卷中 的患者图像,以免错误关联患者图像。摄像 机胶卷图像仅限于培训和非临床用途。请参 阅[设备和患者数据及安全性。](#page-9-1)

4 管告 此设备/系统仅供医疗保健专业人员使 用。此设备/系统可能造成无线电干扰或使周 围设备运行中断。可能需要采取缓解措施, 例如重新调整方向或重新安置本设备或屏蔽 该地点。

<mark>小 警告</mark> 患者具有受伤风险–磁场。在靠近植入 装置(如但不限于颅骨植入体、可调 CSF 分 流器和起搏器)的位置使用智能手机时,请 小心谨慎。

#### 注意 有关与您的设备相关的光线相关危险 的信息, 请参阅适用的 Welch Allyn 设备 IFU。

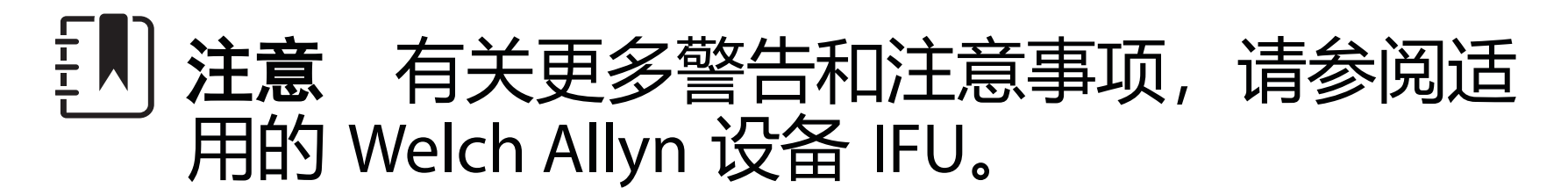

小心 在充足的光线下评估 Welch Allyn iExaminer 上的图像。尚未在低光条件下进行 图像评估测试。

小心 为确保您的系统提供足够高的图像质 量,对系统集合包进行测试。请参[阅测试集](#page-13-1) [合包](#page-13-1)。

本产品符合电磁干扰、机械安全、性能和生物相 容性的相关标准。但是,本产品无法完全消除对 患者或用户造成的以下潜在伤害:

- 与电磁危害相关的伤害或设备损坏,
- 机械危害造成的伤害,
- 设备、功能或参数无效造成的伤害,
- 错误使用(如清洁不充分)造成的伤害, 和/或
- 设备与可能会造成严重全身过敏反应的生物 触发因素接触而造成的伤害。

<span id="page-8-0"></span>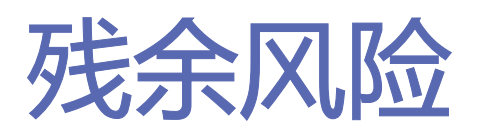

Welch Allyn 建议启用设备级安全性。用户对智能 手机的安全性负责。

iExaminer 应用程序允许用户使用电子邮件和基 于云的存储器共享患者数据。在通过电子邮件或 基于云的存储器共享患者数据时,用户必须按照 HIPAA 法规仅与其他授权用户共享数据。用户全 权负责保护患者数据。用户必须在发送患者记录 之前验证患者身份。

要通过电子邮件安全地共享患者数据,用户必须 确保将电子邮件应用程序配置为使用传输层安全 协议 (TLS) 与电子邮件服务器安全通信。传输层 安全协议 (TLS) 是一种加密协议,旨在实现计算 机网络通信安全。TLS 的主要目的是在两个或多 个通信计算机应用程序之间提供保密性和数据完 整性。

设置电子邮件帐户时 (例如 IMAP、POP), 用户 必须选择一种采用 TLS/SSL 的安全防护方法。iOS 设备默认邮件应用程序 Mail 与默认 iCloud 电子 邮件服务器一起使用时,已使用 TLS 进行了安全 防护。Android 设备默认邮件应用程序 Gmail 与 默认 Gmail 服务器一起使用时, 已使用 TLS 进行

将患者数据发送至基于云的存储器时,使用 TLS 保护云存储方法至关重要。在 iOS 设备 中,iCloud Drive 的安全性受 TLS 保护。在 Android 设备中, Google Drive 和 Google Photos 的安全性受 TLS 保护。

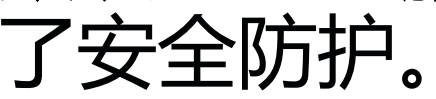

# <span id="page-9-1"></span><span id="page-9-0"></span>设备和患者数据及安全性

确认您已完成以下操作: 请访问 [hillrom.com](http://hillrom.com/getstarted), 观看 iExaminer Pro 视频。

- 1. 选择符[合智能手机和外壳选择指南](#page-12-1)中标准的 智能手机。
- 2. 从 App Store® 或 Google Play™ 商店下载 iExaminer 应用程序。
- 3. 如果从存储图像的以前版本进行升级,请按 照屏幕上的说明进行操作。
- 4. 选择使用模式。
	- 临床模式适用于患者。每次检查后,必须从 应用程序发送检查数据。手机上不存储检 查数据。
	- 练习模式仅用于练习。通过选择此模式,检 查练习可以按照用户指定的时间(30 天至 180 天) 存储, 之后, 必须从应用程序中 删除数据。在此模式下,不应存储可识别 的患者数据或个人数据。检查练习的默认 数据保留期为 30 天。
- 5. 同意条款与条件。

6. 设置应用程序安全性和智能手机安全性。 审查保密相关建议。请参[阅设备和患者数据](#page-9-1) [及安全性](#page-9-1)。

<span id="page-10-0"></span>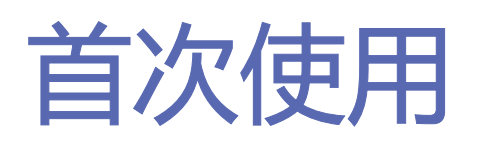

ΞN| 注意 要切换模式,请卸载并重新安装应用 程序。卸载应用程序时,所有存储的数据都 将被擦除。

- 7. 有关初始设置,请参阅《**WELCH ALLYN IEXAMINER SMARTBRACKET 集合包操作**<br>说明》(随附于包装盒中)。确认有足够 说明》(随附于包装盒中)。确认有足够<br>的空间充分粘合 SmartBracket 粘胶,并将 <u>Sm</u>artClip 粘附到外壳光滑、刚性、平坦的背 面。
- 8. 将 Welch Allyn 设备连接到 SmartBracket。
- 9. 使用 iExaminer 分辨率测试卡(随附)测试 系统集合包的分辨率。请参阅[测试集合包。](#page-13-1)
- 10. 请参阅 [hillrom.com](http://hillrom.com/getstarted) 上的视频和其他培训材 料进行检查。
- 注意 iExaminer 3.1.x 与 iOS 11 及更高版本 以及 Android 7.0 及更高版本兼容。

使用符合以下标准的智能手机:

- 尺寸: 智能手机和外壳的合计尺寸: 长度 小于 165 mm (6.5 in.), 宽度小于 85 mm (3.3 in.),厚度小于 13 mm (0.5 in.)。
- 重量:智能手机和外壳的总重量:小于 280 g (9.8 oz.)。
- 光学器件:大多数分辨率不低于 800 万像素 的智能手机摄像头都可以接受。请参[阅测试](#page-13-1) [集合包](#page-13-1),了解如何测试您的系统。
- 显示屏: 满足如下要求的彩色显示屏: 屏幕 尺寸 ≥101 mm (4.0 in.)
- 硬件: 内存 ≥500 MB
- 软件:支持 JPEG 图像,并且与 iOS 11 及更 高版本或 Android 7.0 及更高版本兼容。 电气 o 智能手机发射的辐射必须符合《美国联<br>邦法规》第 47 篇第 15 部分(或同等法规)<br>的规定

- $\begin{array}{c} \text{sign}(\text{eq}) \ \text{sign}(\text{eq}) \ \text{sign}(\text{eq}) \ \text{sign}(\text{eq}) \end{array}$
- o 智能手机充电必须符合 IEC/UL 60950-1 (或同等标准)

智能手机标准

# <span id="page-12-1"></span><span id="page-12-0"></span>智能手机和外壳选择指南

智能手机壳

外壳应具有一个光滑、平坦且无凸起的非橡胶 表面(例如,无硅外壳)。某些部件(例如指 纹传感器、其他摄像头等)是安装 SmartClip 的禁忌。请参阅《**WELCH ALLYN IEXAMINER SMARTBRACKET** 集合包操作说明》(随附于包 装盒中)。

系统组装完成后,将 **IEXAMINER** 分辨率测试卡 (随附于包装盒中)放在一个平坦表面上。打开 iExaminer 应用程序, 然后执行以下步骤:

- 1. 在 iExaminer 应用程序中启动一项检查。
- 2. 在智能手机上,放大屏幕,直至视野尽可能 放大到最大。
- 3. 握住设备,使智能手机屏幕与测试卡平行, 并且相应的目标环恰好位于视野边缘。

<span id="page-13-1"></span><span id="page-13-0"></span>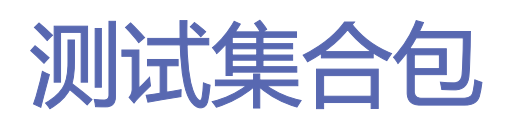

#### \*请联系 Hillrom 技术支持或访问 [hillrom.com](http://hillrom.com/getstarted) 获 取帮助。

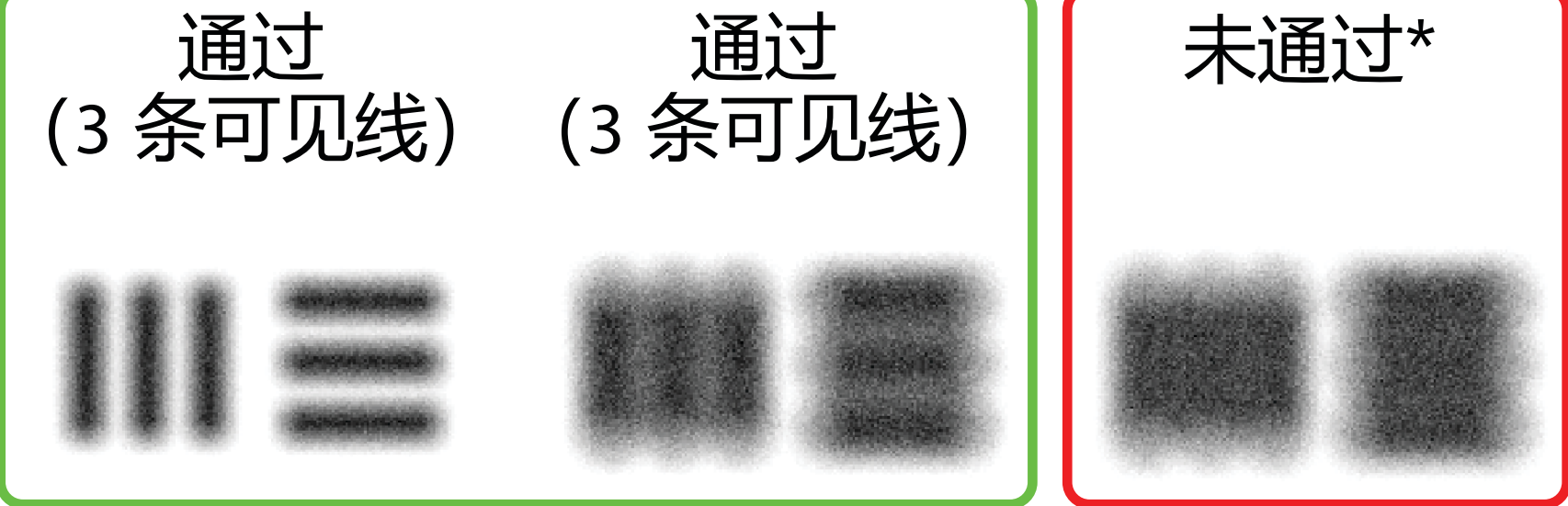

注意 必须连接摄像头。

- 4. 轻触屏幕以聚焦目标中心。
- 5. 结束检查。
- 6. 查看捕获的图像并选择最佳图像。
- 7. 确认 5 个分辨率目标检查结果均为"Pass" (通过)。使用示例确定结果为<sup>"</sup>Pass" (通过)和"Fail"(未通过)的分辨率目标 之间的差异。每个分辨率目标应为 3 条水平 线和 3 条垂直线。

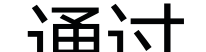

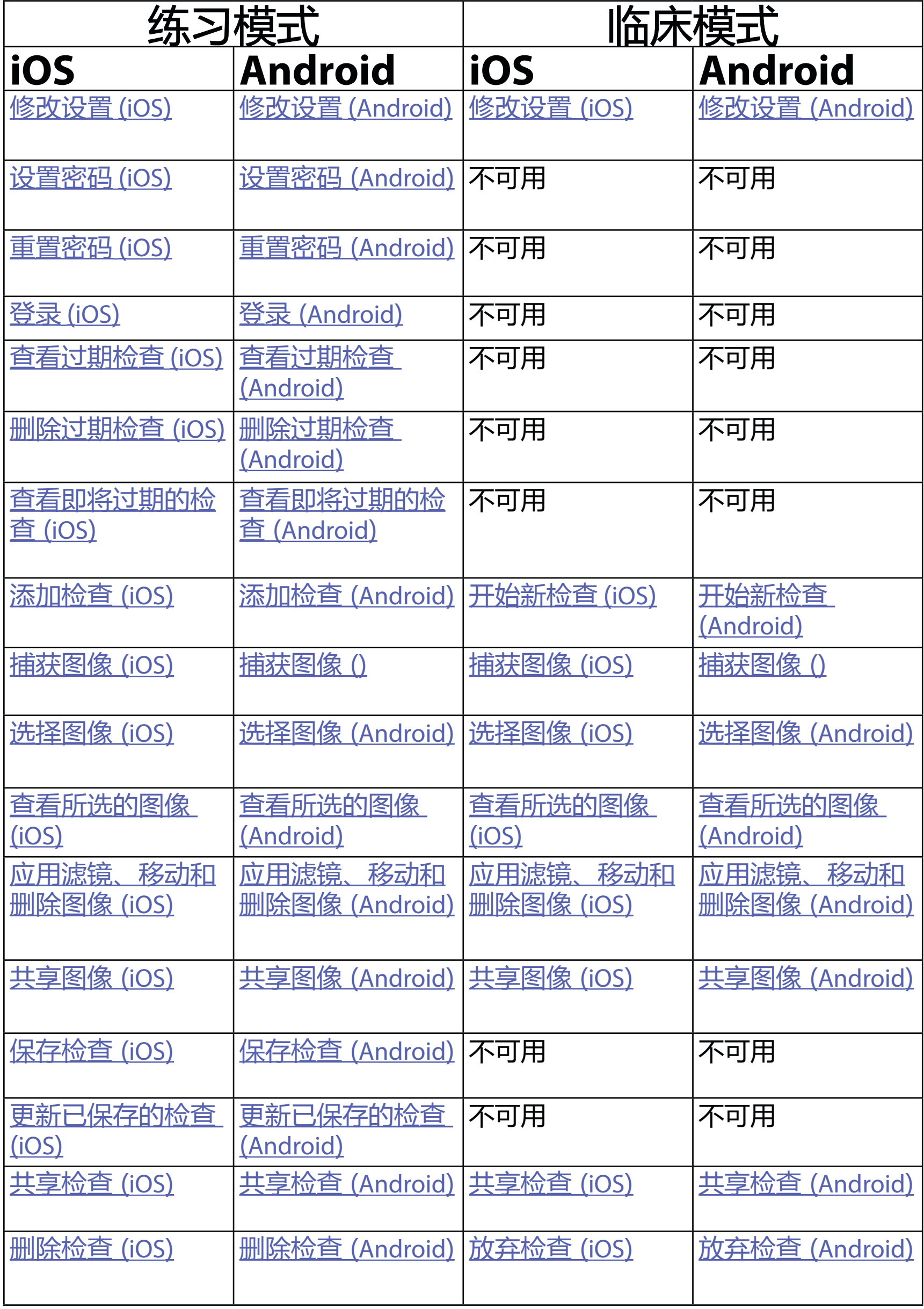

#### 转到 iOS [设备操作说明查](#page-15-1)看应用程序的使用

转到 Android [设备操作说明查](#page-42-1)看应用程序的使用

# <span id="page-14-1"></span><span id="page-14-0"></span>使用应用程序功能

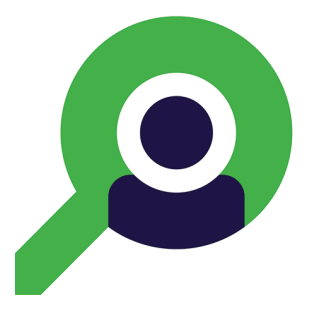

使用以下链接跳转至操作或阅读设备的完整操作 系统说明。

<span id="page-15-0"></span>**12** Welch Allyn® iExaminer™ Pro

注**意** 临床模式打开并显示 Exam(检查)屏 幕。

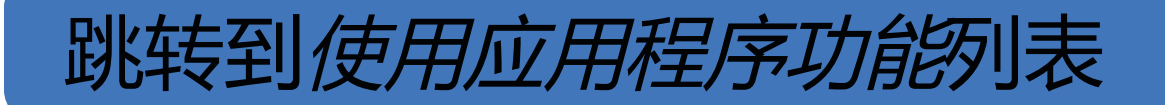

# <span id="page-15-1"></span>**iOS** 设备操作说明

# 注意 所示图像仅作说明用途。

# 屏幕元素 (**iOS**)

适用于:练习模式、临床模式

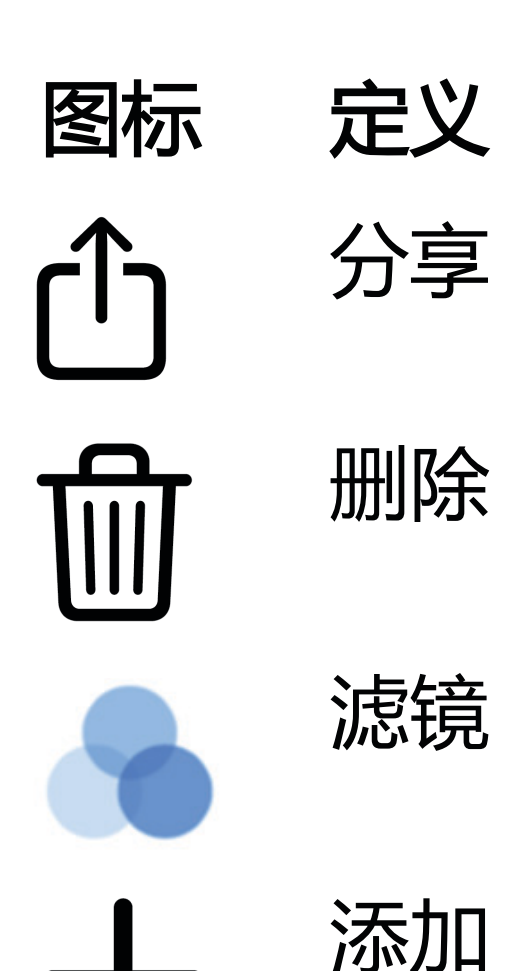

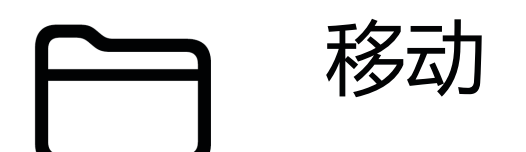

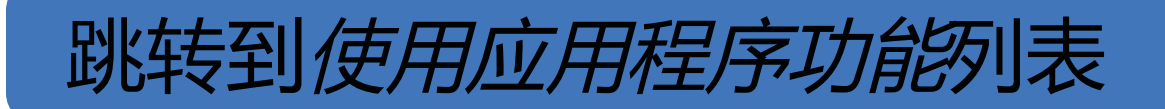

修改图像分辨率或数据保留期等设置。某些设置 可能仅在特定模式下可用。

- 1. 转至您的设备设置。
- 2. 滚动至 iExaminer Pro 应用程序。

# 3. 打开应用程序设置。

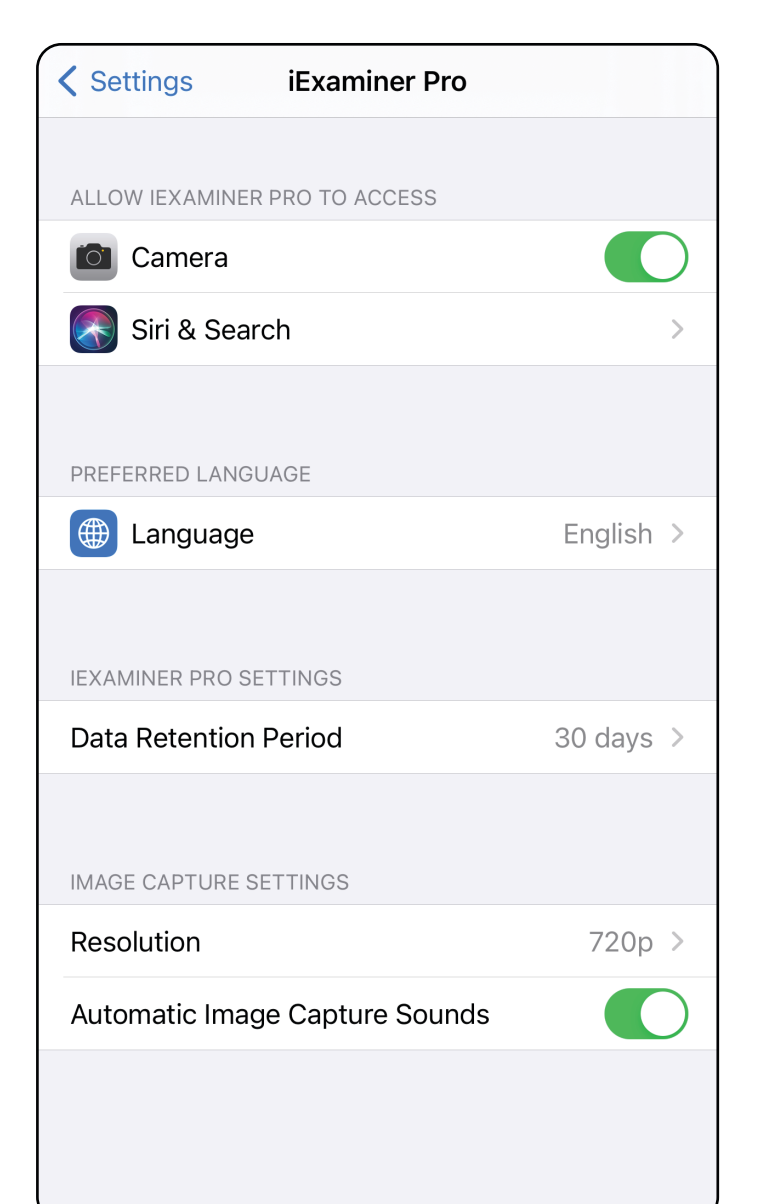

<span id="page-16-1"></span><span id="page-16-0"></span>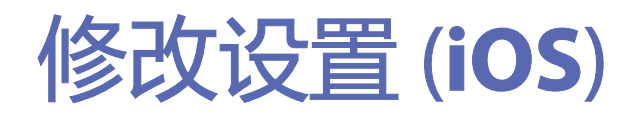

#### 适用于:练习模式、临床模式

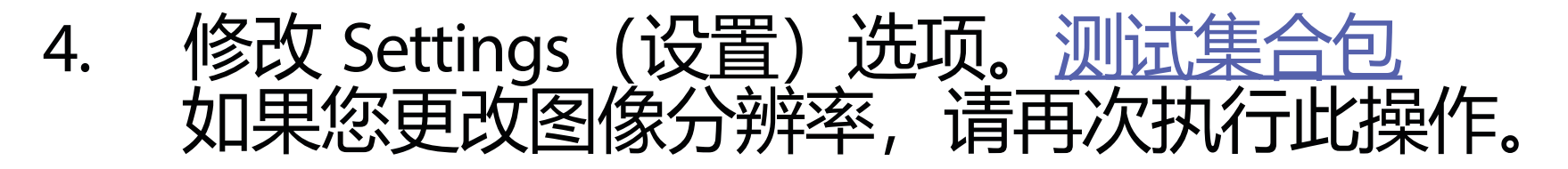

- 5. 轻触左上角的后退箭头以保存设置。
- 6. 返回应用程序。

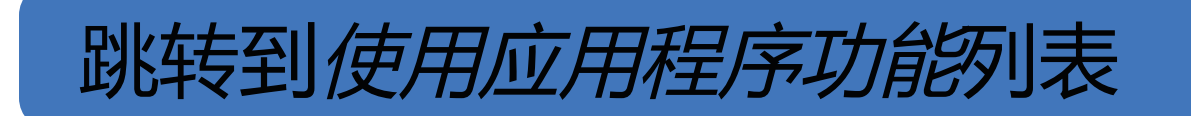

#### 设置一个符合验证标准的密码。

- [设置密码](#page-17-1) (iOS)
- [重置密码](#page-18-1) (iOS)
- 登录 [\(iOS\)](#page-19-1)

- 1. 在 Authentication(身份验证)屏幕上, 输入新密码两次。
- 2. 轻触 **Set**(设置)。

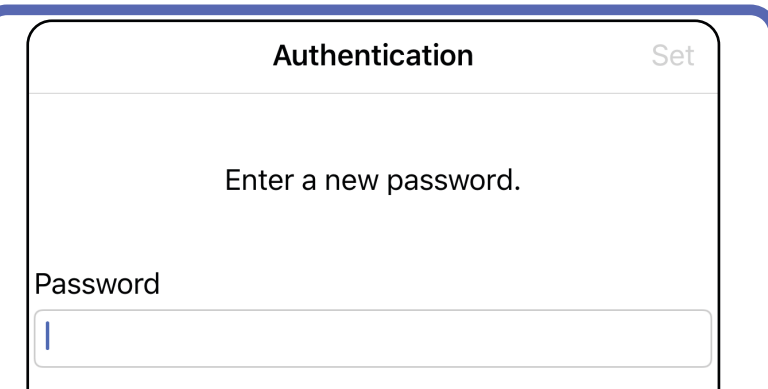

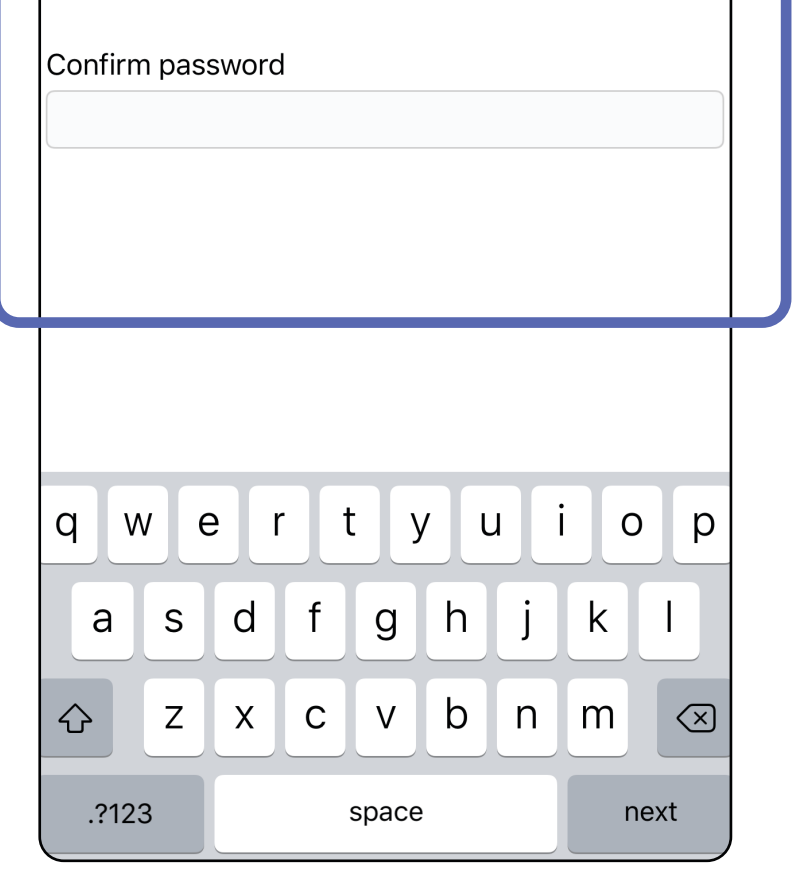

# <span id="page-17-1"></span>设置密码 (**iOS**)

适用于: 练习模式

#### 在 Authentication(身份验证)屏幕上,您可以

<span id="page-17-0"></span>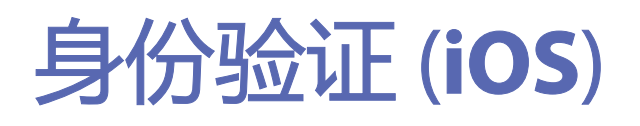

#### 适用于: 练习模式

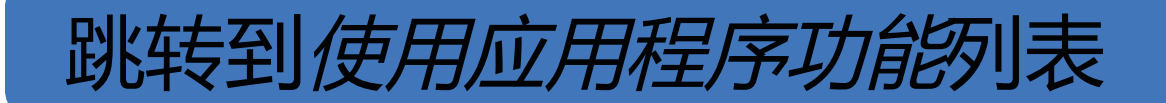

<span id="page-18-1"></span><span id="page-18-0"></span>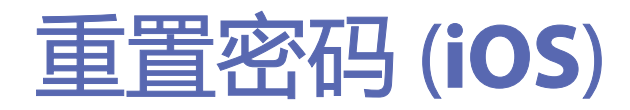

适用于: 练习模式

- 1. 要在 Authentication(身份验证)屏幕上重 置密码,请轻触 **Reset**(重置)。
- 2. 输入新密码两次。
- 3. 轻触 **Reset**(重置)以确认重置密码。此操 作无法撤消。

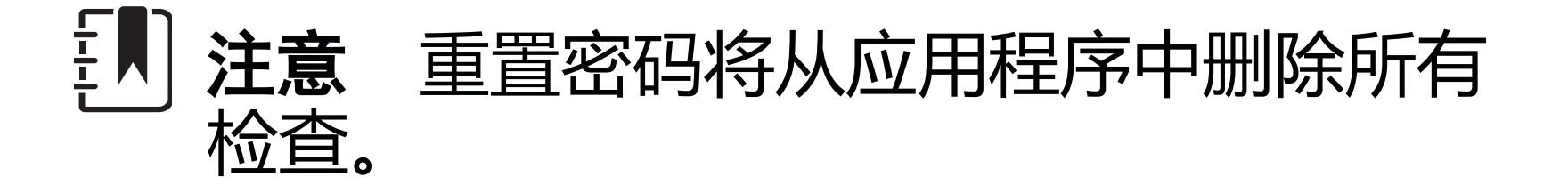

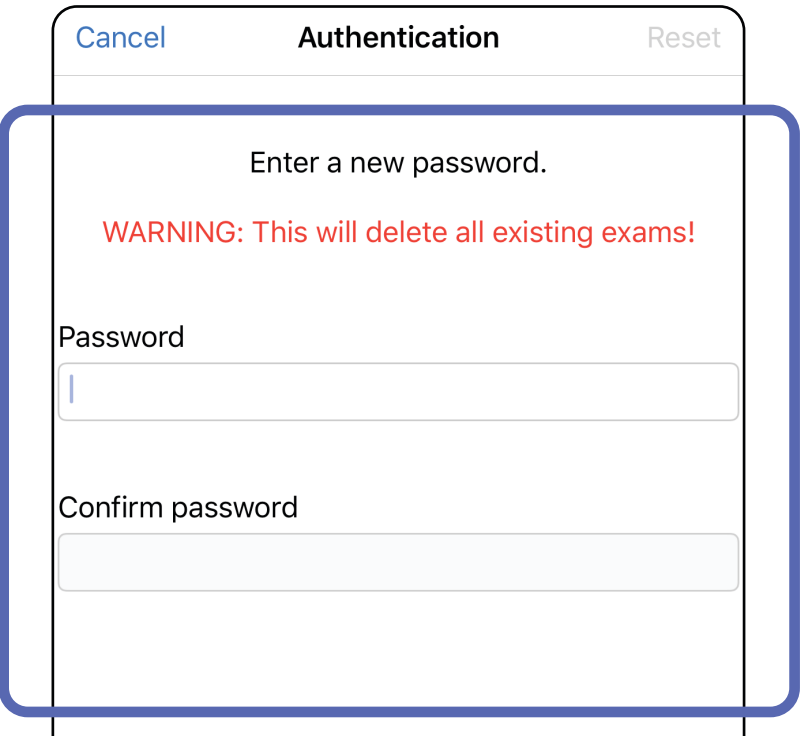

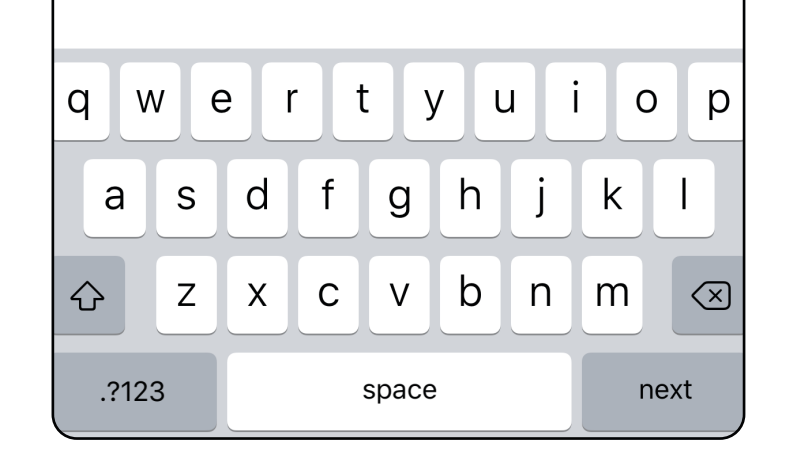

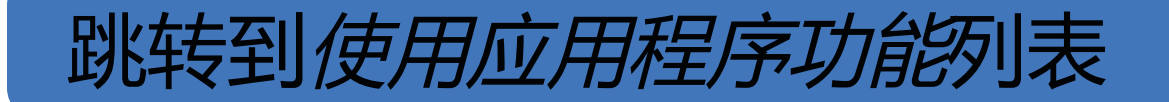

- 1. 打开应用程序。
- 2. 在 Authentication (身份验证) 屏幕上输入 您的密码。
- 3. 轻触 **Login**(登录)。

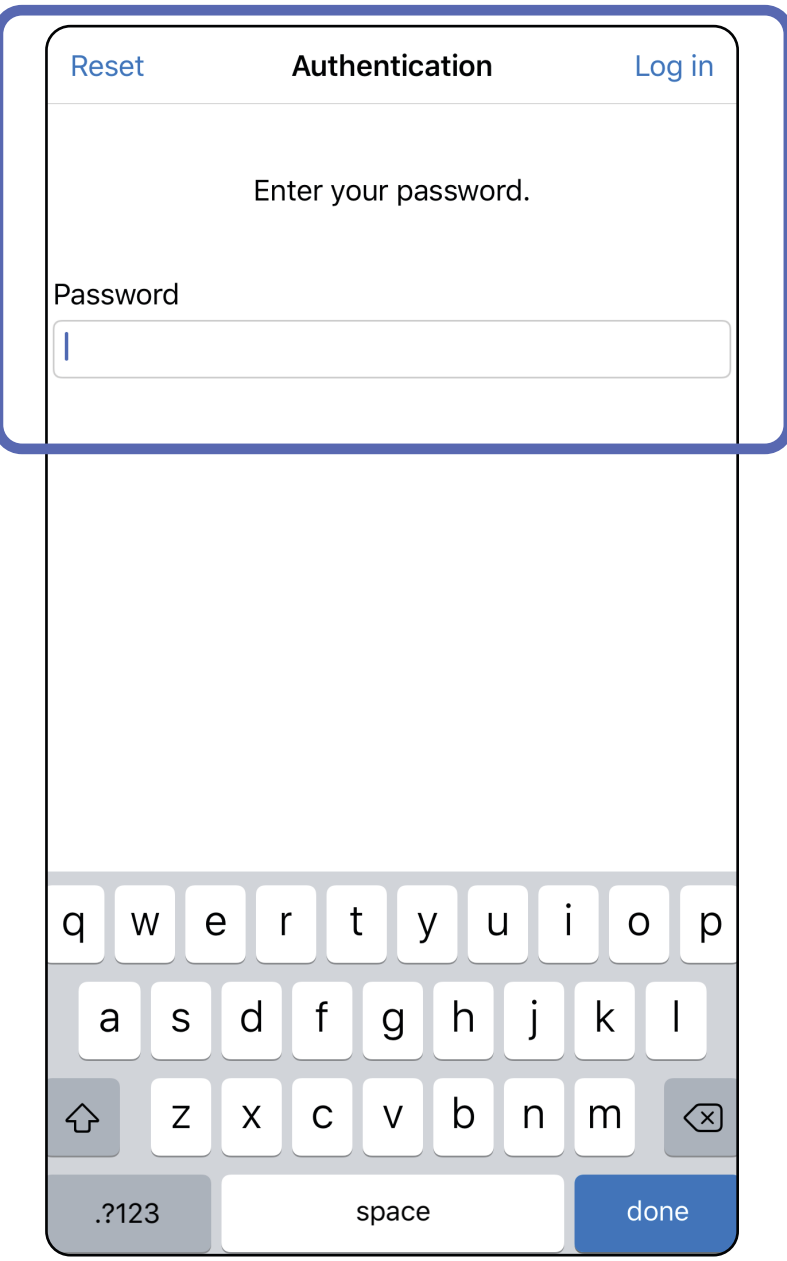

<span id="page-19-1"></span><span id="page-19-0"></span>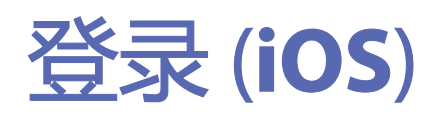

适用于:练习模式

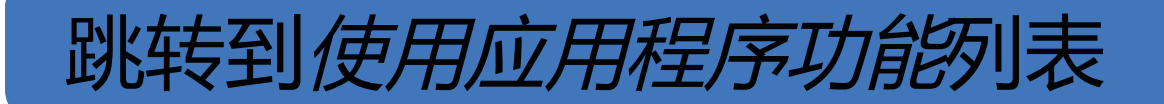

### <span id="page-20-0"></span>过期检查 (**iOS**)

#### 适用于:练习模式

如果检查超过数据保留期,检查将过期。 模式下打开应用程序且存在过期检查时,必须删 使用应用程序。如果任一检 期,将显示一条警报。 1. 轻触 **OK**(确定)以确认警报。

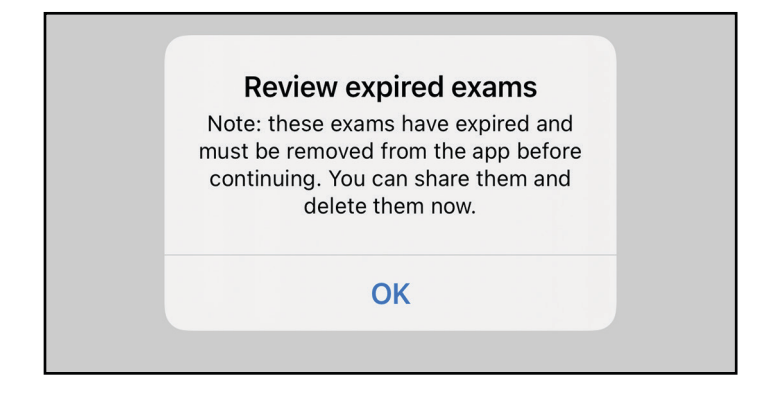

#### 2. 查看显示的过期检查列表。

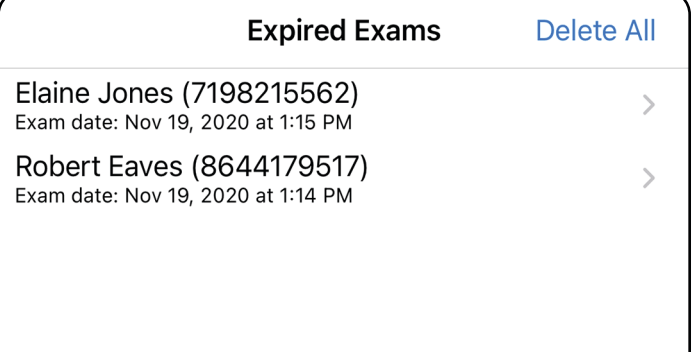

3. [查看过期检查](#page-21-0) (iOS) 您可 除检查并分享检查中的图像或<u>删除过期检查</u>

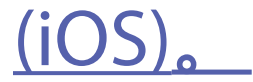

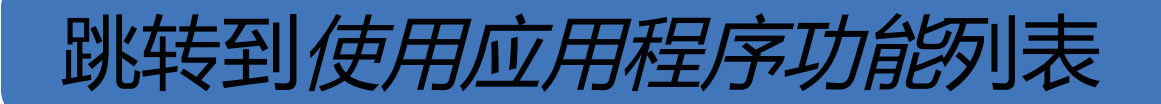

轻触列表中的过期检查。过期检查为只读状态, 必须先删除它,才能开始另一项检查。删除过期 检查前,您可以:

- 轻触图像[以在过期检查中查看图像 \(iOS](#page-22-0))。
- 轻触 ① [以共享检查 \(iOS](#page-36-1))。

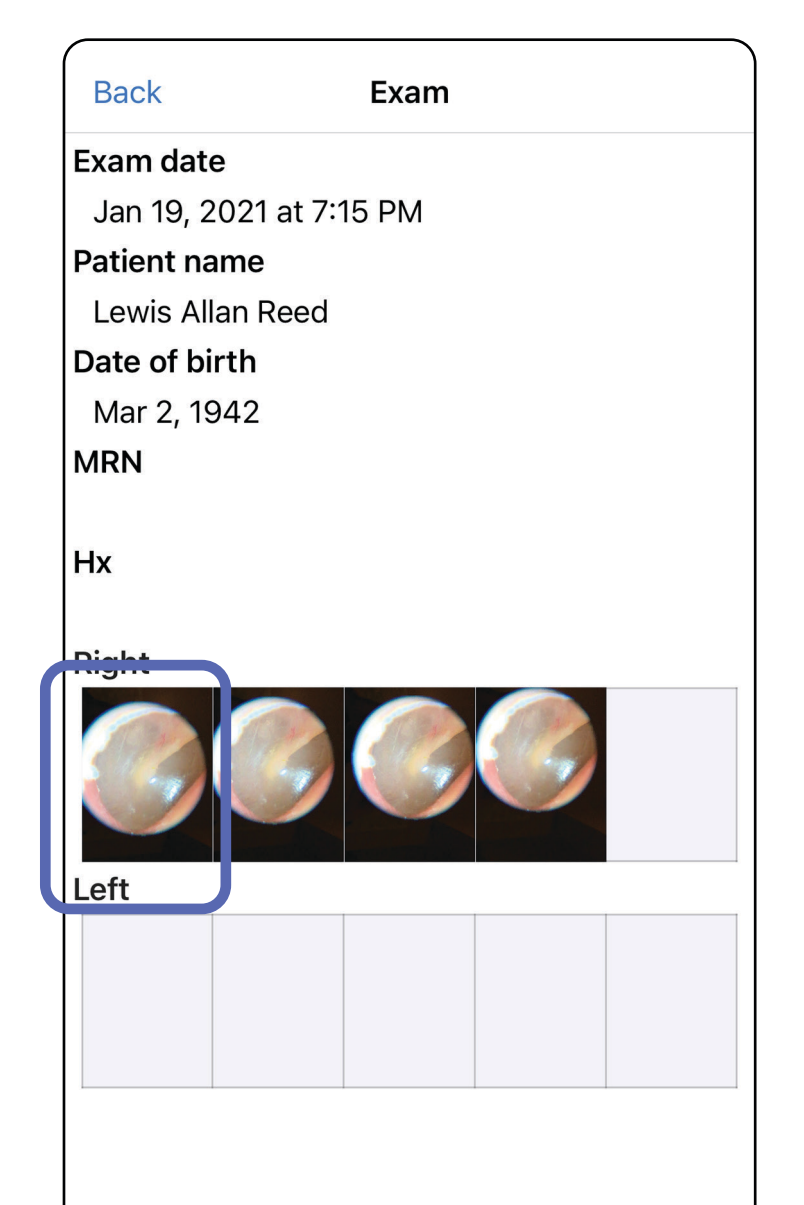

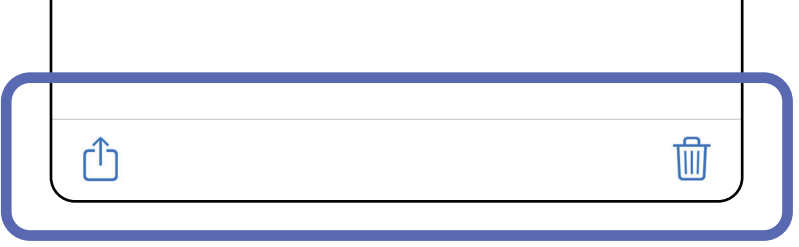

<span id="page-21-0"></span>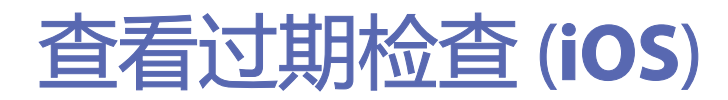

适用于: 练习模式

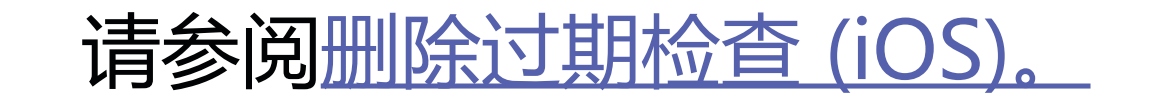

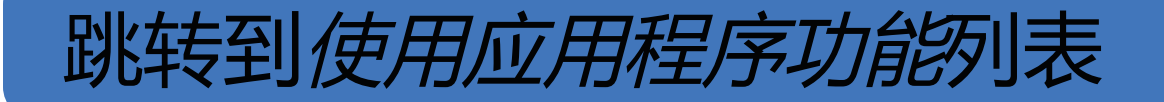

#### 在 Expired Exam (过期检查) 屏幕上, 轻触图像 以将其打开。

- 轻触 1)以便在过期检查中[共享图像 \(iOS](#page-38-1))。
- 轻触 → 以便在过期检查中[对图像应用滤镜](#page-32-1) (iOS)。

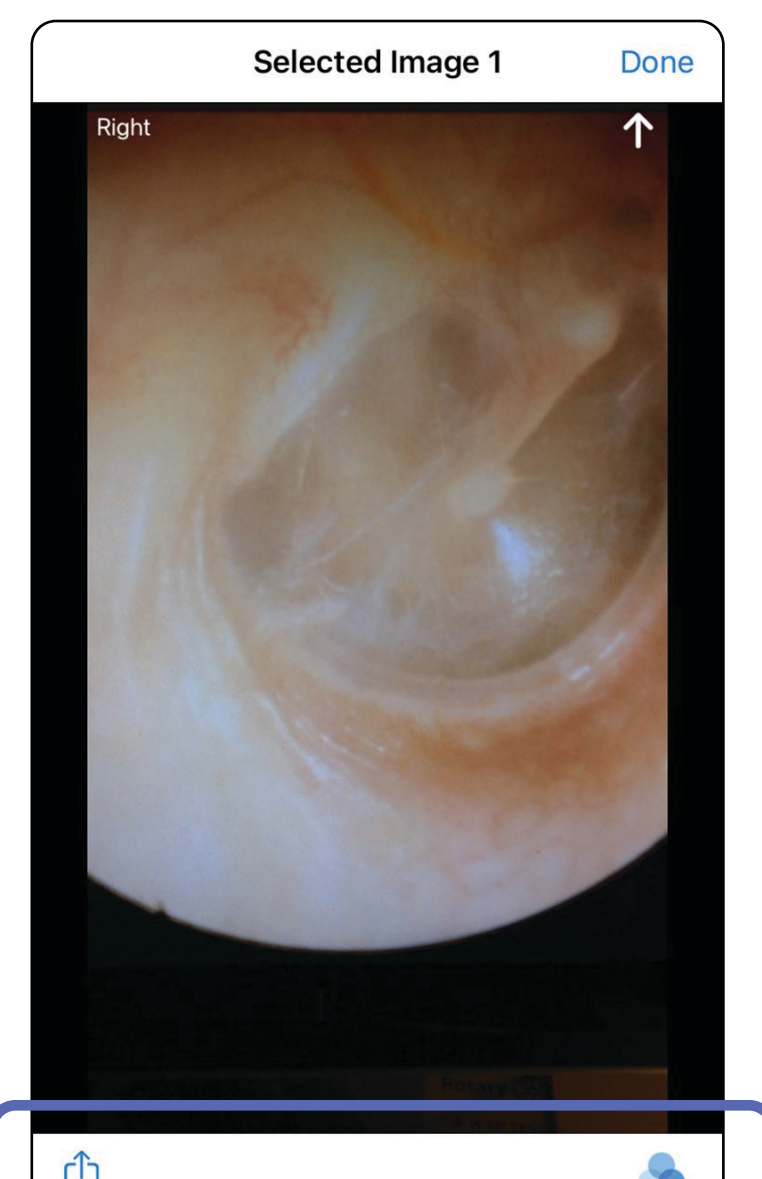

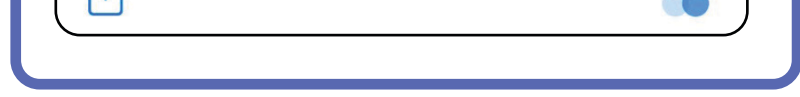

<span id="page-22-0"></span>在过期检查中查看图像 (**iOS**)

#### 适用于: 练习模式

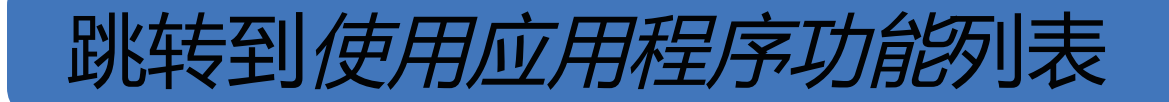

#### <span id="page-23-0"></span>删除过期检查 (**iOS**)

适用于: 练习模式

#### 要删除所有过期检查,

- 1. 轻触 **Delete All**(全部删除)。
- 2. 轻触 **OK**(确定)以确认删除过期检查。

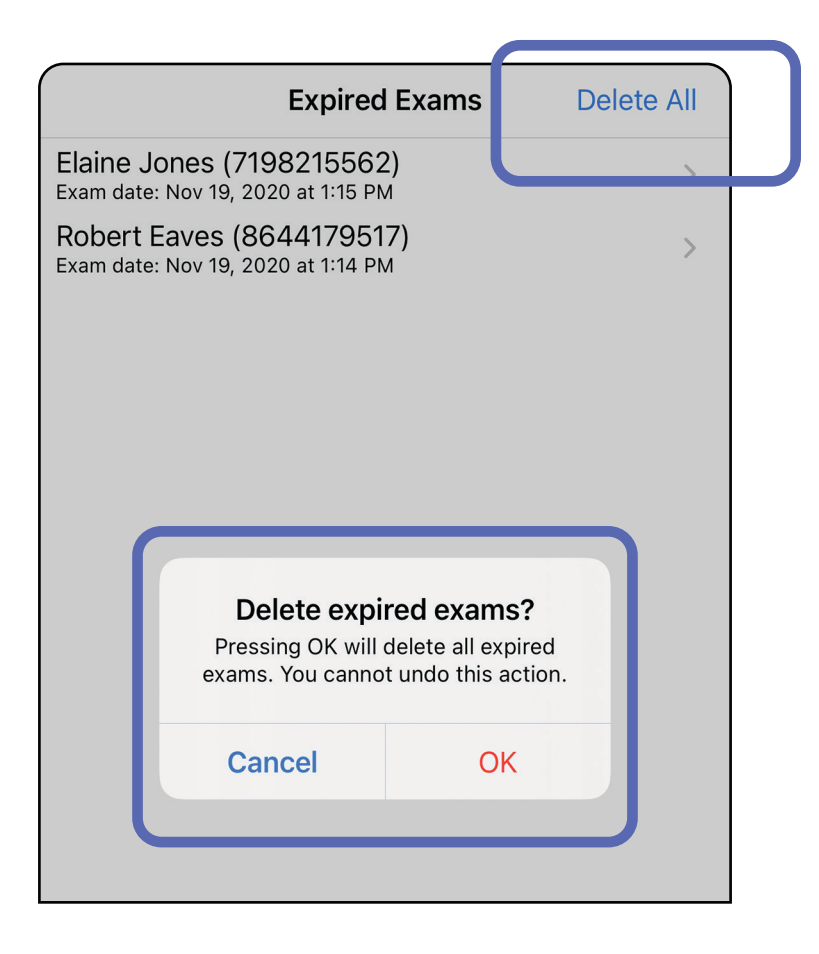

- 1. 在过期检查的名称上向左滑动。
- 2. 轻触 **Delete**(删除)进行确认。

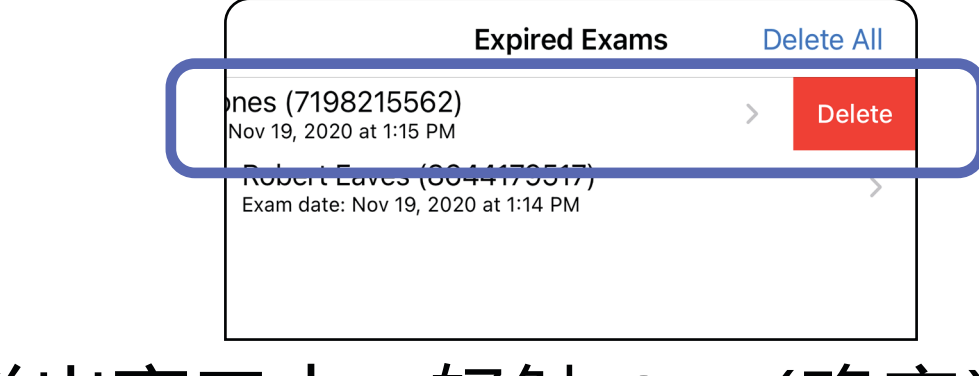

选项 1:轻滑以删除

共有 2 个选项可用于删除过期检查。

3. 在弹出窗口中,轻触 **OK**(确定)进行确认。

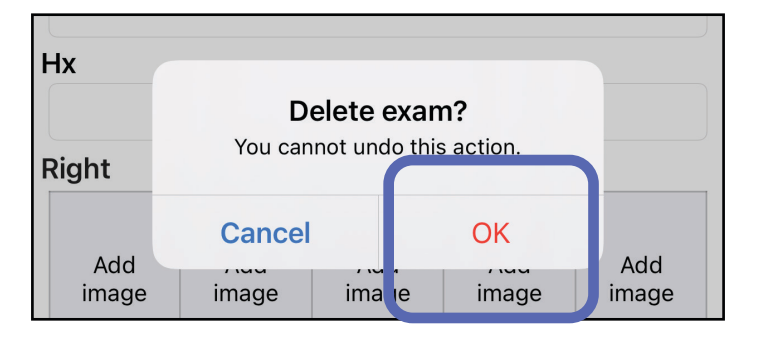

# 选项 2: 查看过期检查, 然后, 轻触 <sup>丽</sup>。

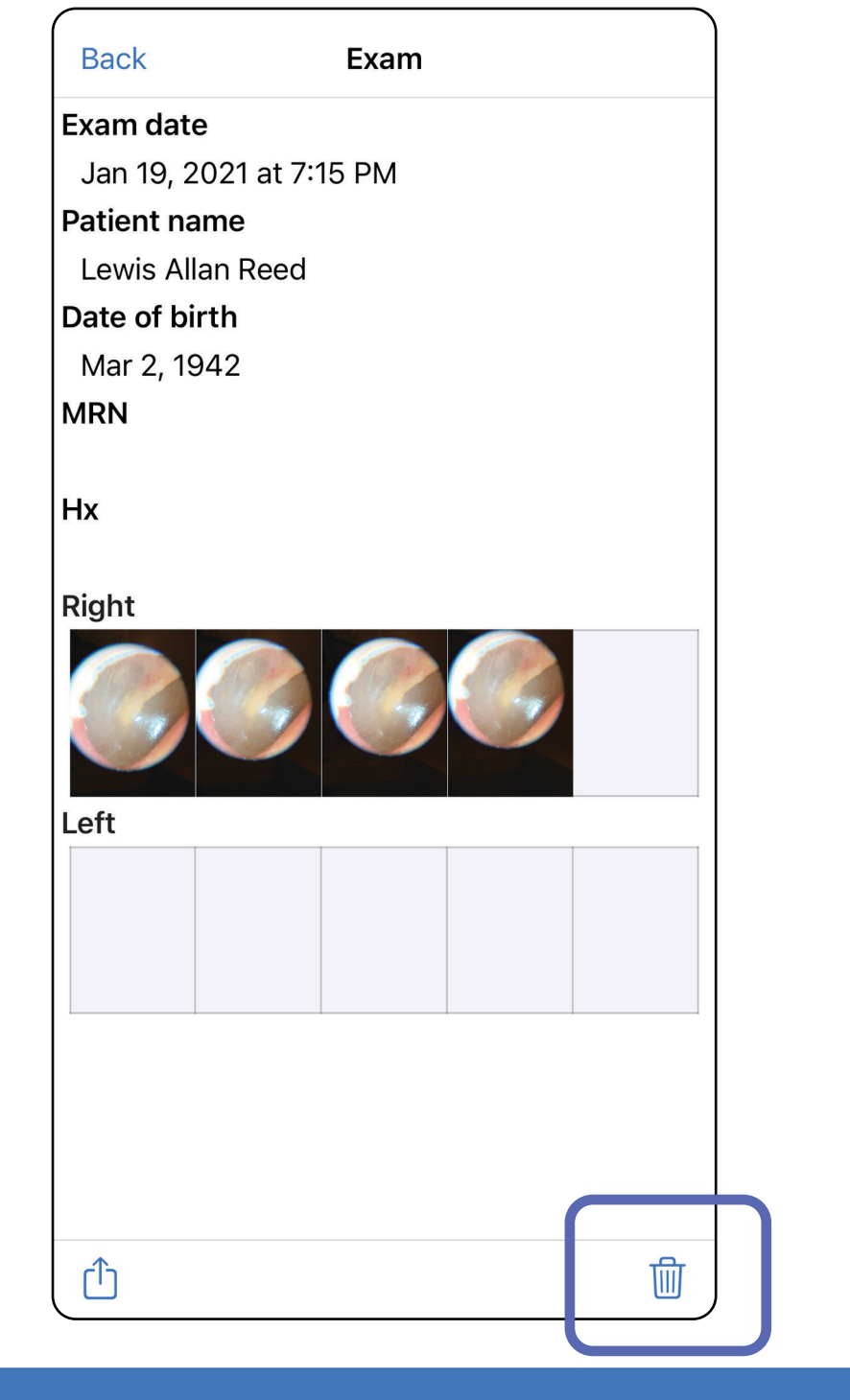

跳转到*[使用应用程序功能](#page-14-1)*列表

#### 当检查即将过期时,将出现"Exams expiring soon" (即将过期的检查) 对话框。

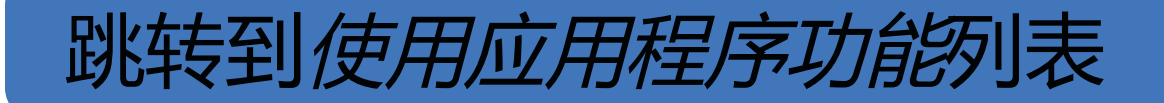

# <span id="page-25-0"></span>即将过期的检查 (**iOS**)

#### 适用于:练习模式

### 轻触 **OK**(确定)以查看即将过期的检查。

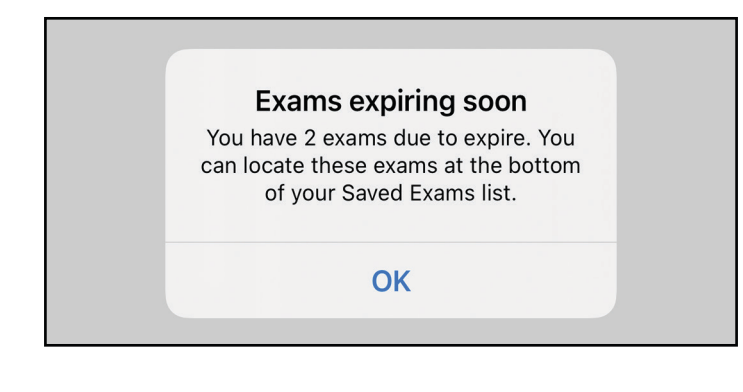

# 在检查过期前无需执行任何操作。

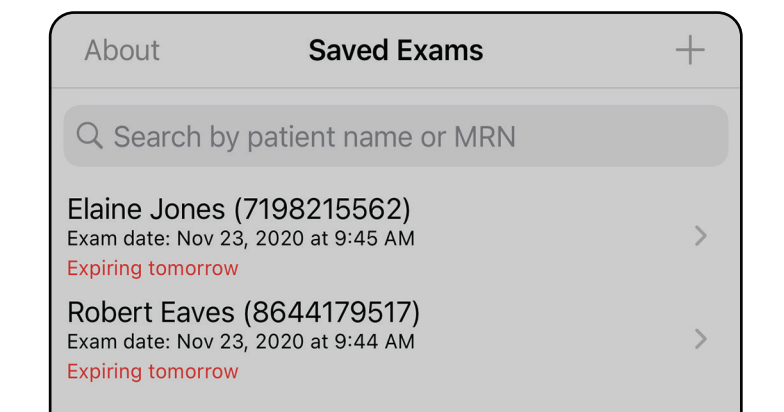

# <span id="page-25-1"></span>查看即将过期的检查 (**iOS**)

### 适用于: 练习模式

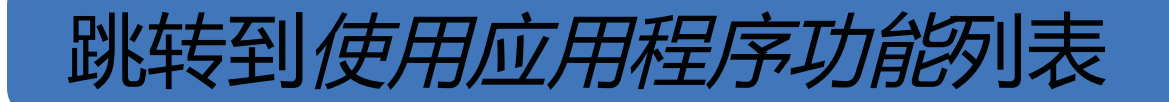

<span id="page-26-1"></span><span id="page-26-0"></span>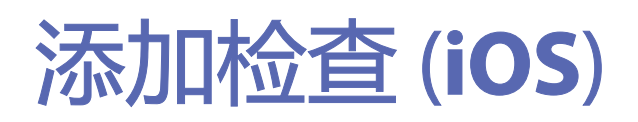

#### 适用于:练习模式

# 1. 轻触十可添加一项新检查。

2. 请参[阅捕获图像](#page-27-1) (iOS)。

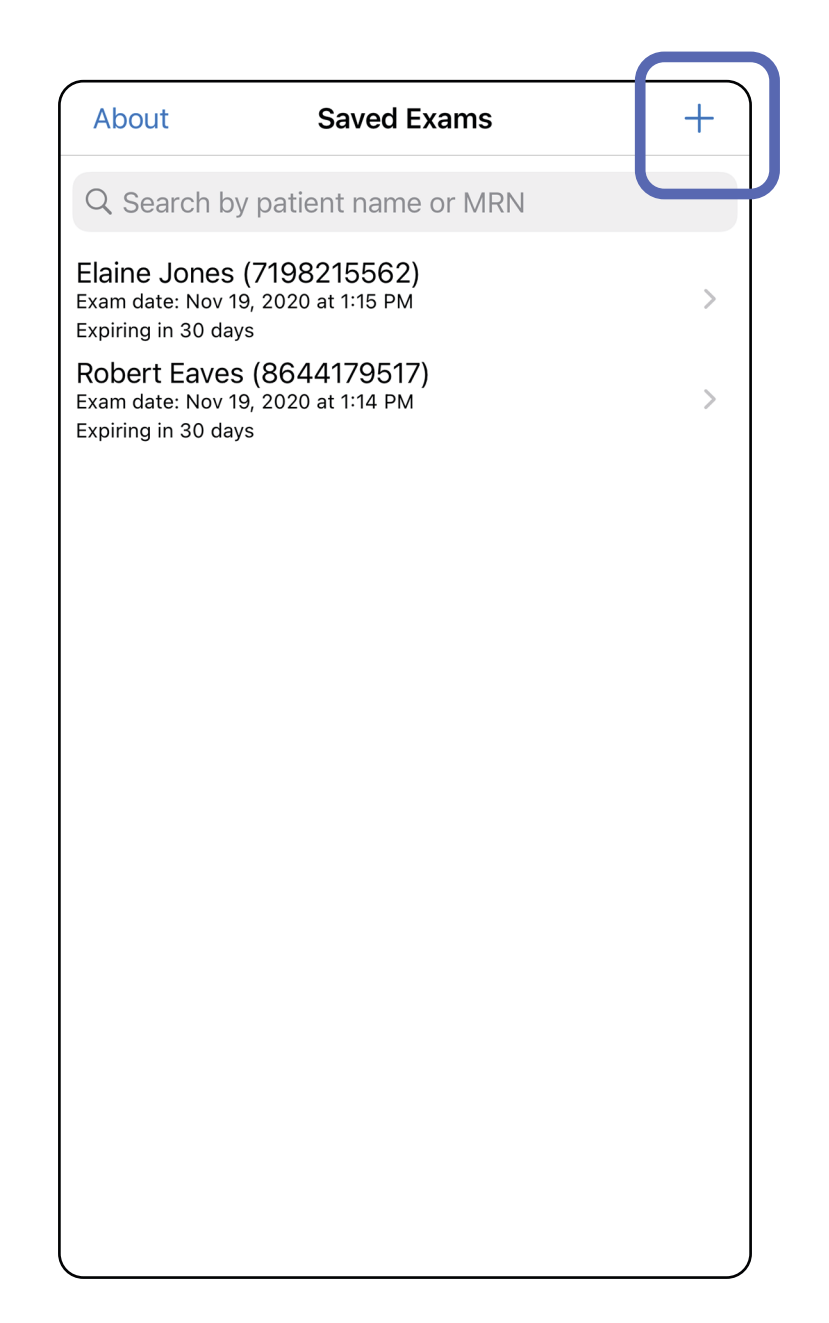

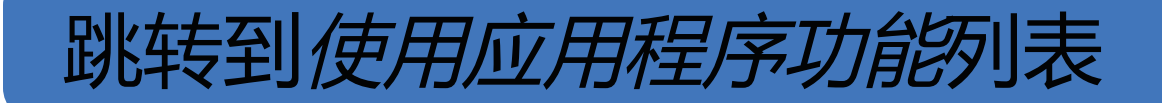

### <span id="page-27-1"></span><span id="page-27-0"></span>捕获图像 (**iOS**)

- 1. 将设备置于所选侧的前面。请参阅 [hillrom.com](http://hillrom.com/getstarted) 上的视频和其他培训材料进行检 查。
- 2. 轻触 **Add image**(添加图像)以捕获右侧或 左侧图像。

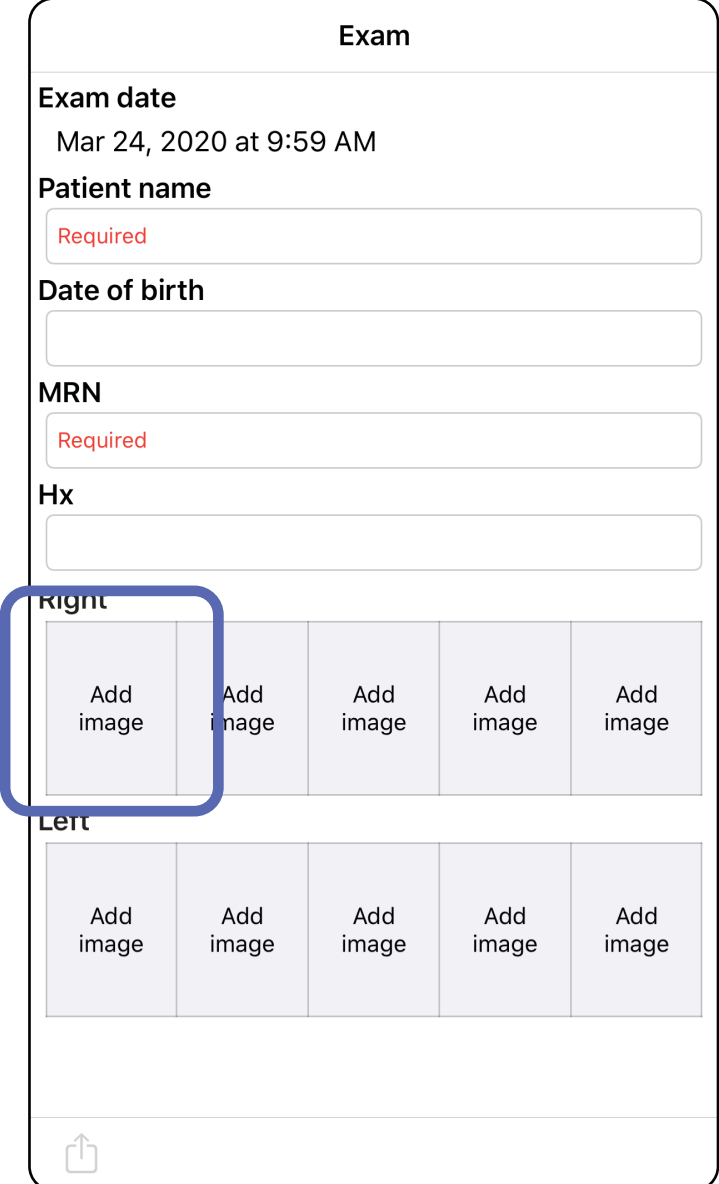

适用于:练习模式、临床模式

#### **25** Welch Allyn® iExaminer™ Pro

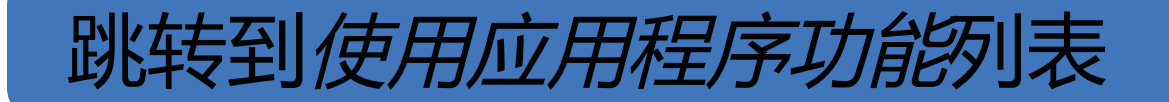

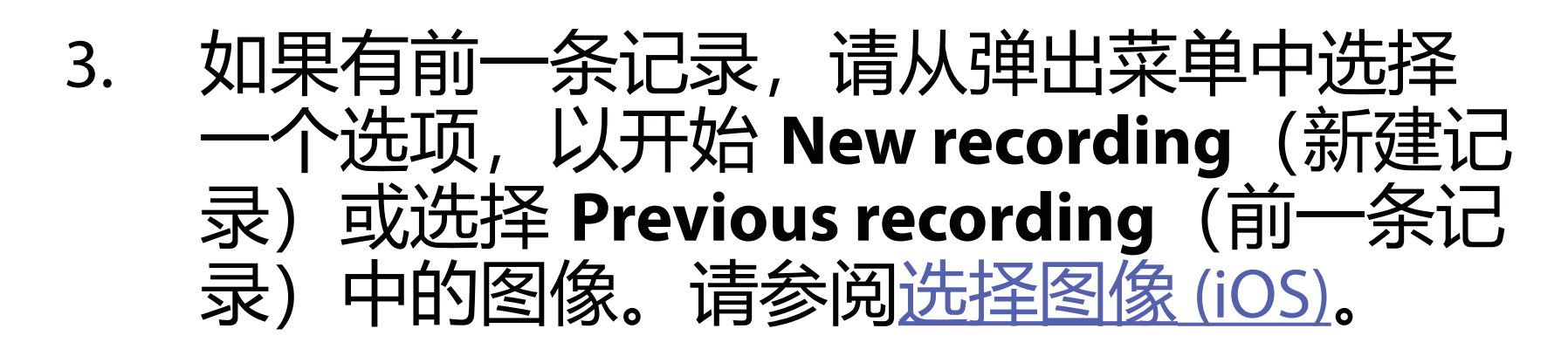

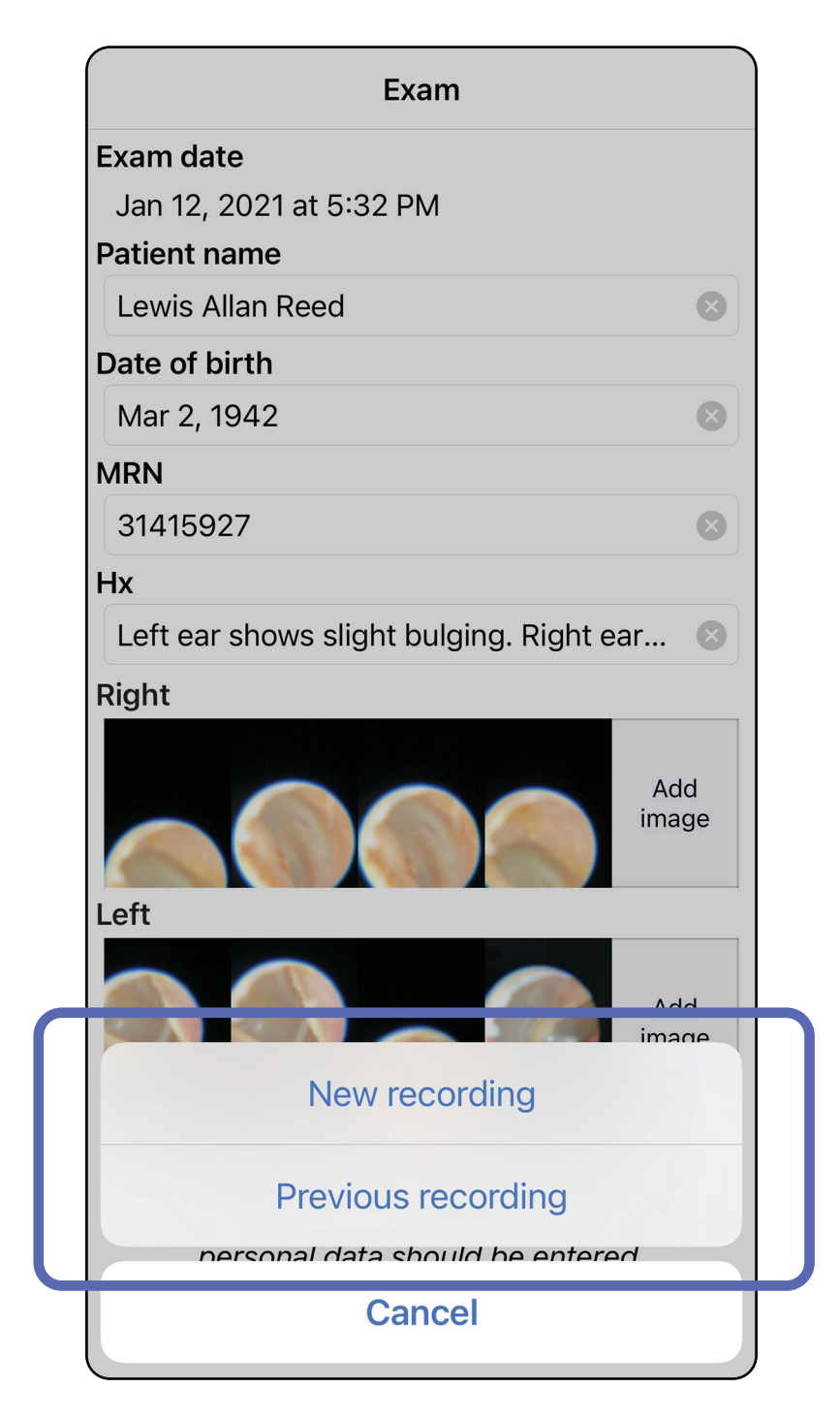

#### 如果没有前一条记录,则记录将自动开始和停 止。请参阅<u>选择图像 (iOS)</u>。

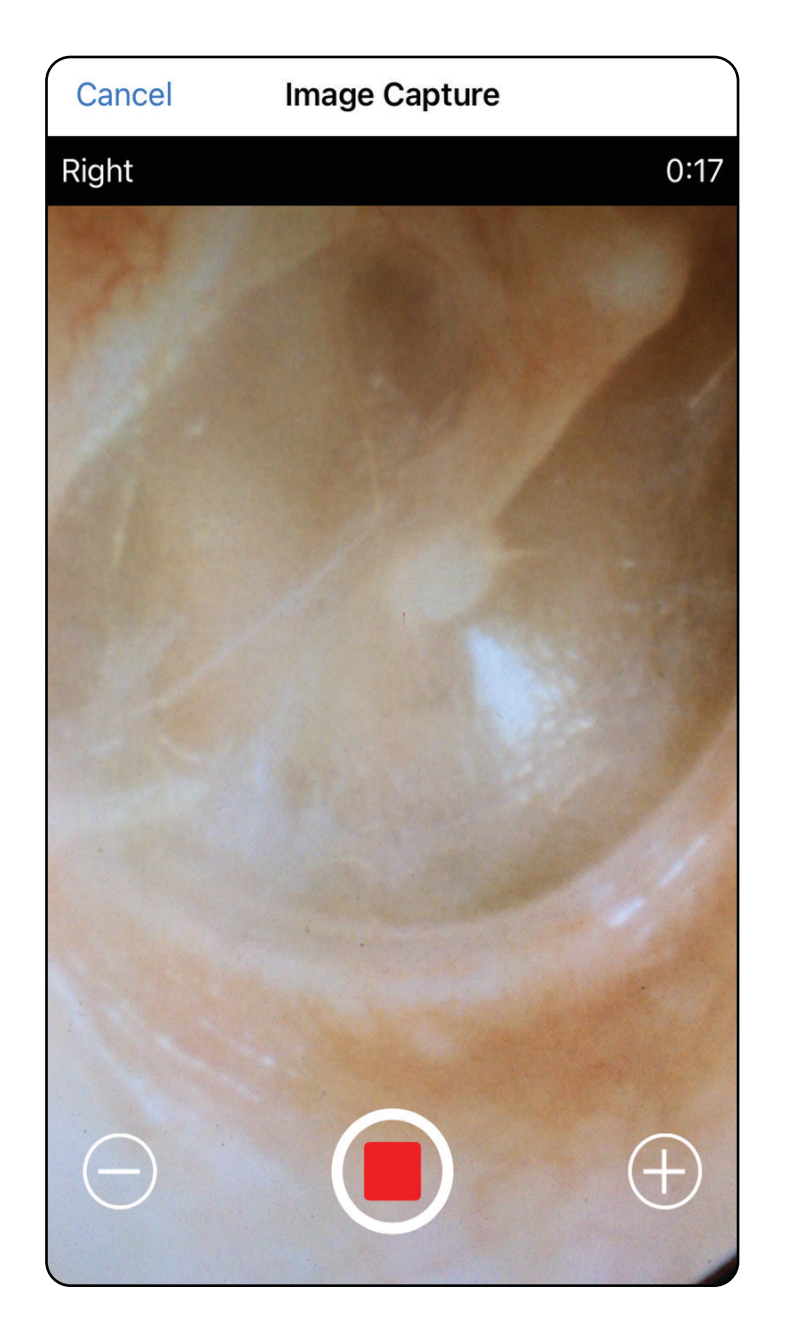

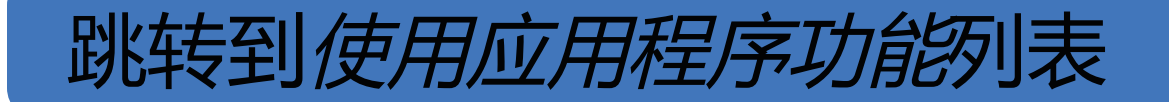

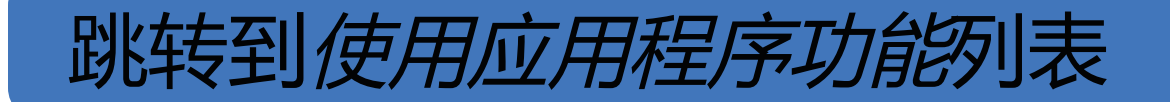

<span id="page-30-1"></span><span id="page-30-0"></span>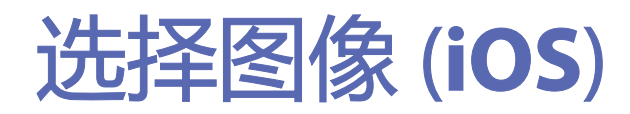

- 1. 使用底部的滑块选择要保留的图像, 然后在 图像上向左或向右轻滑以选择图像。
- 2. 在每张要保留的图像下轻触 十。
- 3. 轻触 **Done**(完成)。
- 主人 注意 一项检查中每侧最多可保留 5 张图 像。
- 主人 注意 图像右上角的箭头指示所捕获图像上 方所在方向。

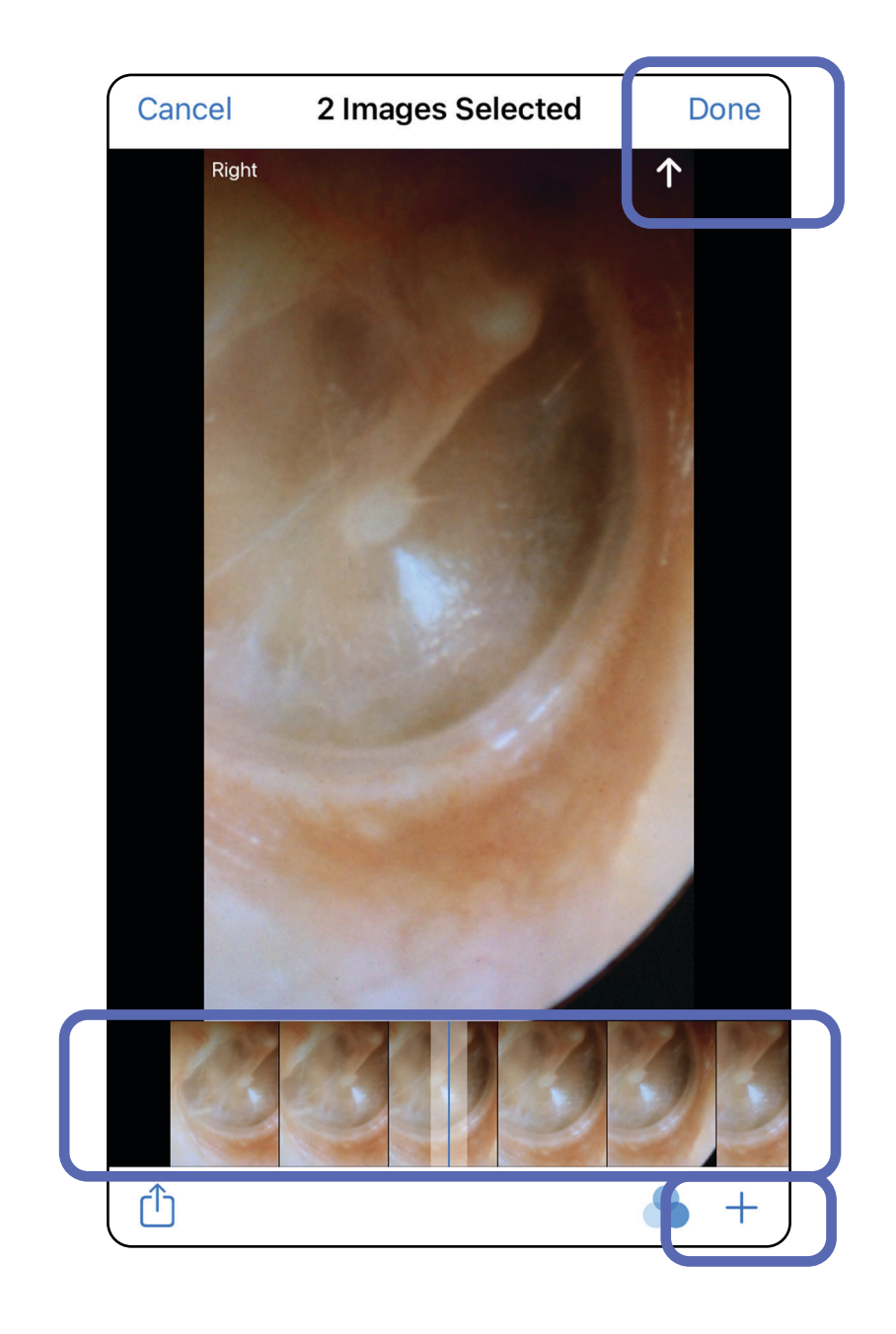

适用于:练习模式、临床模式

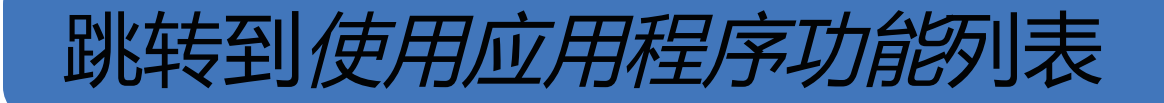

## <span id="page-31-1"></span><span id="page-31-0"></span>查看所选的图像 (**iOS**)

- 1. 在 Exam (检查) 屏幕上, 轻触图像。
- 2. 在所选图像屏幕上,向左或向右轻滑以滚动 浏览两侧的所有图像。
- 主义注意 图像右上角的箭头指示所捕获图像上 方所在方向。

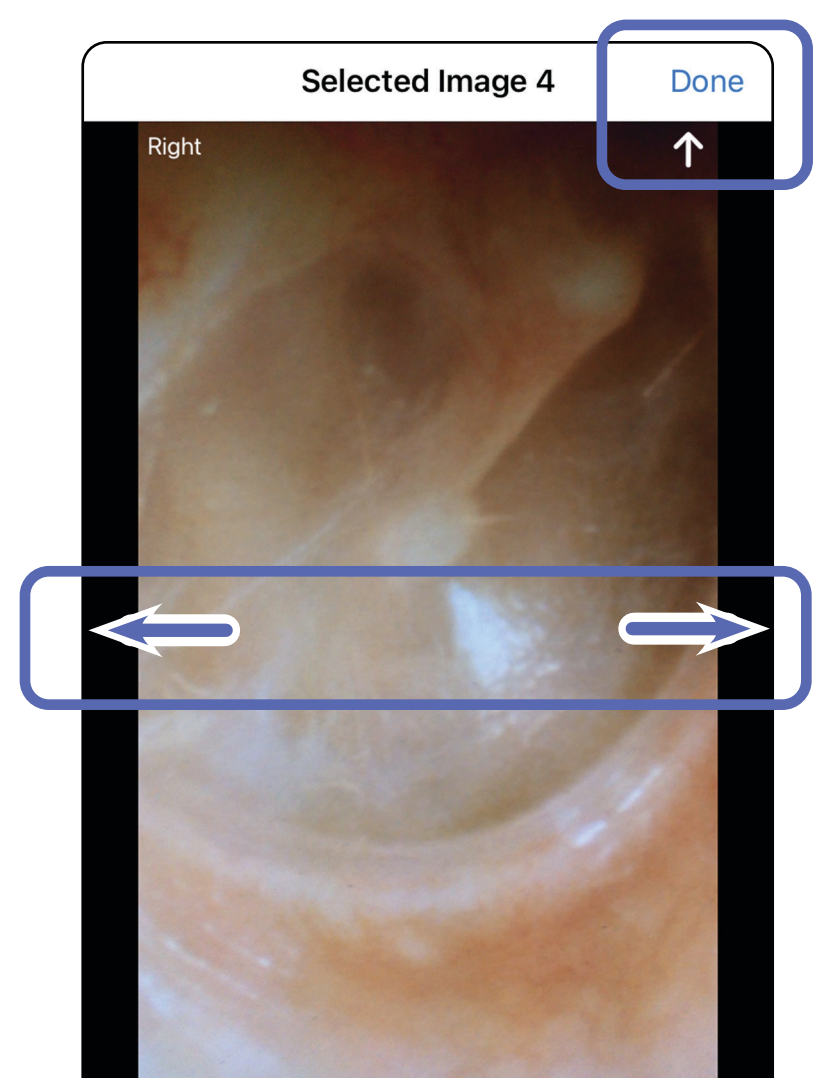

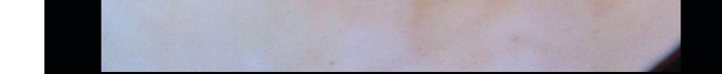

适用于:练习模式、临床模式

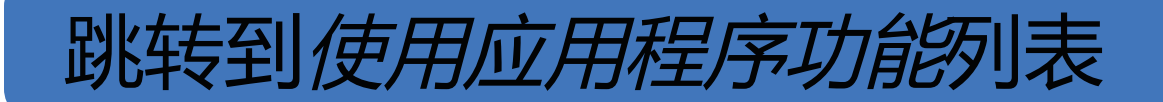

<span id="page-32-1"></span><span id="page-32-0"></span>应用滤镜、移动和删除图像 (**iOS**)

- 轻触 → 以应用滤镜。滤镜仅适用于当前图 像以及该图像被共享时。原始未应用滤镜的 图像将被保存。
- 轻触 口 将图像移至另一侧 (在过期检查中 不可用)。如果您在开始图像捕获时选择了 不正确的一侧,此功能非常有用。
- 轻触 <sup>前</sup> 删除图像, 然后确认删除 (在过期 检查中不可用)。

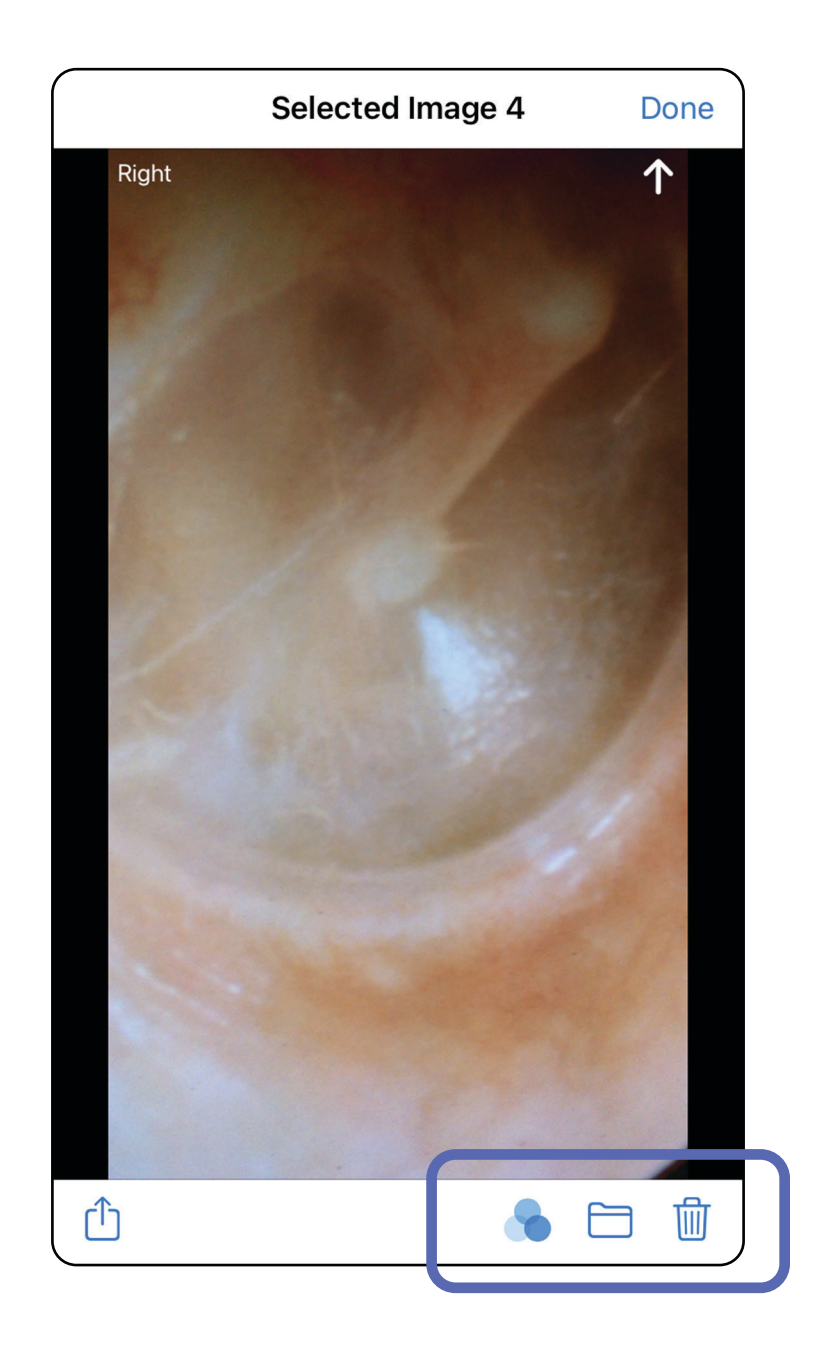

#### 适用于:练习模式、临床模式

在 Exam (检查) 屏幕上, 轻触图像以将其打开。

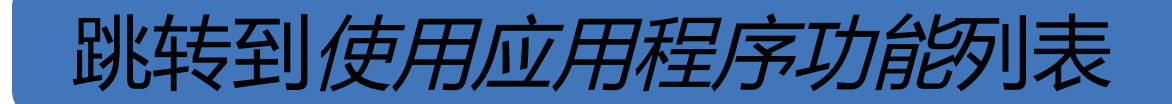

<span id="page-33-1"></span><span id="page-33-0"></span>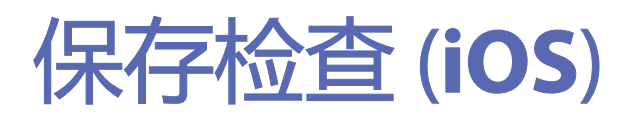

#### [K] 注意 无需图像即可保存检查。可以在选择 图像之前或之后添加患者详细信息。

- 1. 添加患者详细信息。
- 2. 轻触 **Save**(保存)。

#### 主人 注意 只有在输入所需详细信息后, 才能保 存检查。

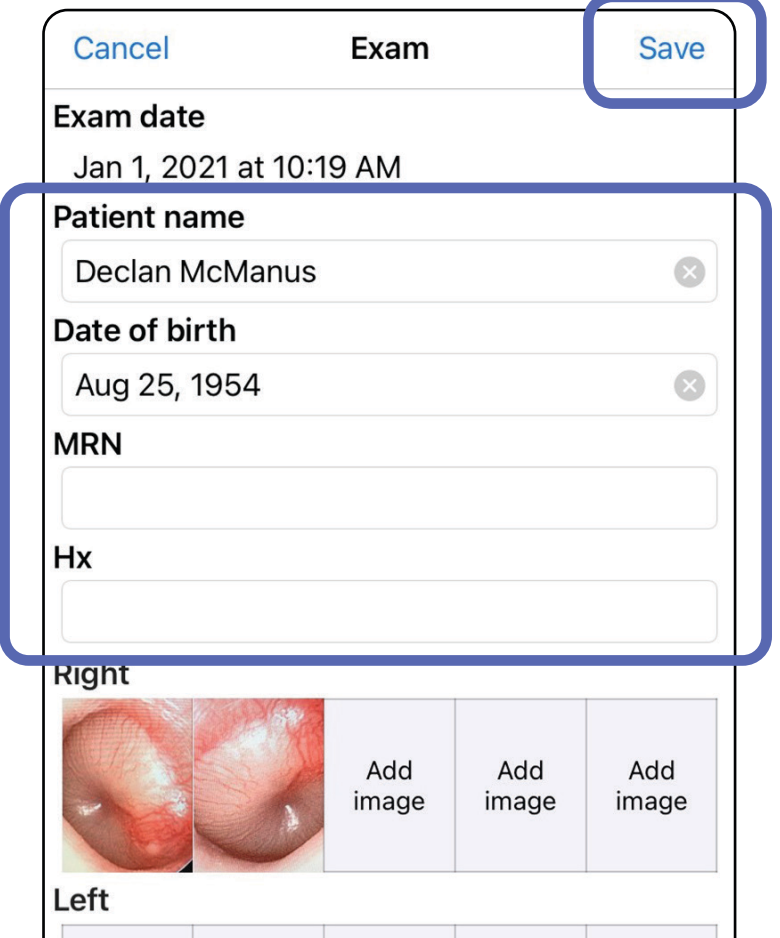

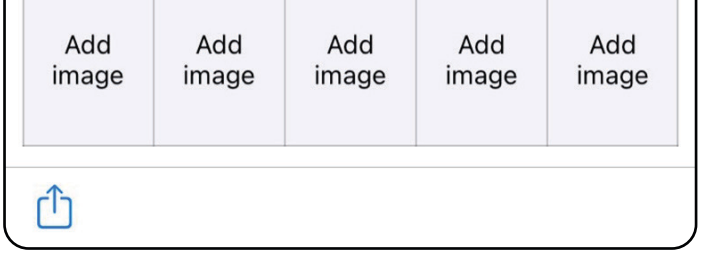

适用于:练习模式

#### <span id="page-34-0"></span>**31** Welch Allyn® iExaminer™ Pro

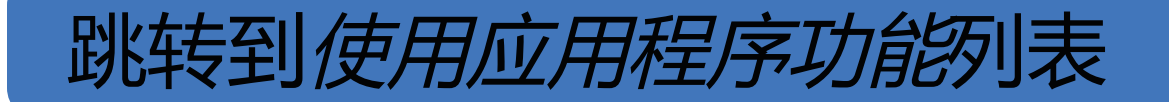

### <span id="page-34-1"></span>更新已保存的检查 (**iOS**)

#### 1. 要编辑检查,请轻触所需的检查名称以打开 该检查项。

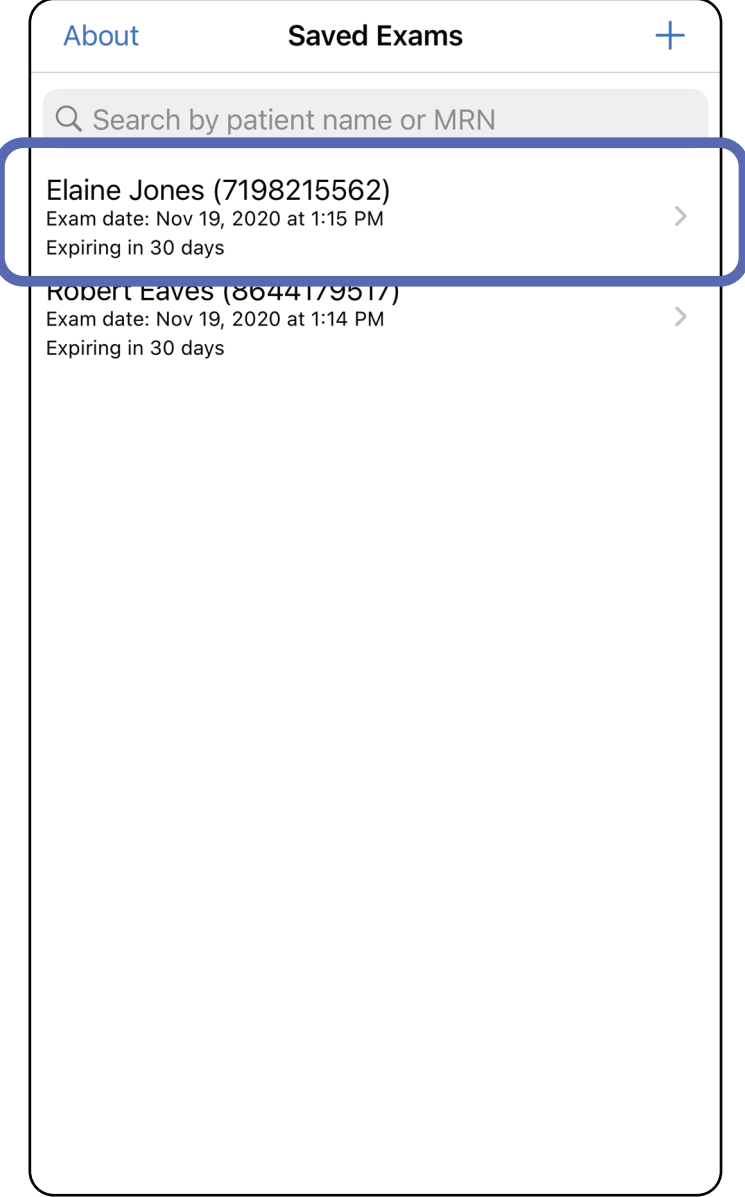

适用于:练习模式

- 2. 在 Exam (检查) 屏幕上, 轻触要更新的 字段。
- 3. 输入患者信息。
	- a.使用弹出键盘或数字键盘输入 Patient name (患者姓名) 或 MRN (病历号) 。

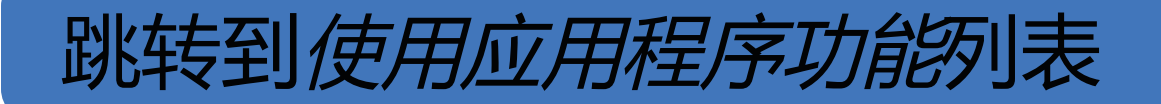

### b.使用弹出日历选择出生日期。

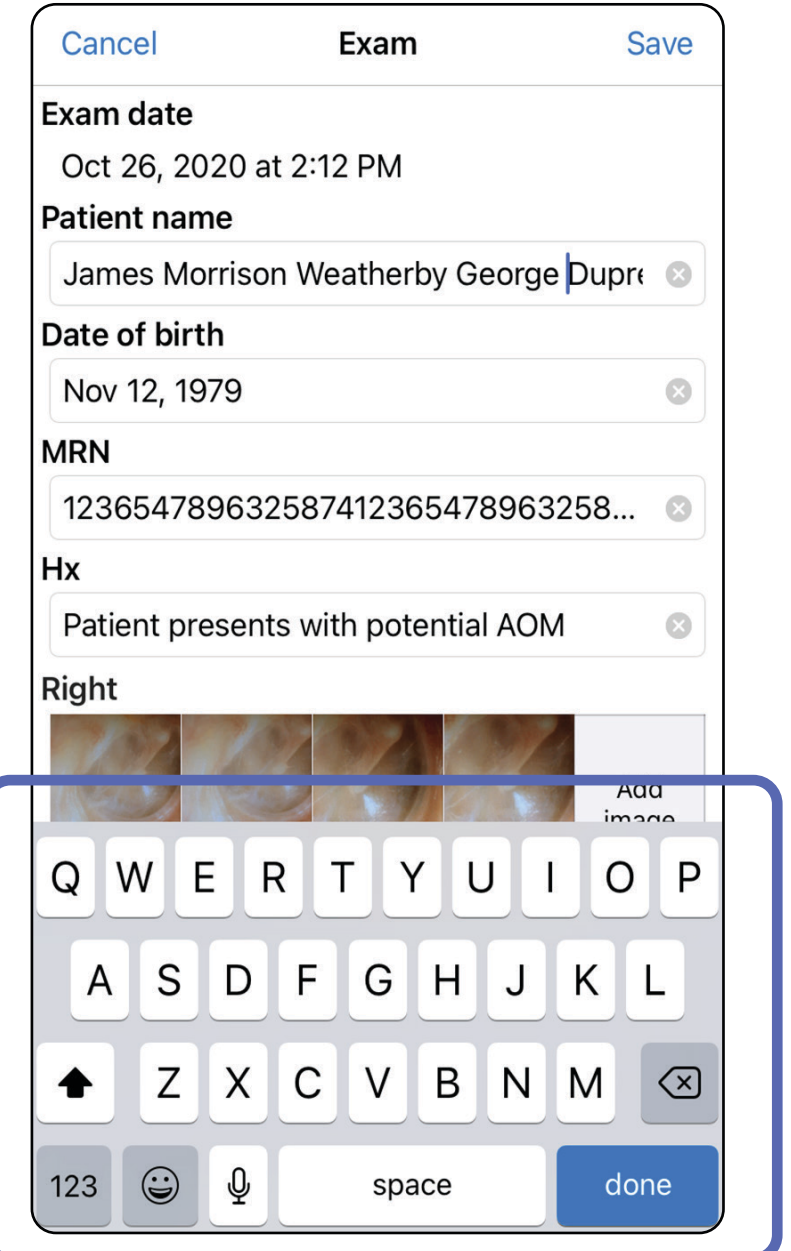

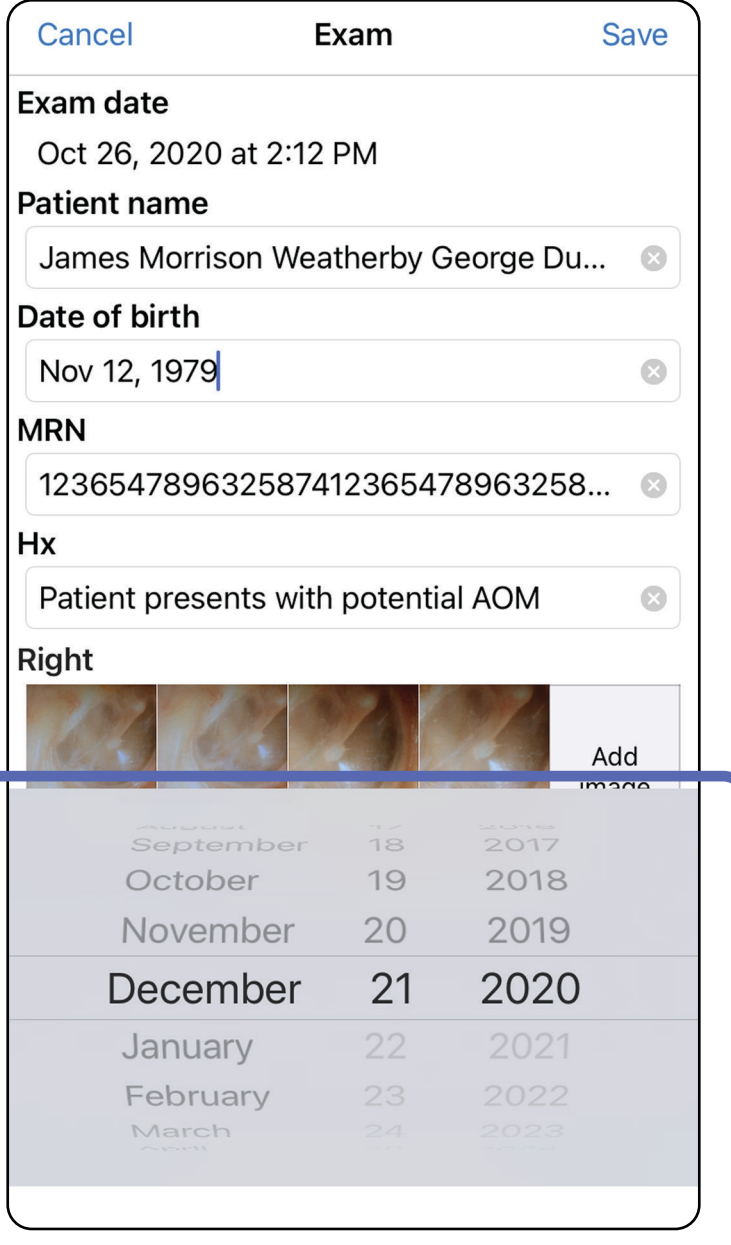

[用滤镜、移动和删除图像](#page-32-0) (iOS)。

5. 轻触 **Save**(保存)。

#### ‡‼ 注意 仅当有更改且填写完所需患者详细信 息时, Save (保存) 才可用。

4. 添加或删除图像。请参阅<u>捕获图像 (iOS)[和应](#page-32-0)</u>
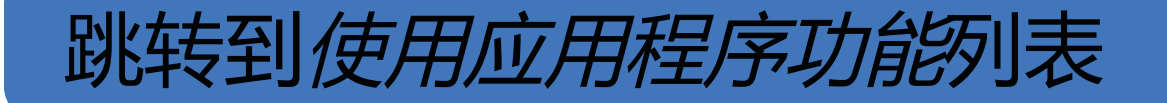

# 2. 按照提示共享检查。

# 注意 当检查中至少有 1 张图像和所需患者 详细信息时,共享即可用。

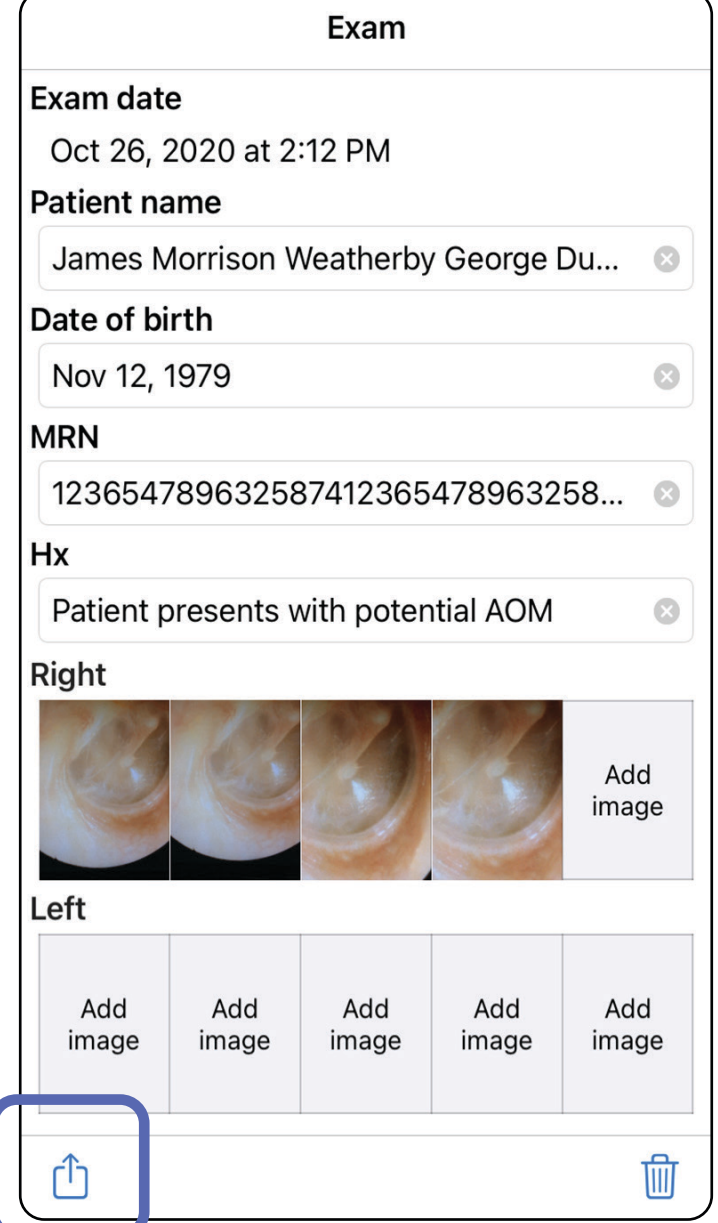

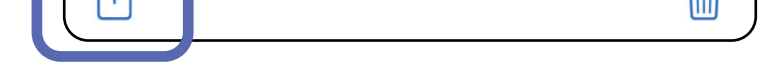

# 共享检查 (**iOS**)

# 适用于:练习模式、临床模式

# 1. 在 Exam (检查) 屏幕上, 轻触 <sup>个</sup>。

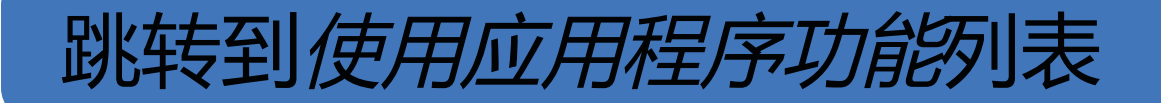

### 3. 从弹出菜单中选择共享方法。

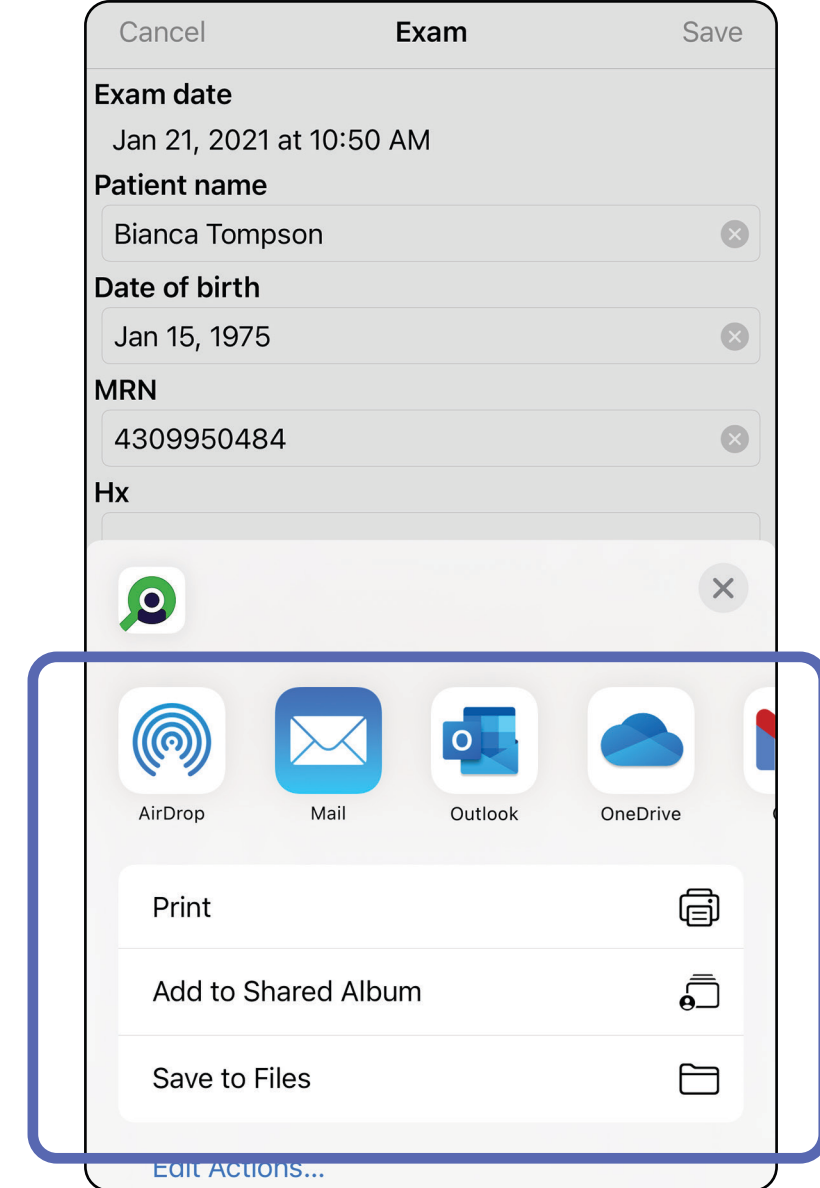

 $\frac{1}{2}$   $\vert$ 注意 iExaminer 应用程序共享的图像可能

# 4. 按照提示进行共享。

主义注意 请参阅[设备和患者数据及安全性](#page-9-0)。

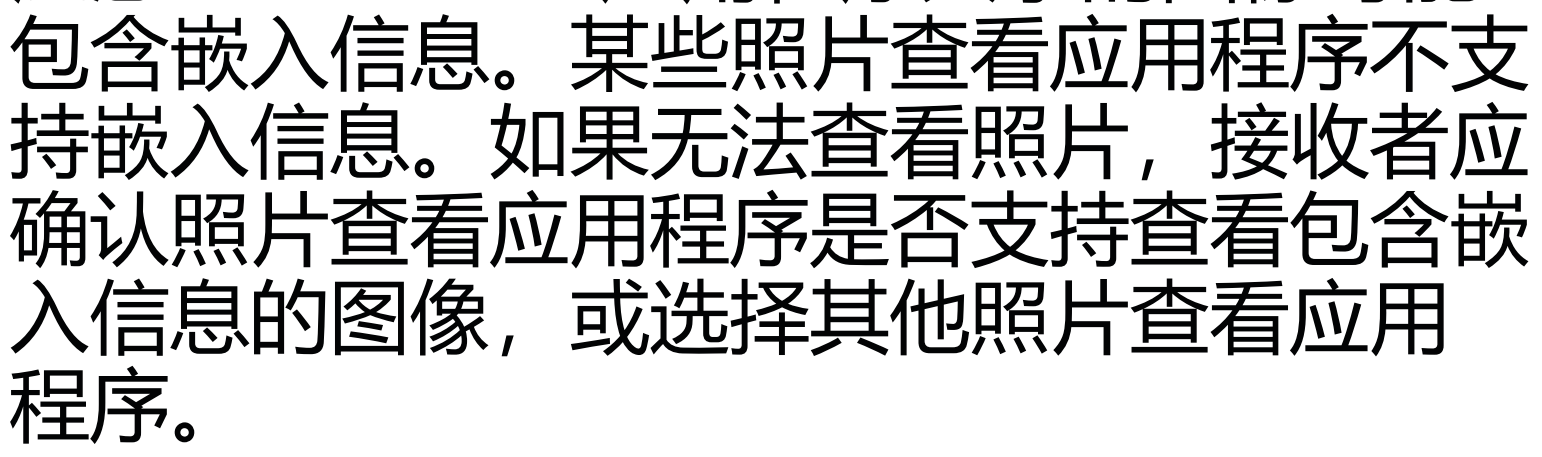

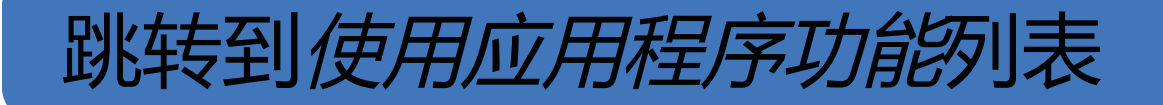

# [K] 注意 仅当检查中有所需患者详细信息时, 共享才可用。

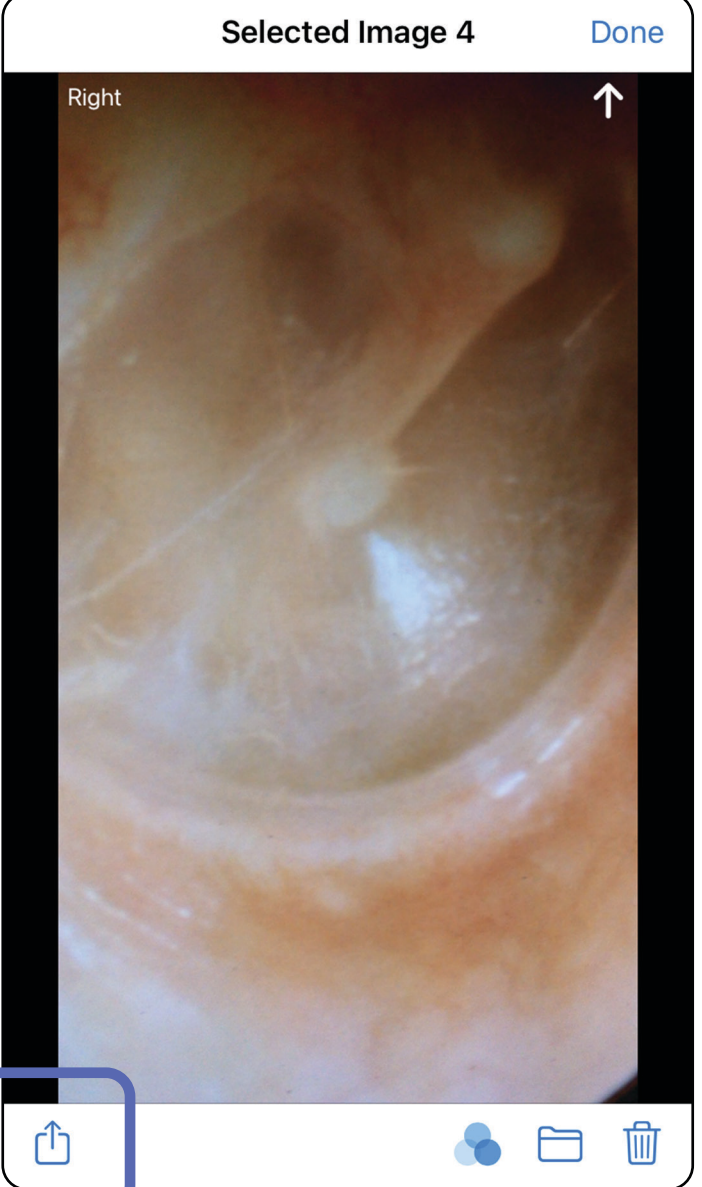

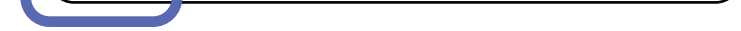

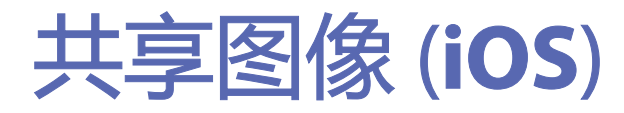

### 适用于:练习模式、临床模式

1. 在 Exam (检查) 屏幕上, 轻触所需图像。 2. 轻触 ①。

### 3. 从弹出菜单中选择共享方法,然后按照提示 进行共享。

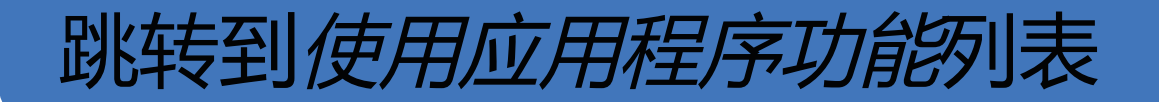

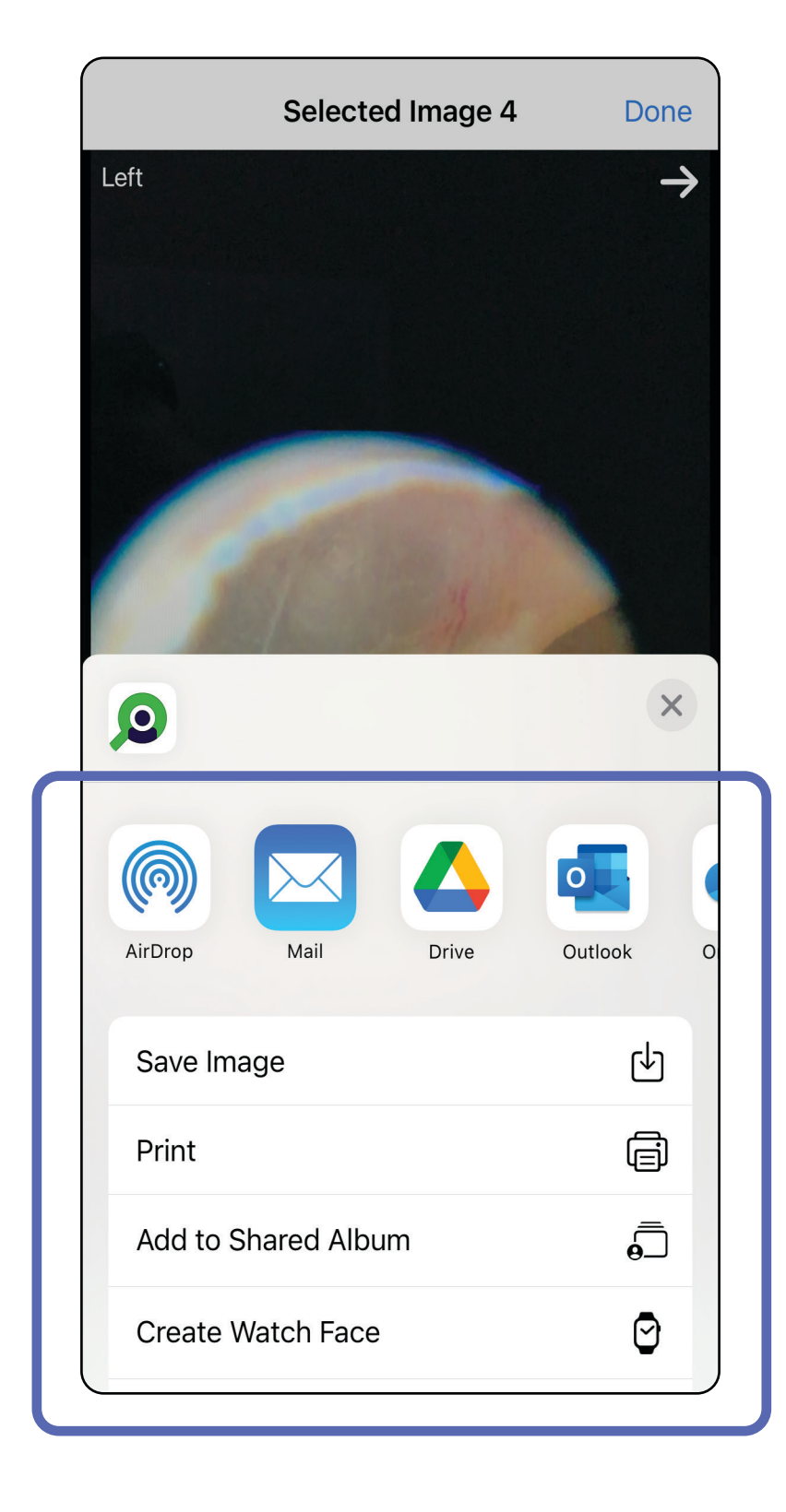

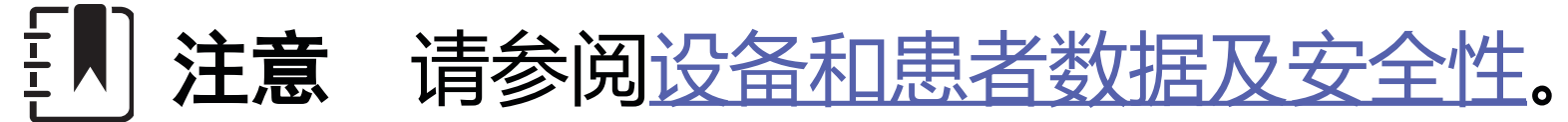

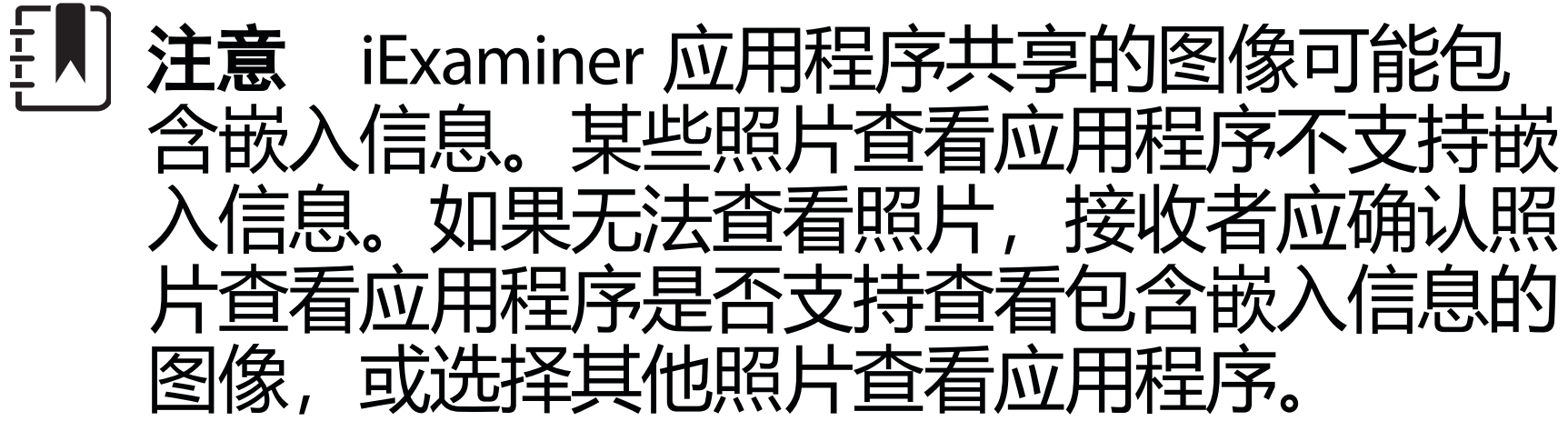

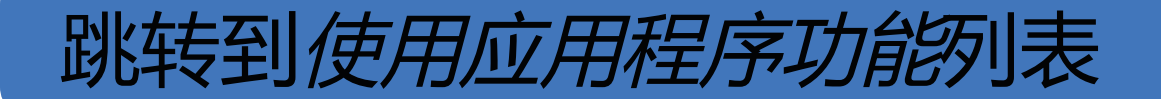

选项 1:轻滑以删除

- 1. 要删除一项已保存的检查,请在已保存的检 查名称上向左轻滑。
- 2. 轻触 **Delete**(删除)进行确认。

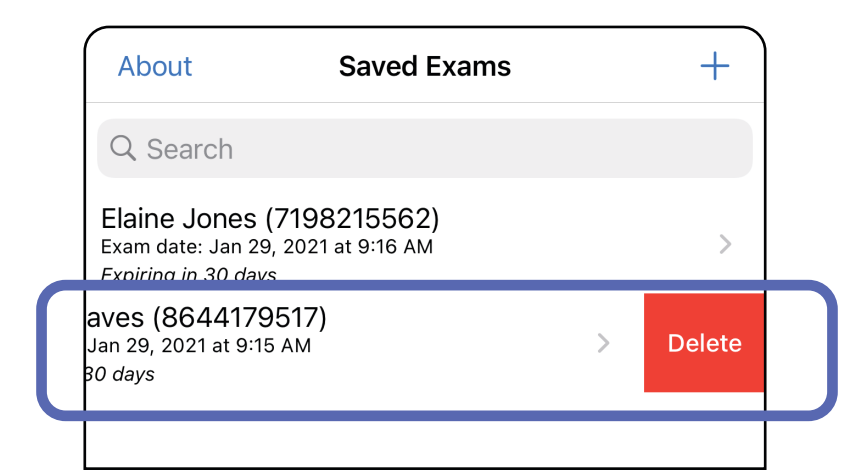

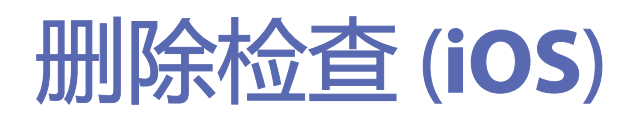

适用于: 练习模式

共有 2 个选项可用于删除检查。

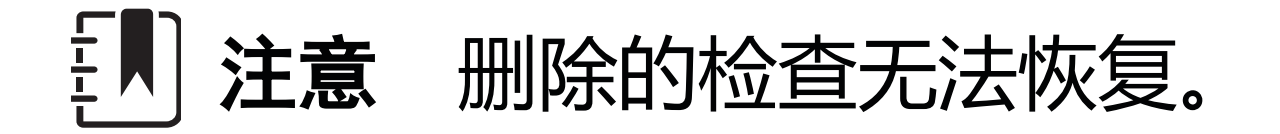

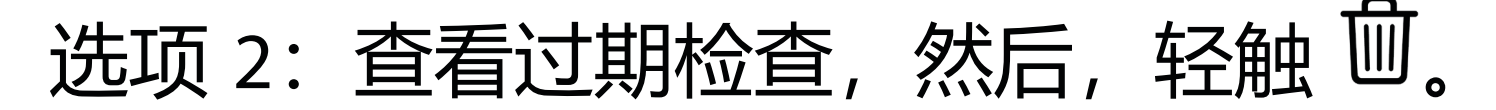

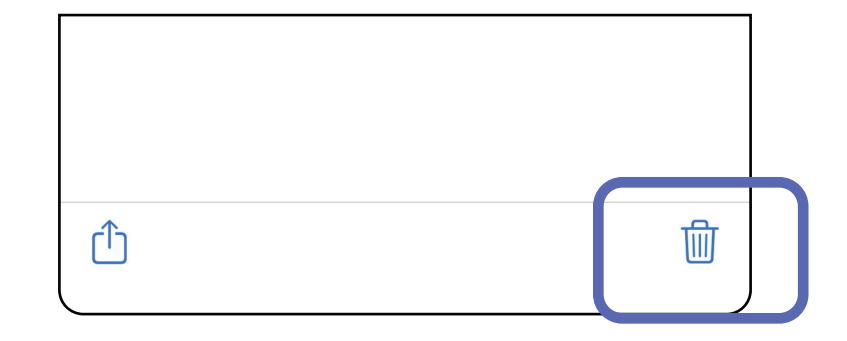

3. 在弹出窗口中,轻触 **OK**(确定)进行确认。

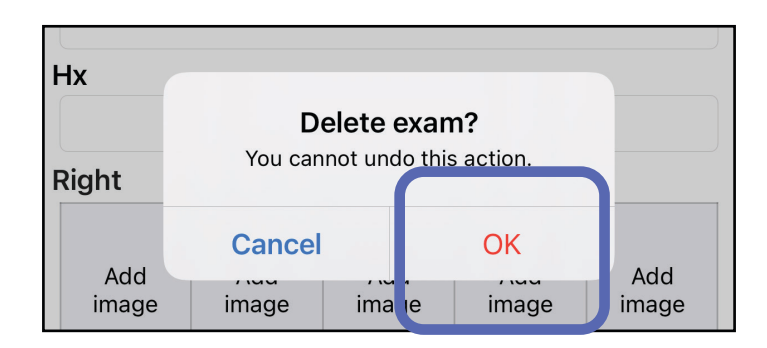

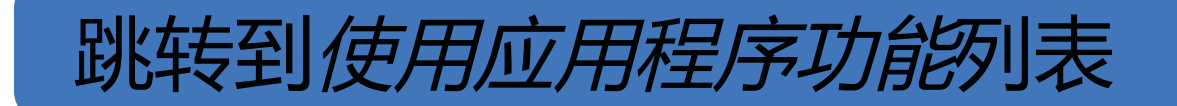

# 1. 要放弃检查,请轻触 **New**(新建)。

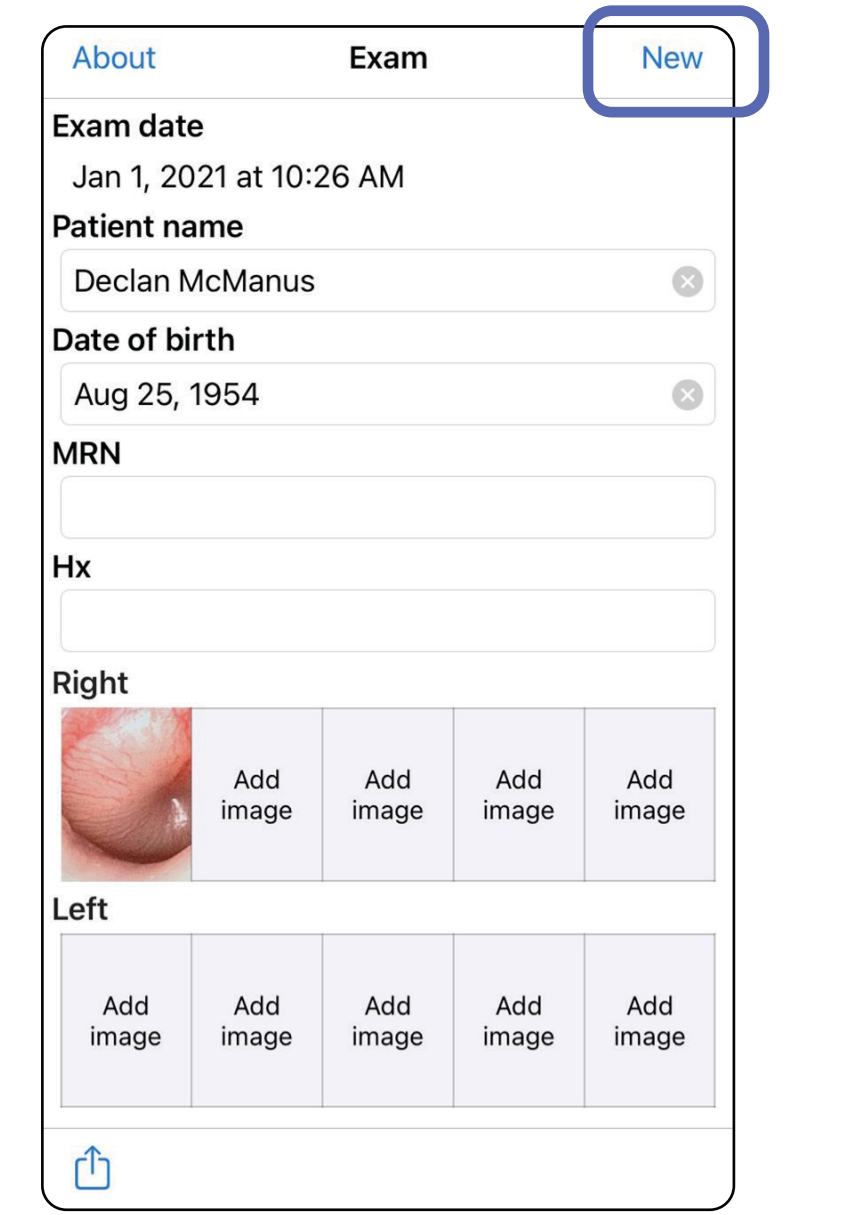

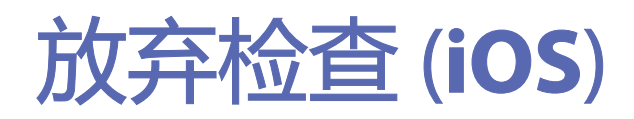

### 适用于:临床模式

# 2. 轻触 **OK**(确定)以放弃更改并开始新检查。

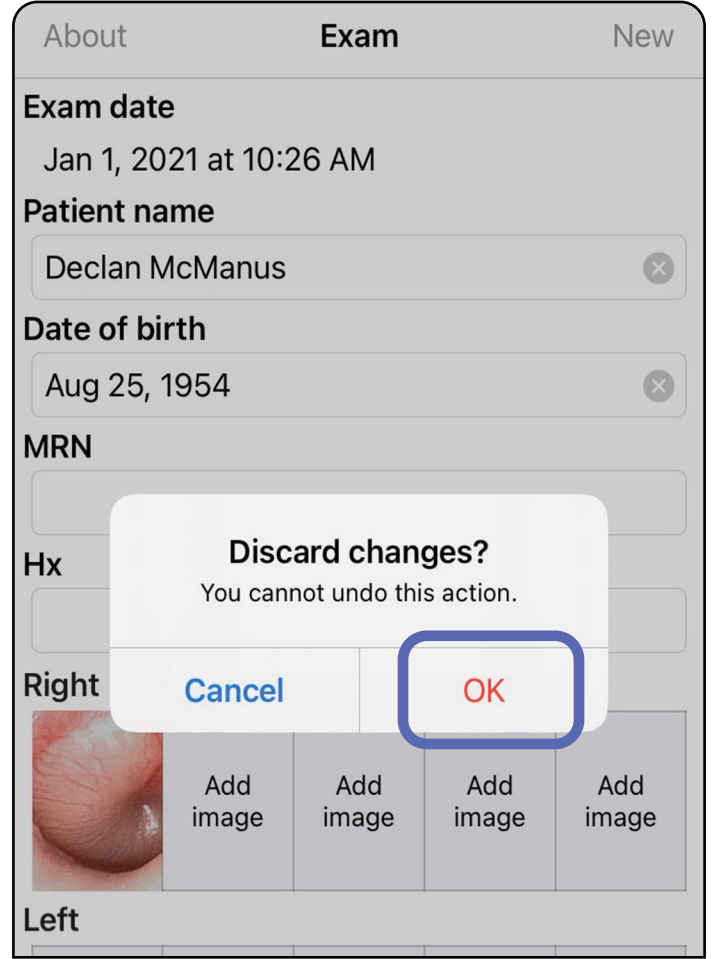

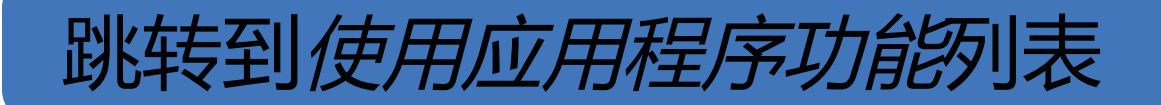

注意 临床模式打开并显示 Exam (检查) 屏 幕。

# **Android** 设备操作说明

主人 注意 所示图像仅作说明用途。

屏幕元素 (**Android**)

适用于:练习模式、临床模式

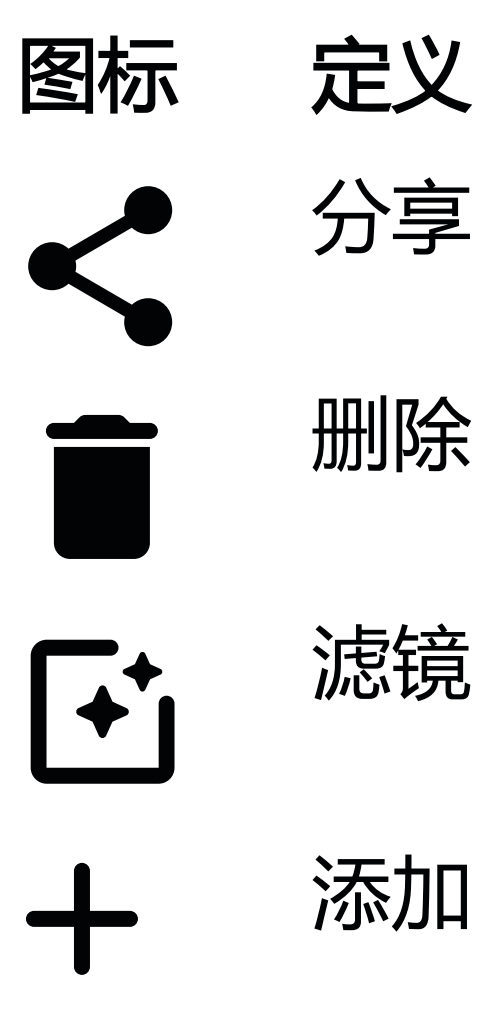

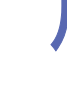

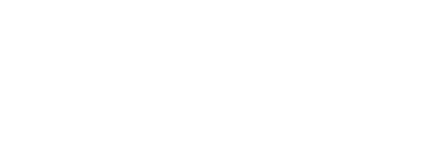

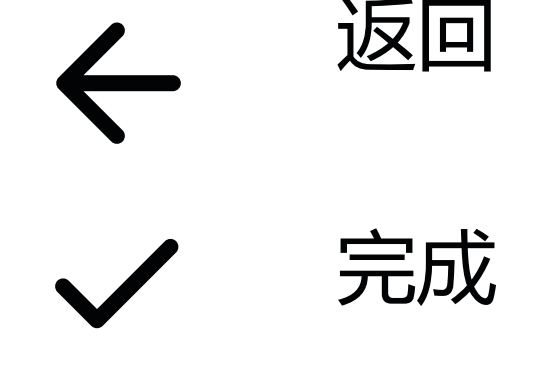

移动

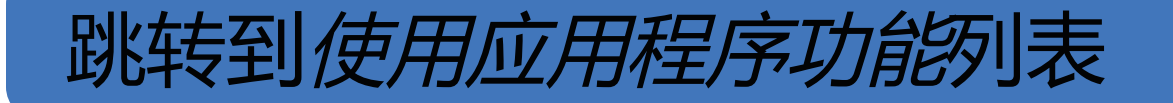

- 2. 轻触 **Settings**(设置)
- 3. 修改 Settings(设置)选项。测试集合 如果您更改图像分辨率,请再次执行此操作。
- 4. 轻触左上角的 < 以保存设置。

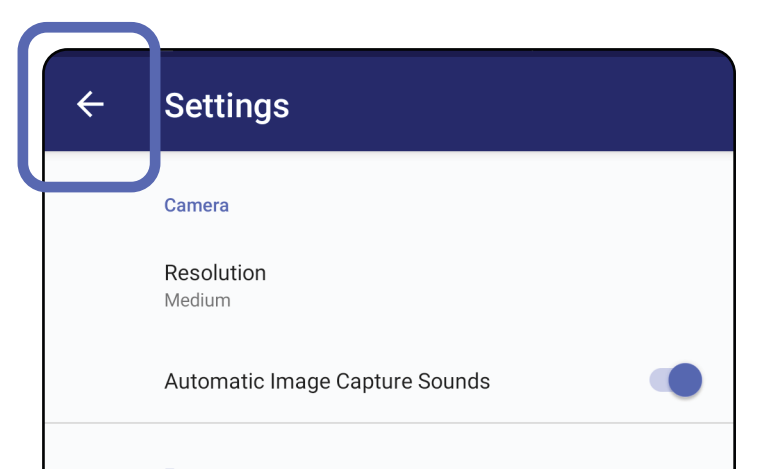

Exam **Data Retention Period** 30 days

修改图像分辨率或数据保留期等设置。某些设置 可能仅在特定模式下可用。 适用于:练习模式、临床模式

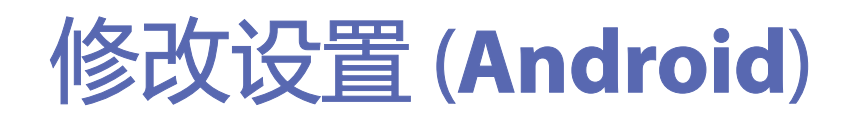

1. 在应用程序中,轻触右上角的菜单图标

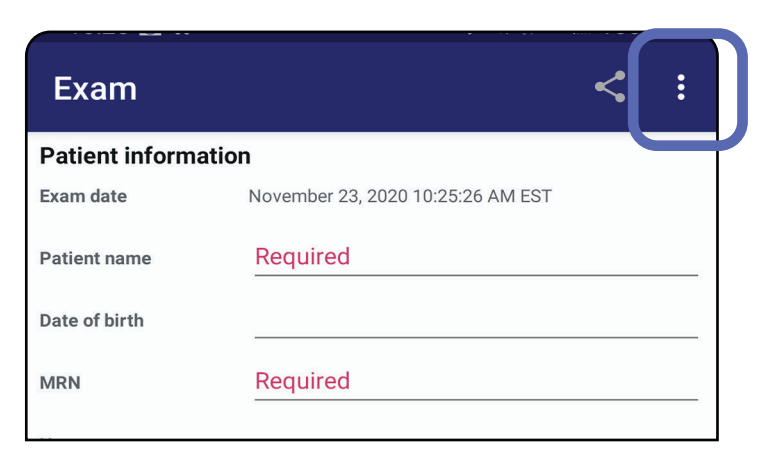

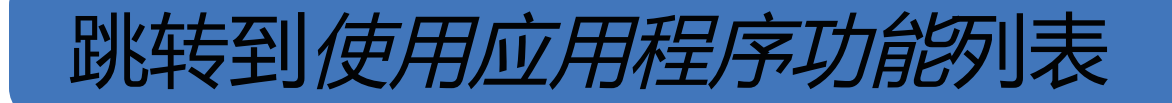

- 1. 设置一个符合验证标准的密码。
- 2. 在 Authentication(身份验证)屏幕上, 输入新密码两次。
- 3. 轻触 **Set**(设置)。

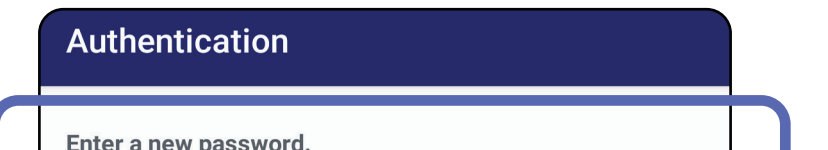

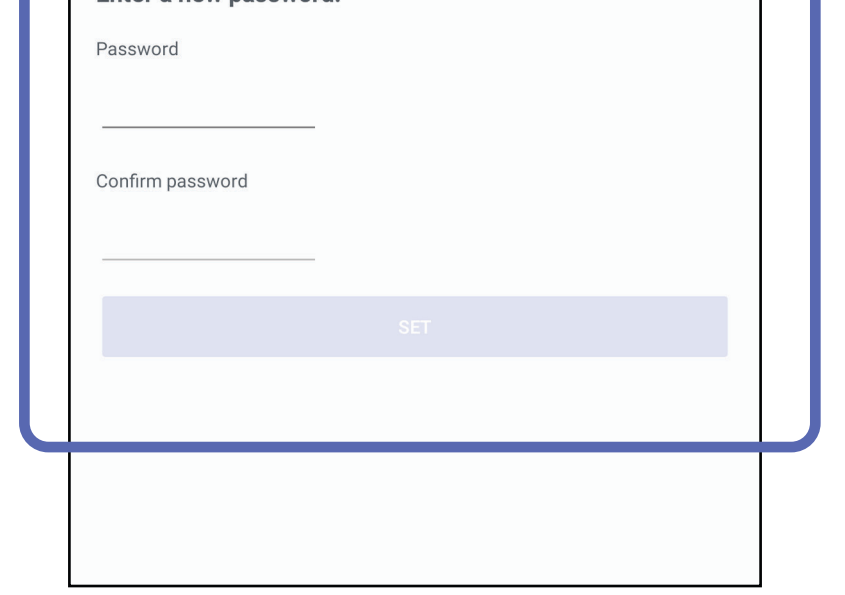

- 设置密码 [\(Android\)](#page-44-0)
- 重置密码 [\(Android\)](#page-45-0)
- 登录 [\(Android\)](#page-46-0)

# <span id="page-44-0"></span>设置密码 (**Android**)

适用于:练习模式

# 在 Authentication(身份验证)屏幕上,您可以

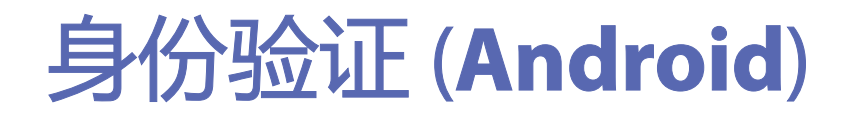

# 适用于:练习模式

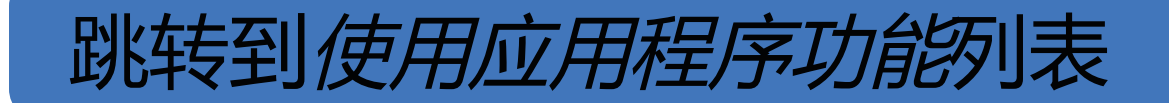

<span id="page-45-0"></span>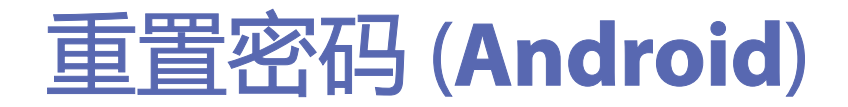

适用于: 练习模式

- 1. 要在 Authentication(身份验证)屏幕上重 置密码,请轻触 **Reset**(重置)。
- 2. 输入新密码两次。
- 3. 轻触 **Reset**(重置)以确认重置密码。此操 作无法撤消。
- 主义注意 重置密码将从应用程序中删除所有现 有检查。

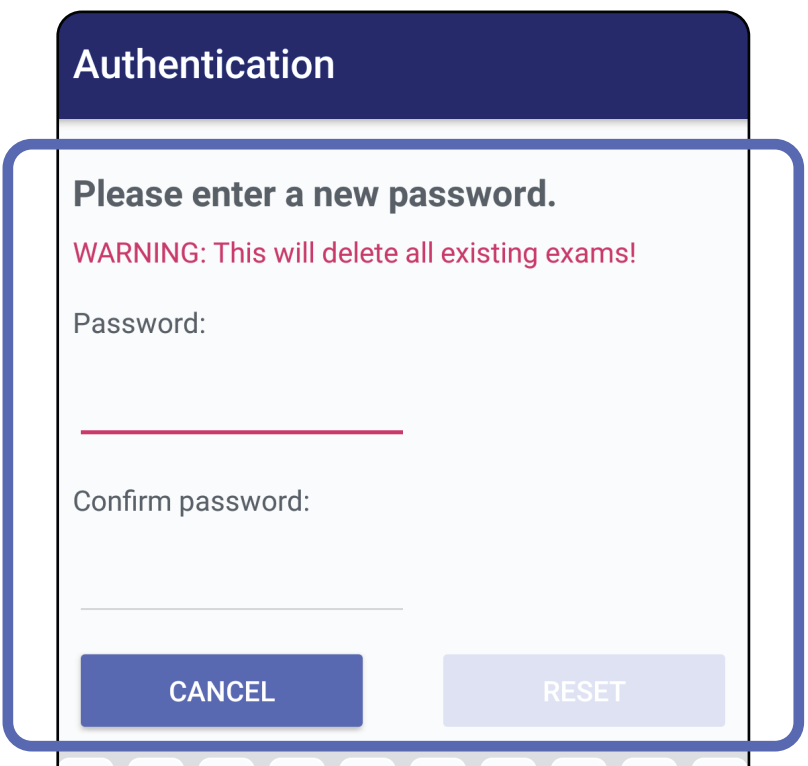

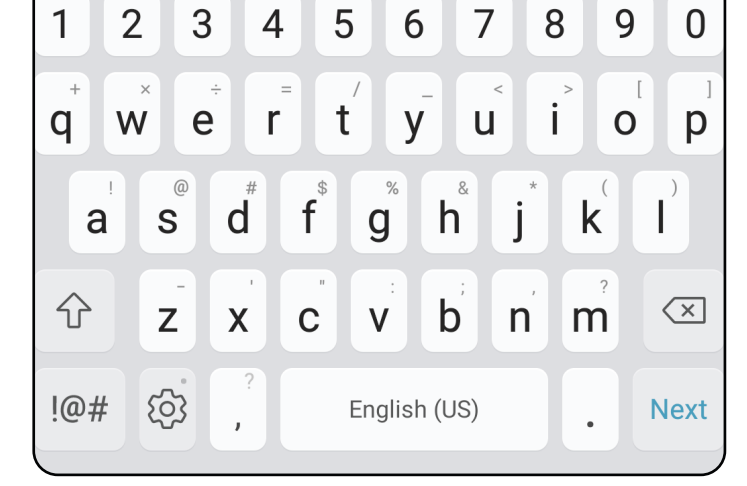

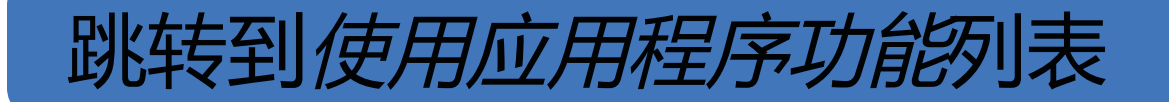

- 1. 打开应用程序。
- 2. 在 Authentication (身份验证) 屏幕上输入 您的密码。
- 3. 轻触 **Login**(登录)。

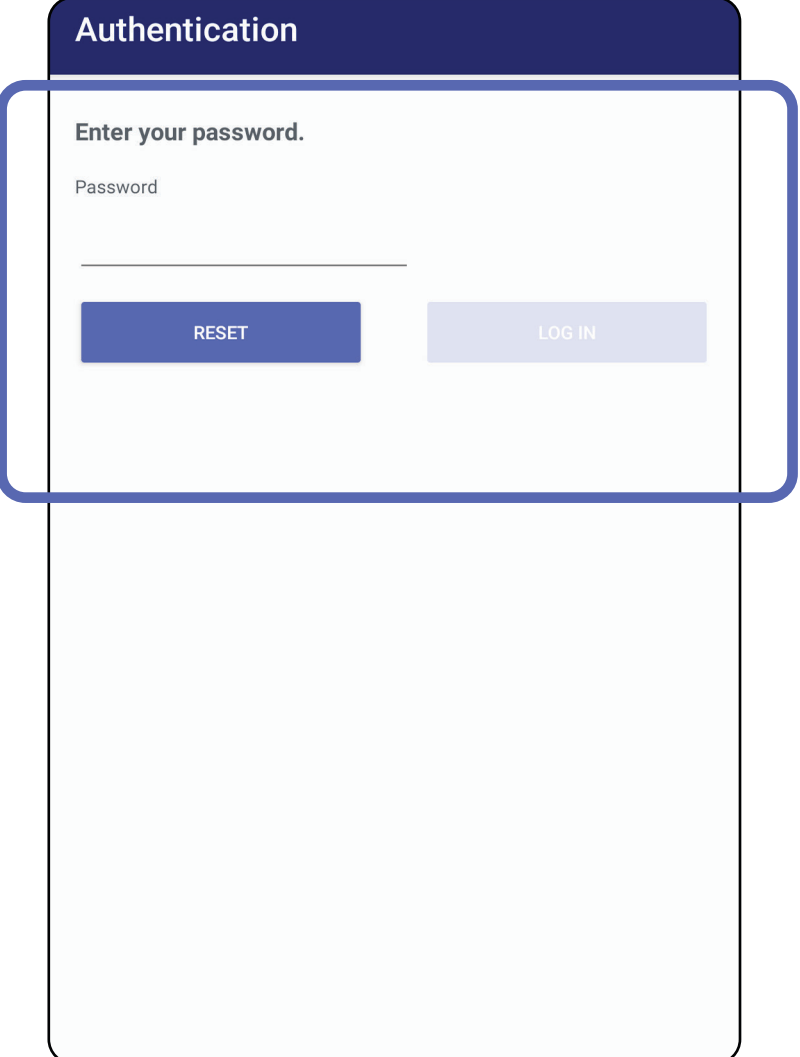

<span id="page-46-0"></span>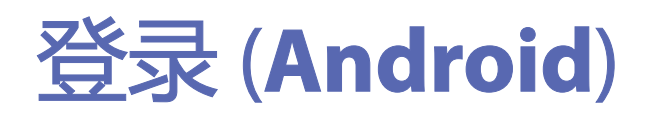

适用于:练习模式

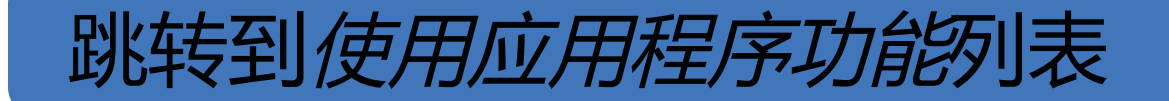

# 过期检查 (**Android**)

#### 适用于: 练习模式

#### 在练习模式下打开应用程序且存在过期检查时, 必须删除过期检查才能继续使用应用程序。如果 任一检查已过期,将显示一条警报。

# 1. 轻触 OK (确定) 以确认警报。

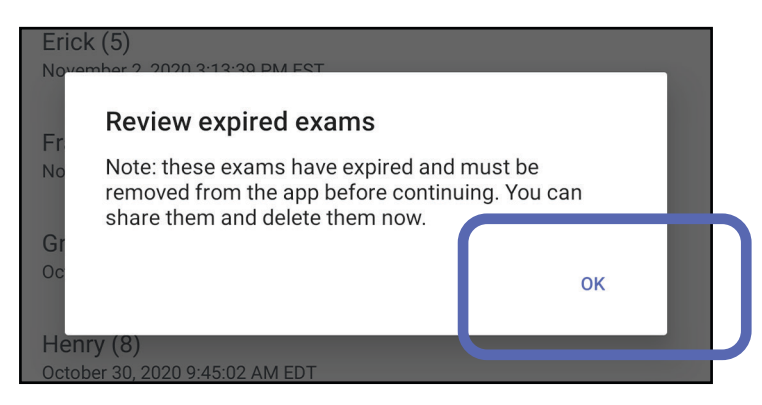

 $Q$ 

# 2. 查看过期检查列表。

#### $\leftarrow$ **Expired Exams** Aaron (1) December 8, 2020 10:10:50 PM EST Bailey (2) December 7, 2020 8:33:46 PM EST Chris $(3)$ December 6, 2020 6:26:30 PM EST Daniel (4) December 5, 2020 5:03:05 PM EST Erick  $(5)$ December 4, 2020 2:47:15 PM EST Francis (6) December 3, 2020 12:46:42 PM EST

Greg $(7)$ December 2, 2020 10:19:46 AM EST

Henry (8) December 1, 2020 8:39:09 AM EST

Iris $(9)$ November 30, 2020 7:40:41 AM EST

Jimmy  $(10)$ November 29, 2020 4:46:08 AM EST

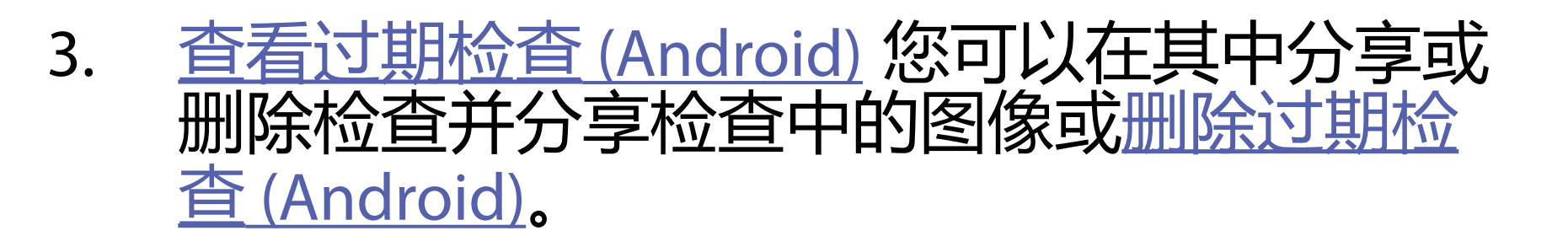

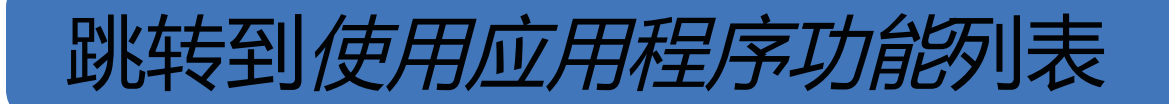

<span id="page-48-0"></span>查看过期检查 (**Android**)

适用于: 练习模式

- 轻触图像以[在过期检查中查看图像 \(Android](#page-49-0))。
- 轻触 以[共享检查 \(Android](#page-14-1))。

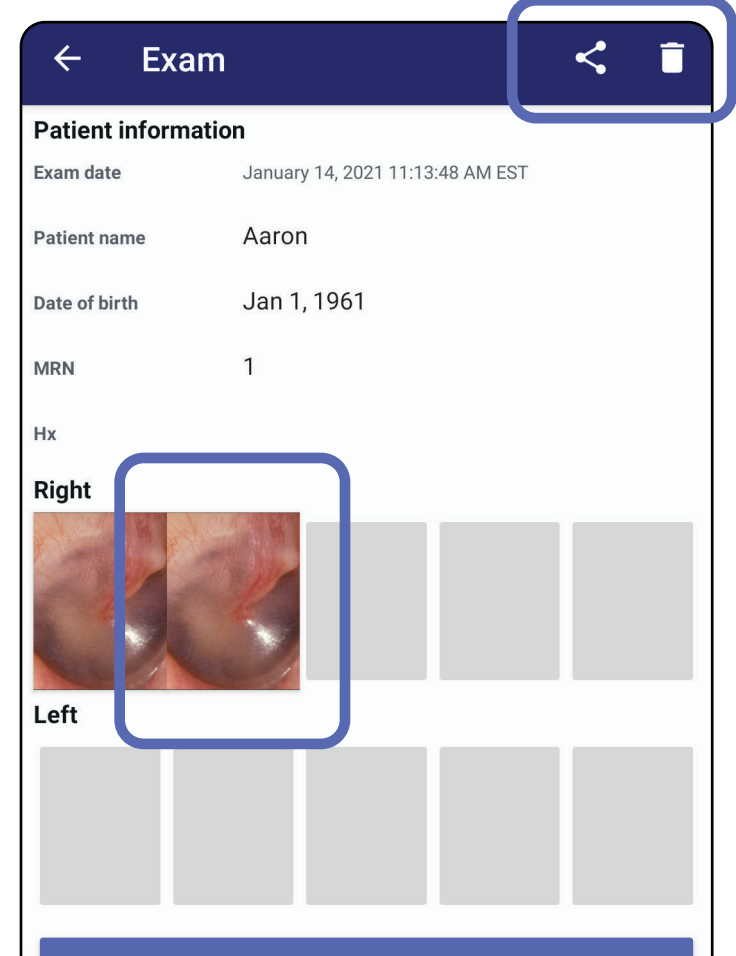

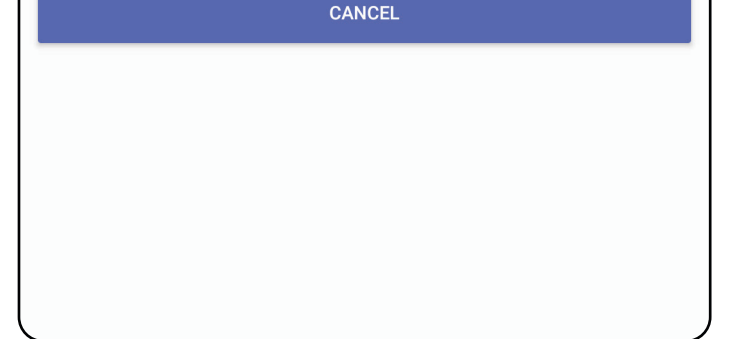

轻触列表中的过期检查以查看它。过期检查为只 读状态,必须先删除它,才能开始另一项检查。

删除过期检查前,您可以:

• 请参[阅删除过期检查 \(Android](#page-50-0))。

<span id="page-49-0"></span>在过期检查中查看图像 (**Android**)

适用于: 练习模式

在 Expired Exam (过期检查) 屏幕上, 轻触图像 以将其打开。

- 轻触 [4] 以便在过期检查中[对图像应用滤镜](#page-60-0) (Android)。
- 轻触<以便在过期检查中共享图像 [\(Android](#page-66-0))。

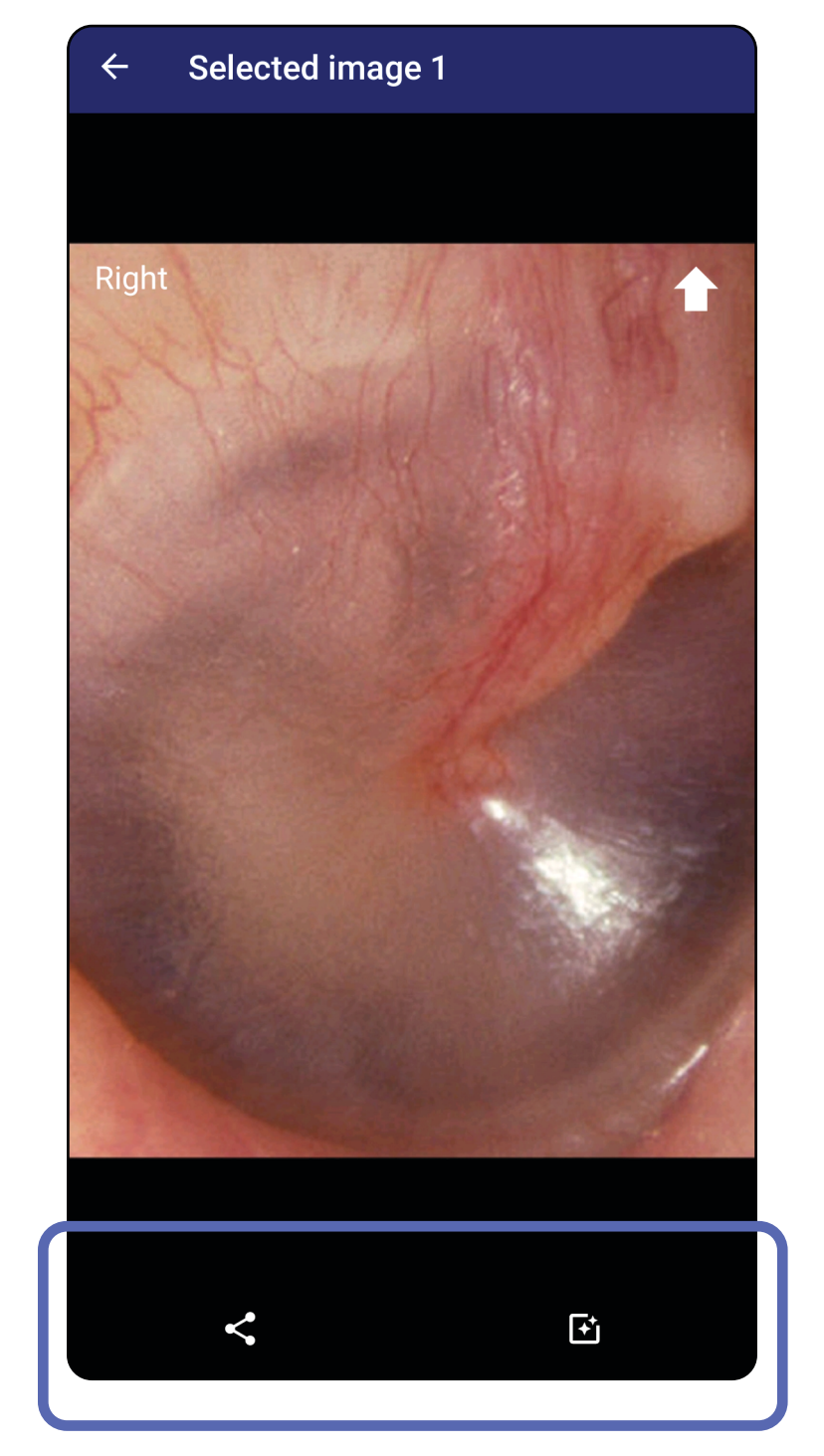

#### 跳转到*[使用应用程序功能](#page-14-0)*列表

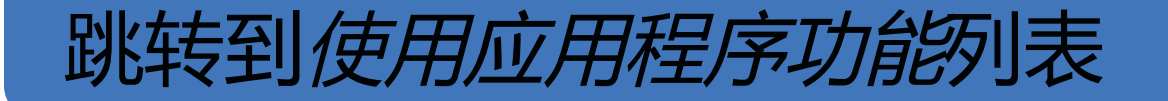

<span id="page-50-0"></span>删除过期检查 (**Android**)

# 要删除所有过期检查,

1. 轻触 ←。

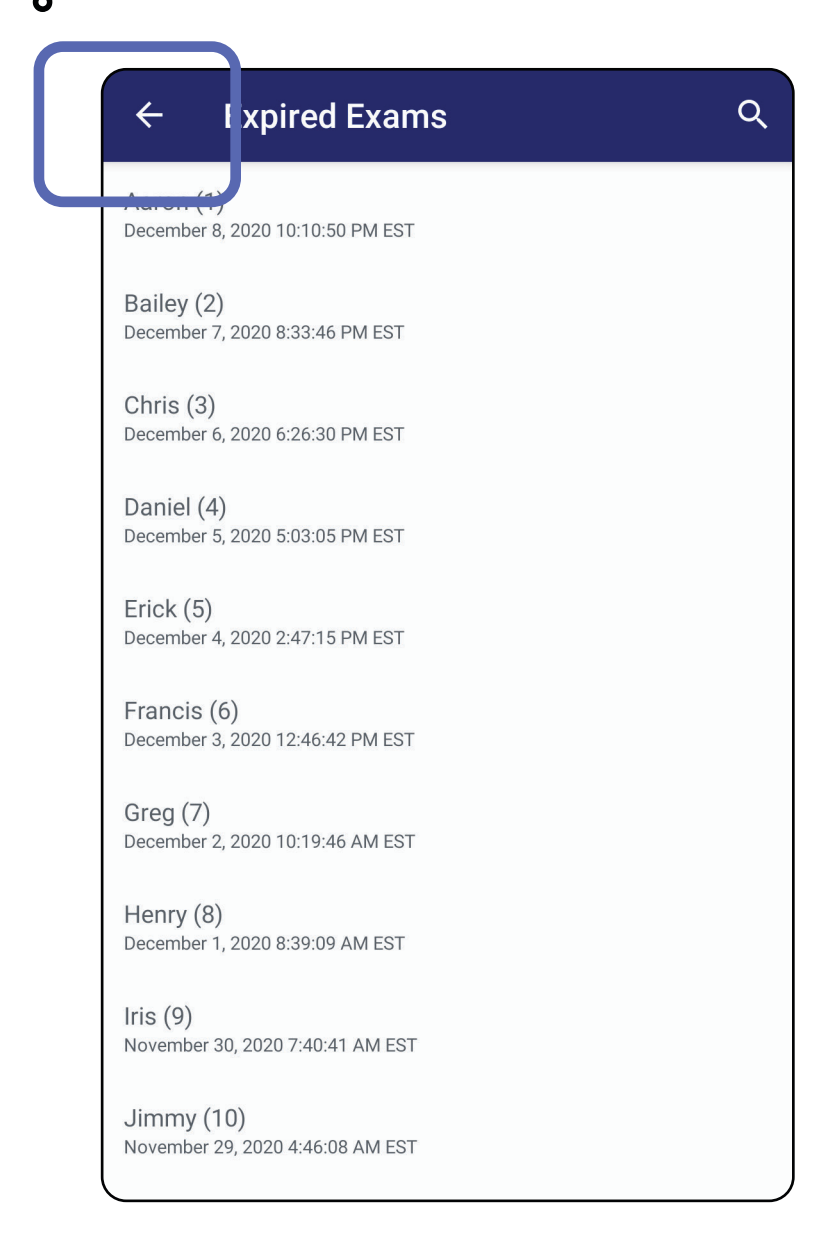

### 适用于:练习模式

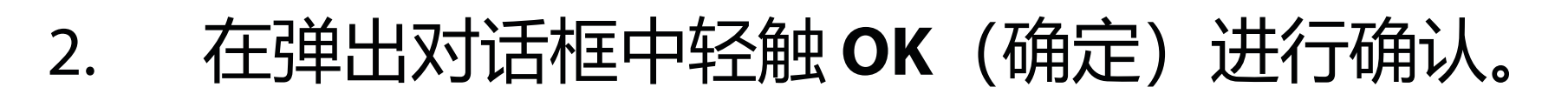

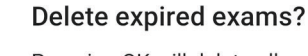

E

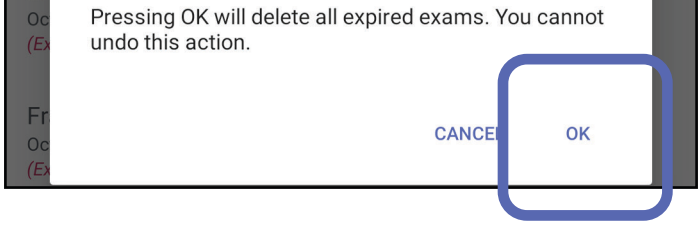

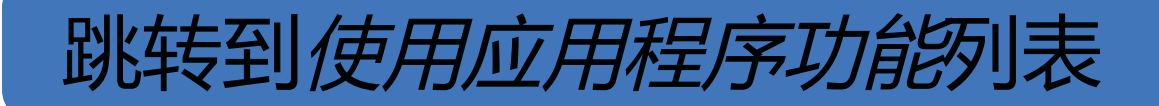

# 共有 2 个选项可用于删除过期检查。 选项 1:轻滑以删除 在过期检查项名称上向左或向右滑动。

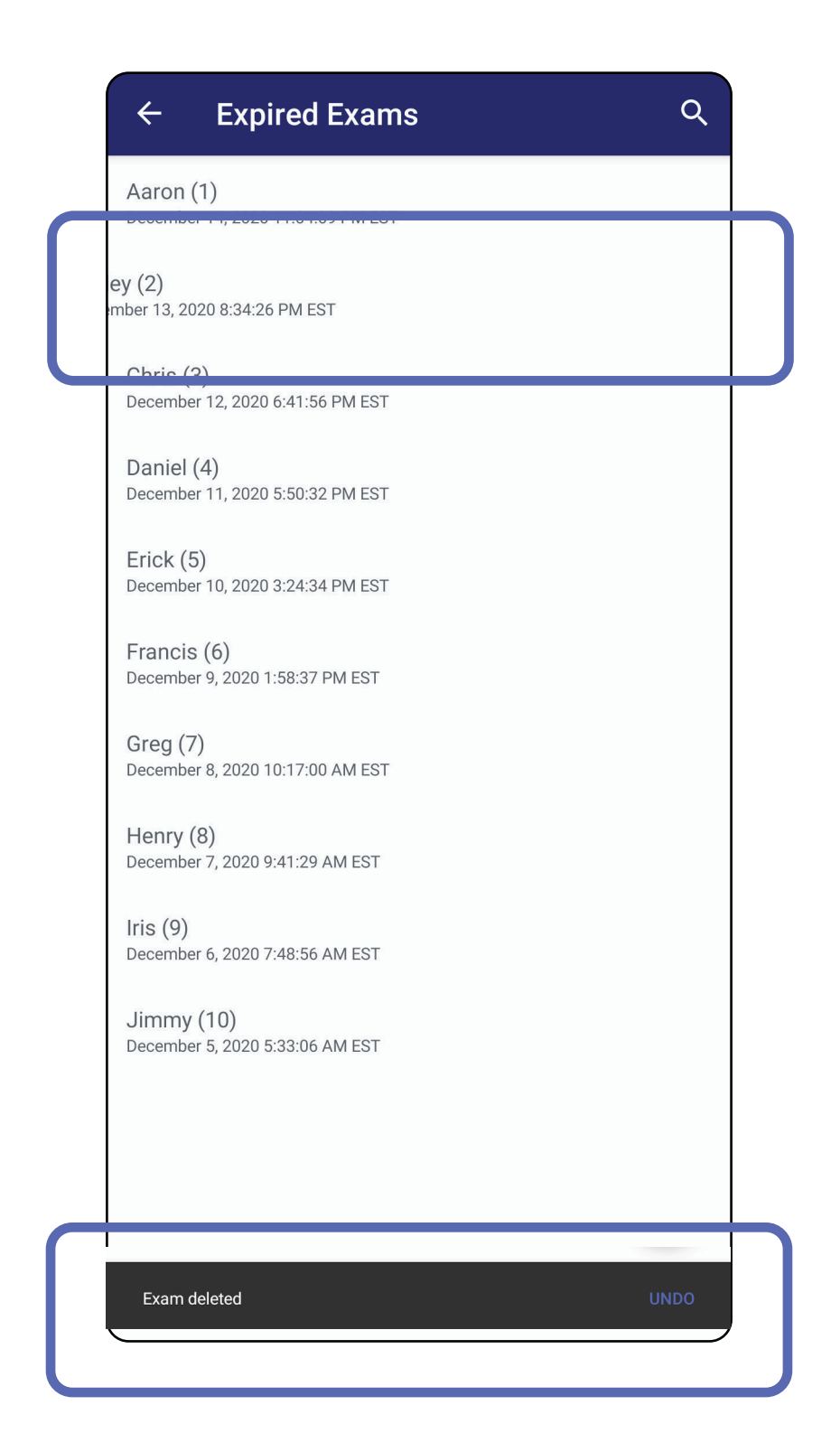

在弹出对话框中于 15 秒内轻触 **UNDO**(撤消)

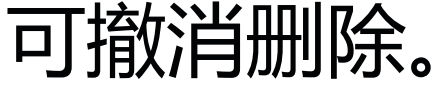

选项 2: 查看过期检查, 然后, 轻触 ■。

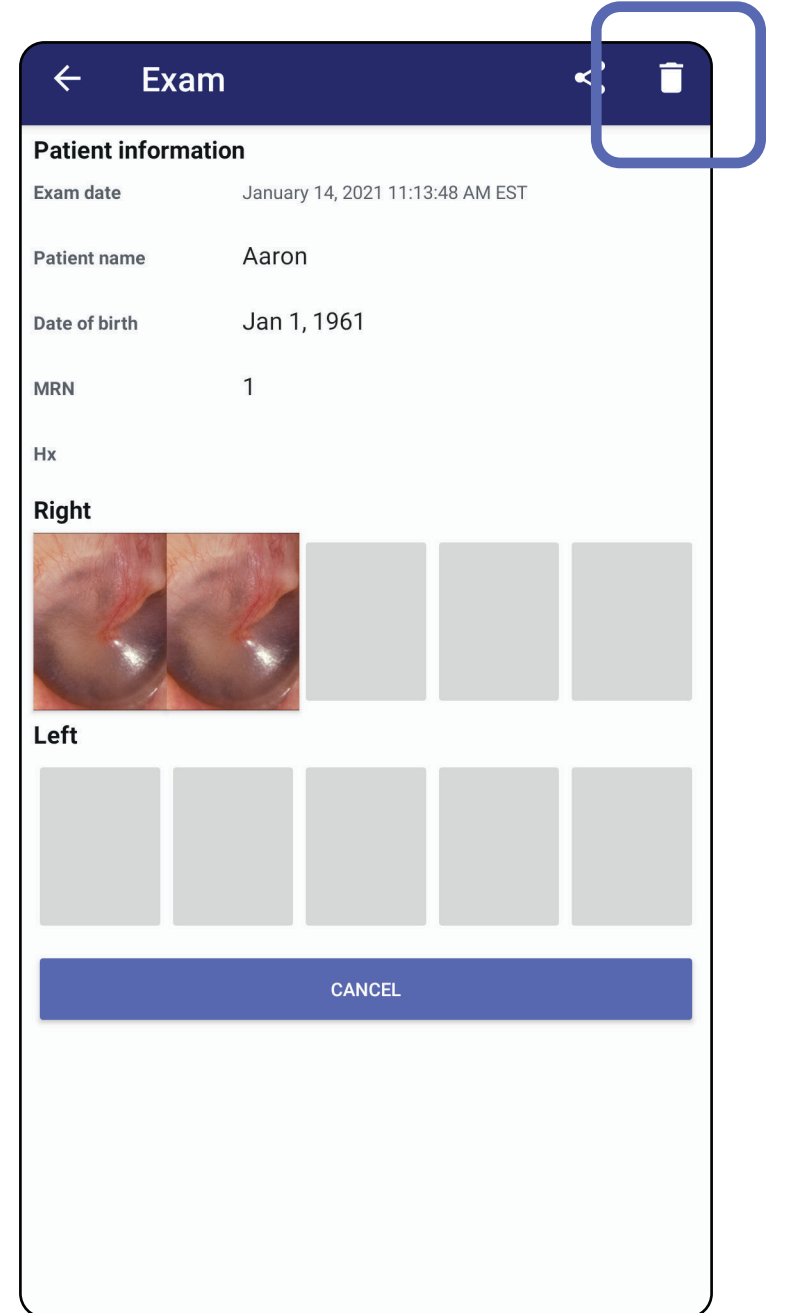

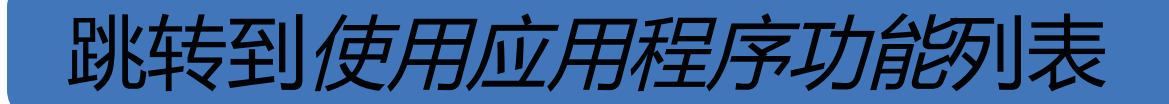

### 当检查即将过期时,将出现"Exams expiring soon" (即将过期的检查) 对话框。

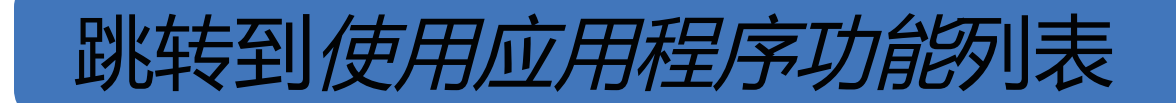

# 即将过期的检查 (**Android**)

#### 适用于: 练习模式

# 轻触 **OK**(确定)以查看即将过期的检查。

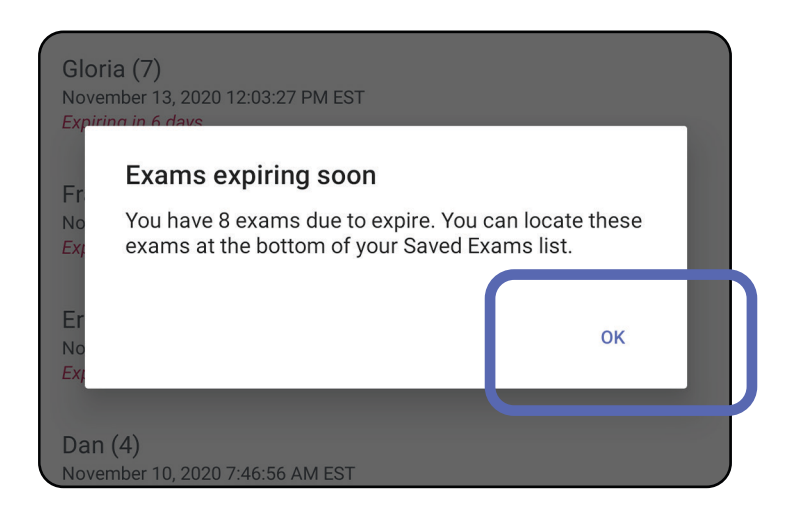

# 在检查过期前无需执行任何操作。

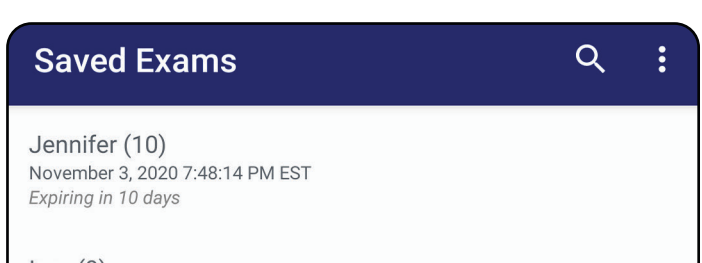

 $Iqor(9)$ November 2, 2020 4:23:08 PM EST Expiring in 9 days

Henry (8) November 1, 2020 3:14:12 PM EST Expiring in 8 days

Gloria (7) October 31, 2020 12:29:18 PM EDT Expiring in 7 days

Francine (6) October 30, 2020 11:02:54 AM EDT Expiring in 6 days

Ernie (5) October 29, 2020 8:42:26 AM EDT Expiring in 5 days

 $Dan(4)$ October 28, 2020 6:13:49 AM EDT Expiring in 4 days

Christine (3) October 27, 2020 5:06:33 AM EDT Expiring in 3 days

# 查看即将过期的检查 (**Android**)

# 适用于: 练习模式

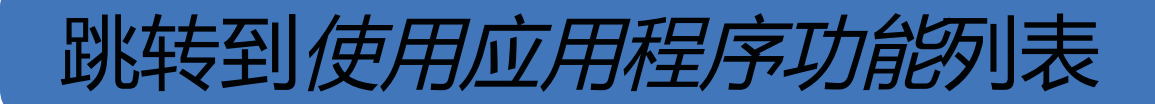

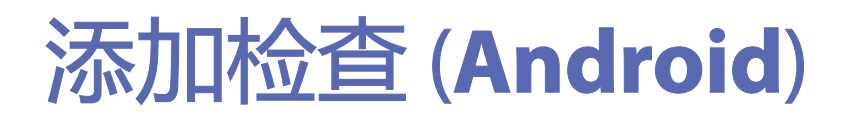

# 适用于:练习模式

# 1. 轻触 + 可添加一项新检查。

2. 请参阅 [捕获图像 \(\)](#page-55-0)。

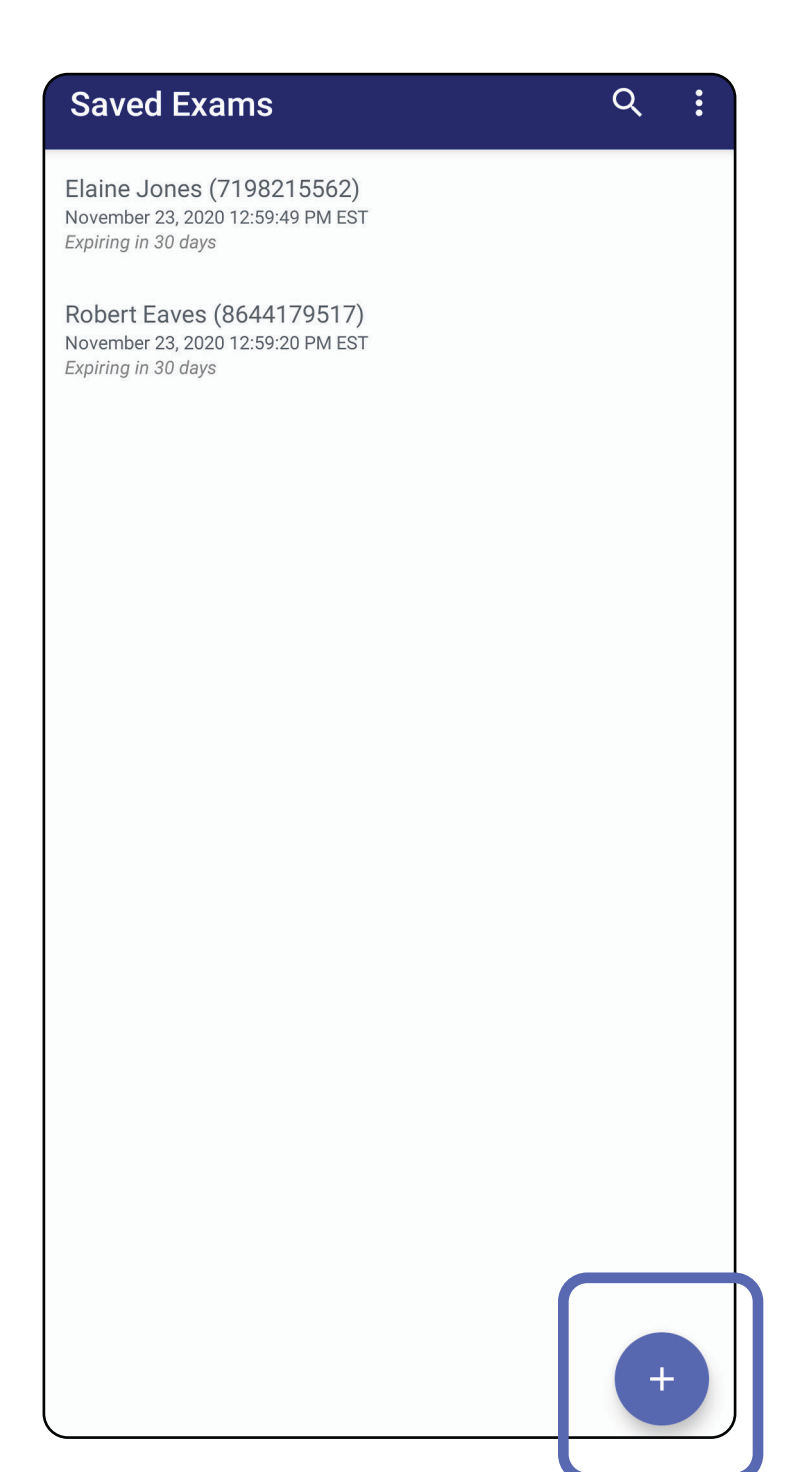

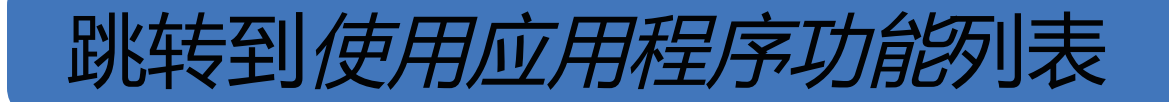

<span id="page-55-0"></span>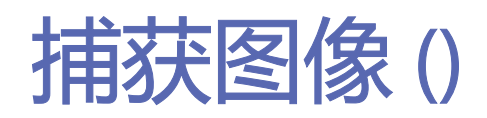

- 1. 将设备置于所选侧的前面。请参阅 [hillrom.com](http://hillrom.com/getstarted) 上的视频和其他培训材料进行检 查。
- 2. 轻触 **Add image**(添加图像)以捕获右侧或 左侧图像。

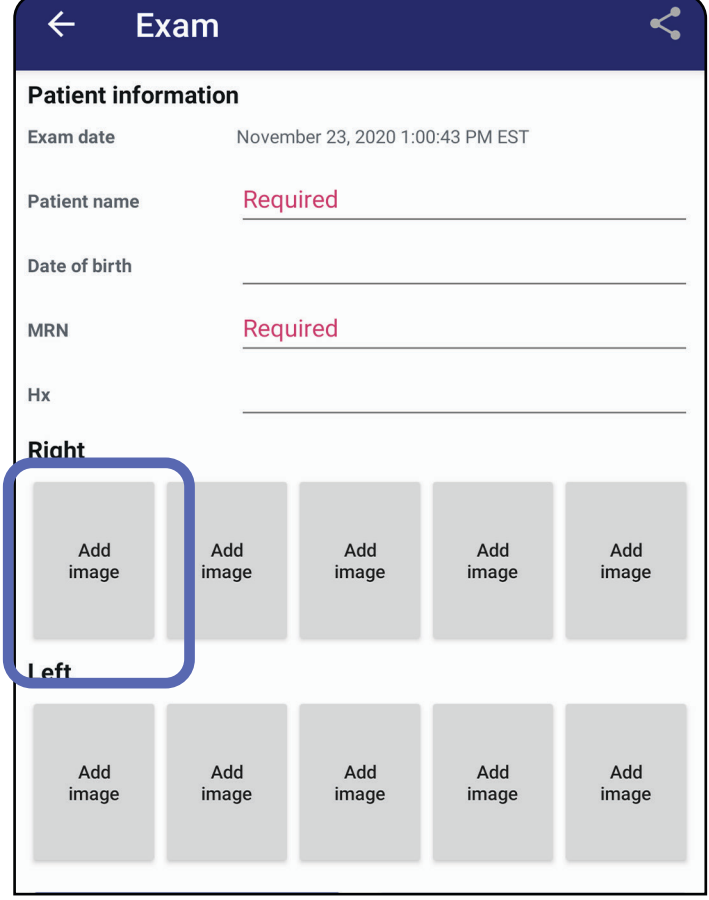

#### 适用于:练习模式、临床模式

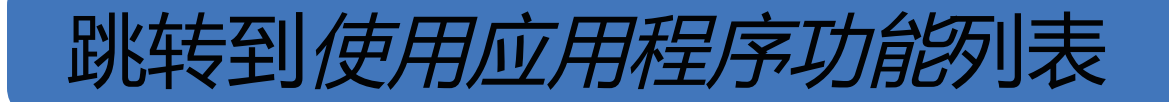

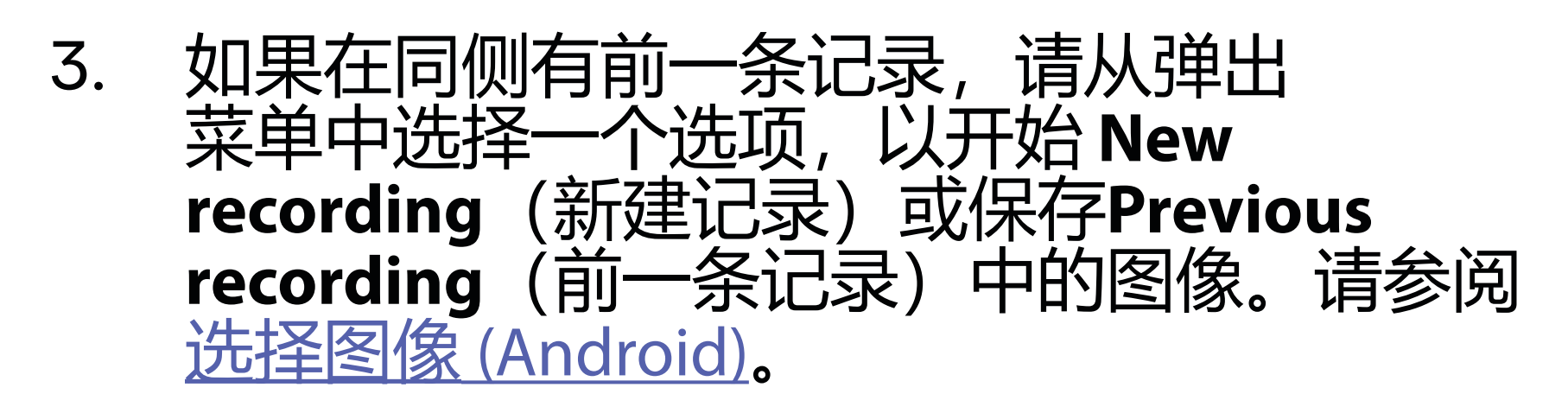

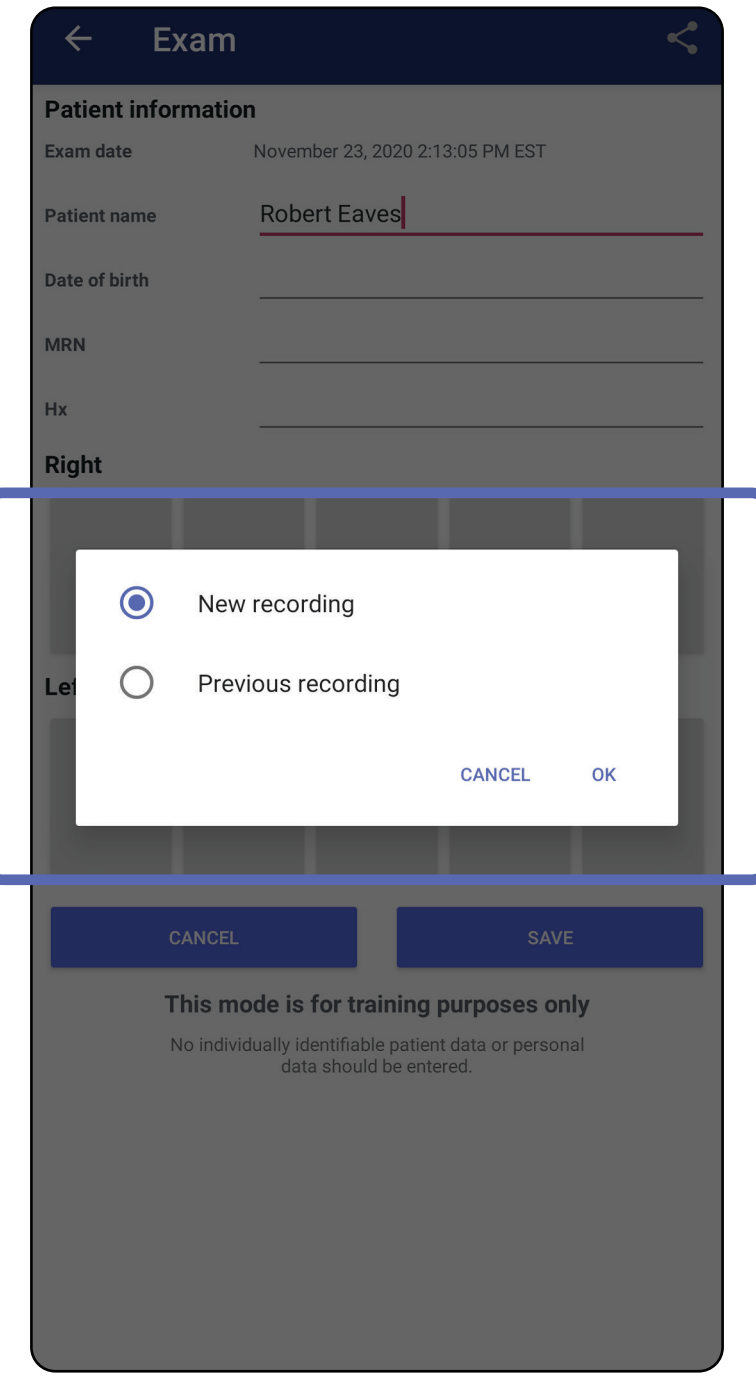

#### 如果同侧没有前一条记录,则记录将自动开始和 停止。请参阅<u>[选择图像 \(](#page-58-0)Android)</u>。

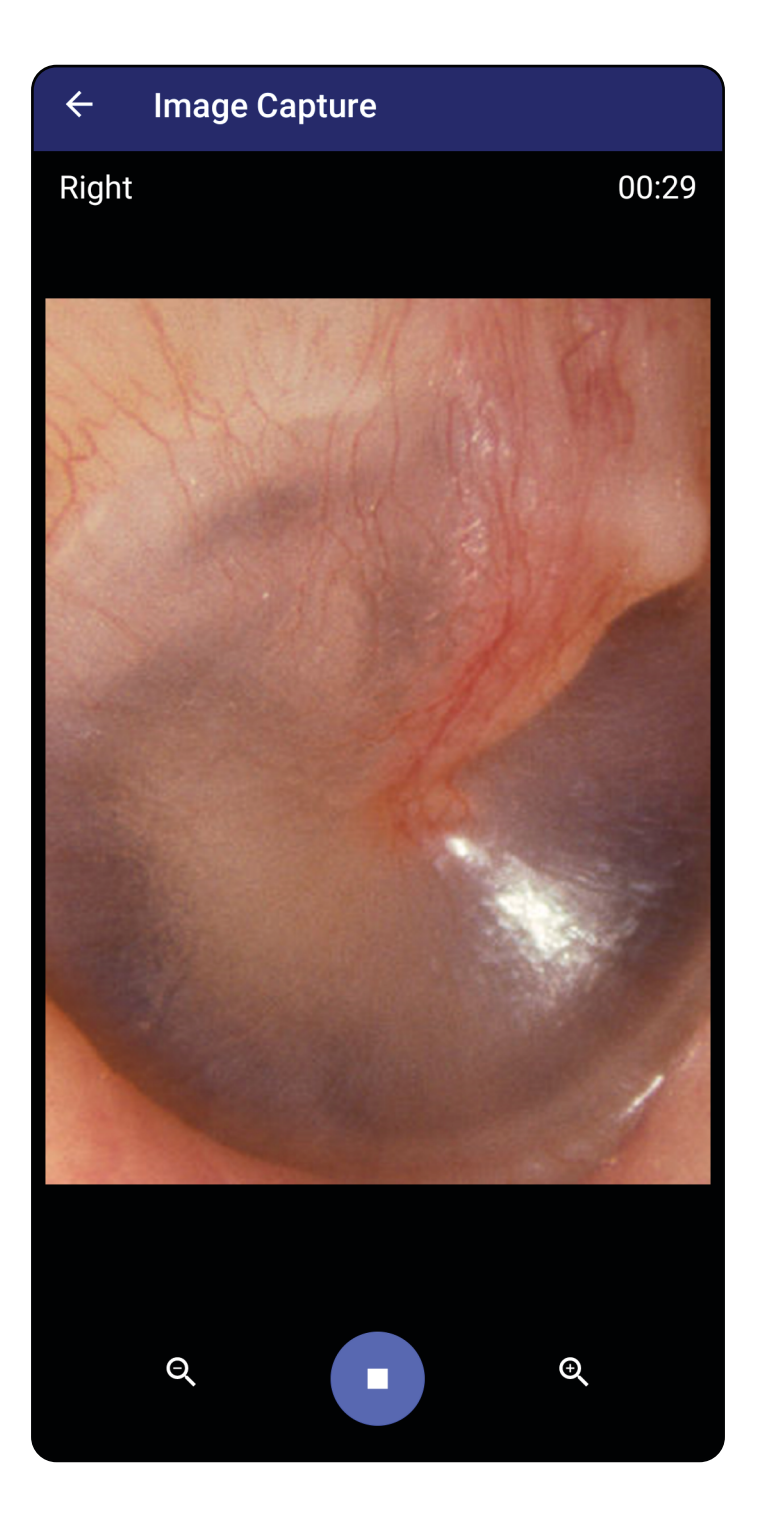

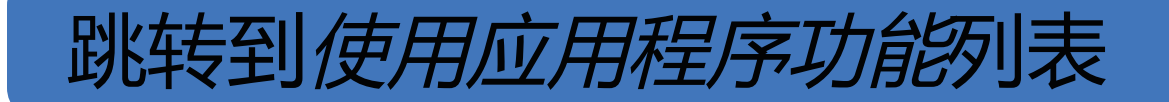

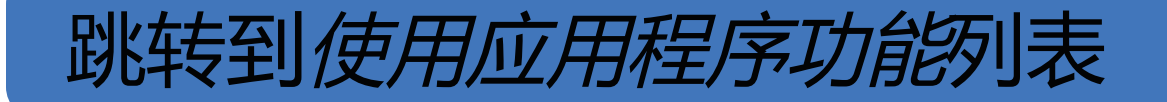

<span id="page-58-0"></span>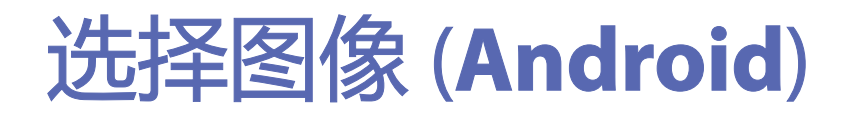

- 1. 使用底部的视频播放器控件选择要保留的 图像。使用滑块定位要保留的图像。使用 后退、播放/暂停和前进控件将所选图像每次 移动一帧。
- 2. 在每张要保留的图像下轻触 +。
- 3. 轻触右上角的 ゞ。
- $\frac{1}{1}$ 注意 一项检查中每侧最多可保留 5 张图像。
- ĖW| 注意 图像右上角的箭头指示所捕获图像上 方所在方向。

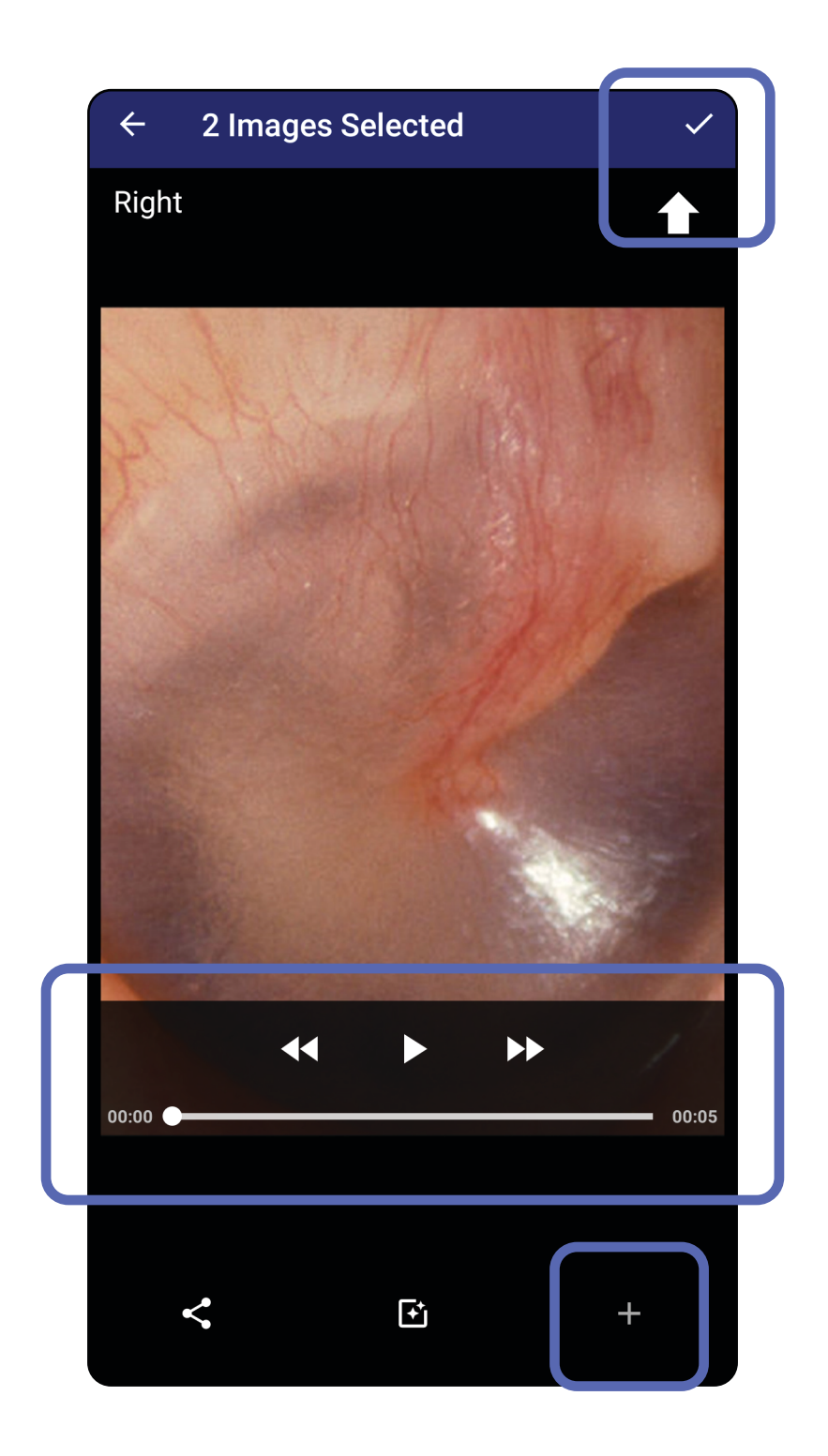

适用于:练习模式、临床模式

# 查看所选的图像 (**Android**)

- 1. 在 Exam (检查) 屏幕上, 轻触图像。
- 2. 在所选图像屏幕上,向左或向右轻滑以滚动 浏览两侧的所有图像。
- 主人注意 图像右上角的箭头指示所捕获图像上 方所在方向。

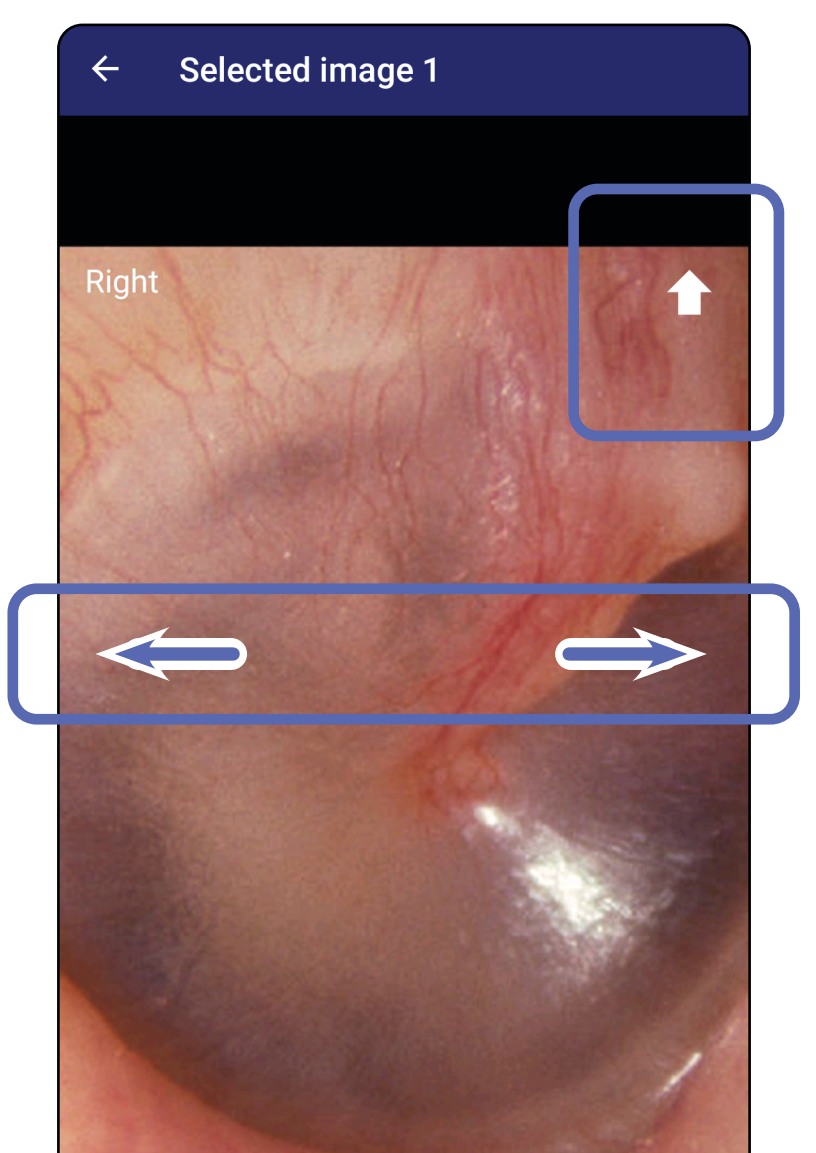

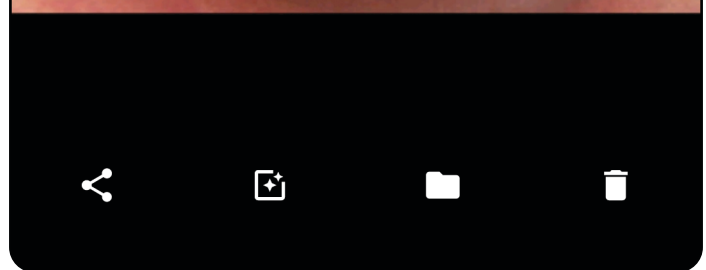

#### 跳转到*[使用应用程序功能](#page-14-0)*列表

适用于:练习模式、临床模式

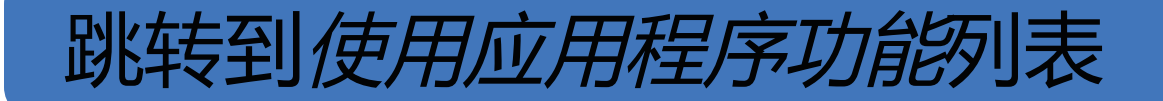

<span id="page-60-1"></span><span id="page-60-0"></span>应用滤镜、移动和删除图像 (**Android**)

- 轻触 [1] 以应用滤镜。滤镜仅适用于当前图 像以及该图像被共享时。原始未应用滤镜的 图像将被保存。
- 轻触 ■, 然后, 轻触弹出菜单中的 OK (确定) 将图像移至另一侧 (在过期检查 中不可用)。如果您在开始图像捕获时选择 了不正确的一侧,此功能非常有用。
- 轻触 删除图像, 然后确认删除 (在过期 检查中不可用)。

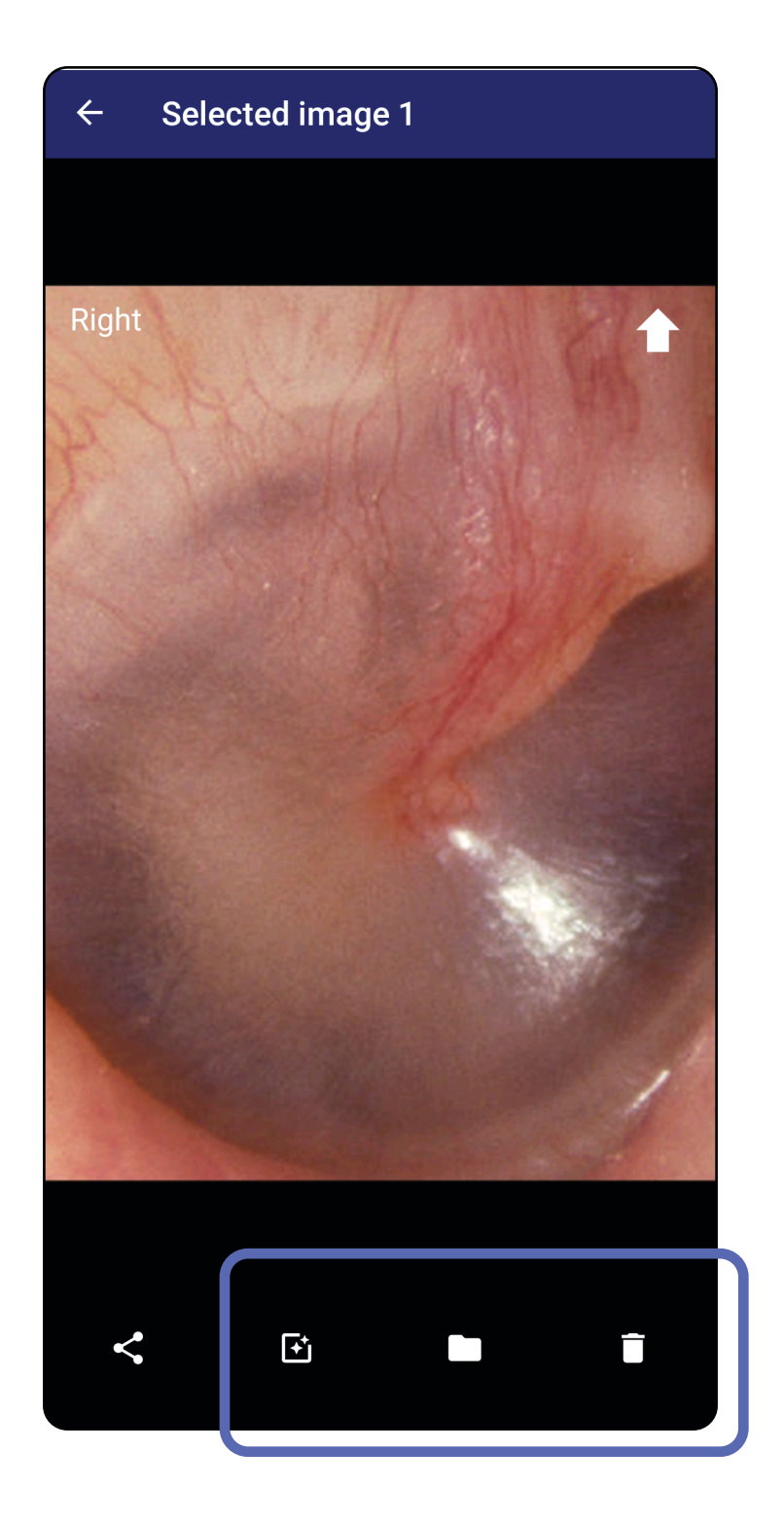

# 适用于:练习模式、临床模式

在 Exam(检查)屏幕上, 轻触图像以将其打开。

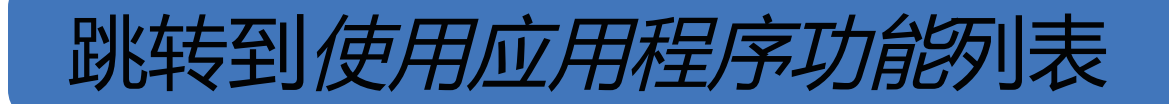

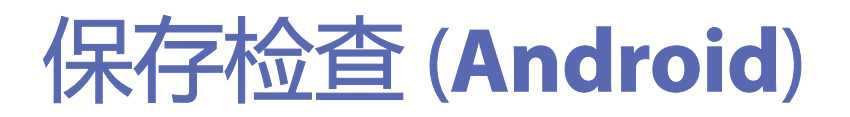

# 主人 注意 无需图像即可保存检查。可以在选择 图像之前或之后添加患者详细信息。

- 1. 添加患者详细信息。
- 2. 轻触 **Save**(保存)。

# 主人 注意 只有在输入所需详细信息后, 才能保 存检查。

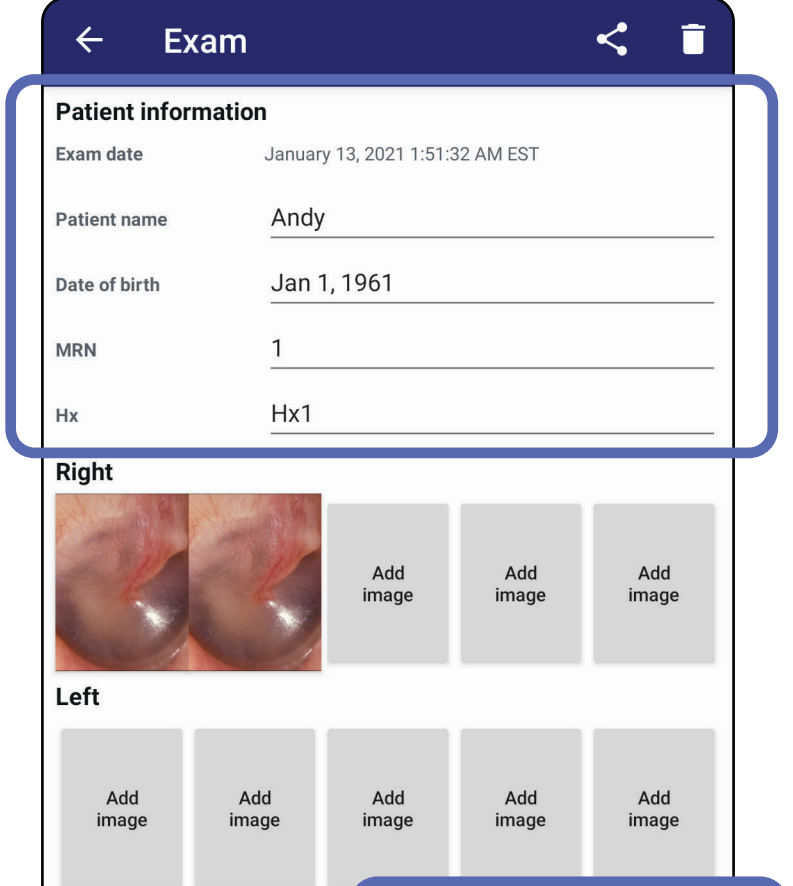

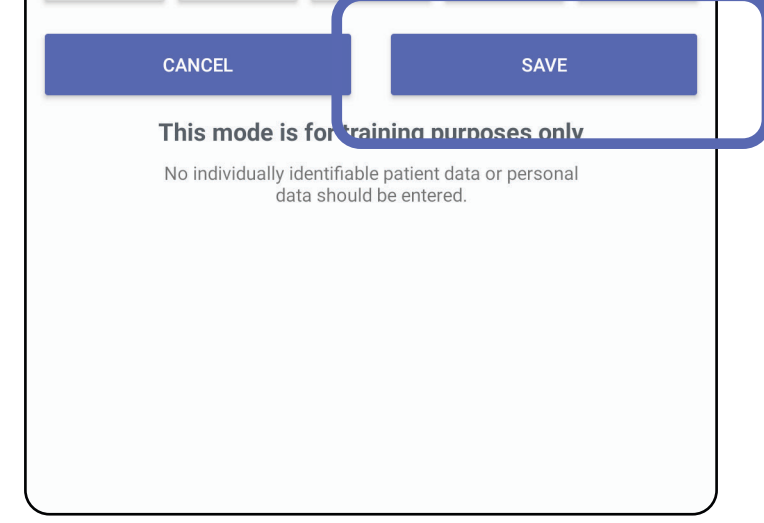

适用于:练习模式

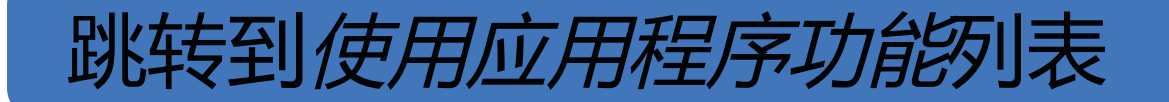

# 更新已保存的检查 (**Android**)

#### 1. 要编辑检查,请轻触所需的检查名称以打开 该检查项。

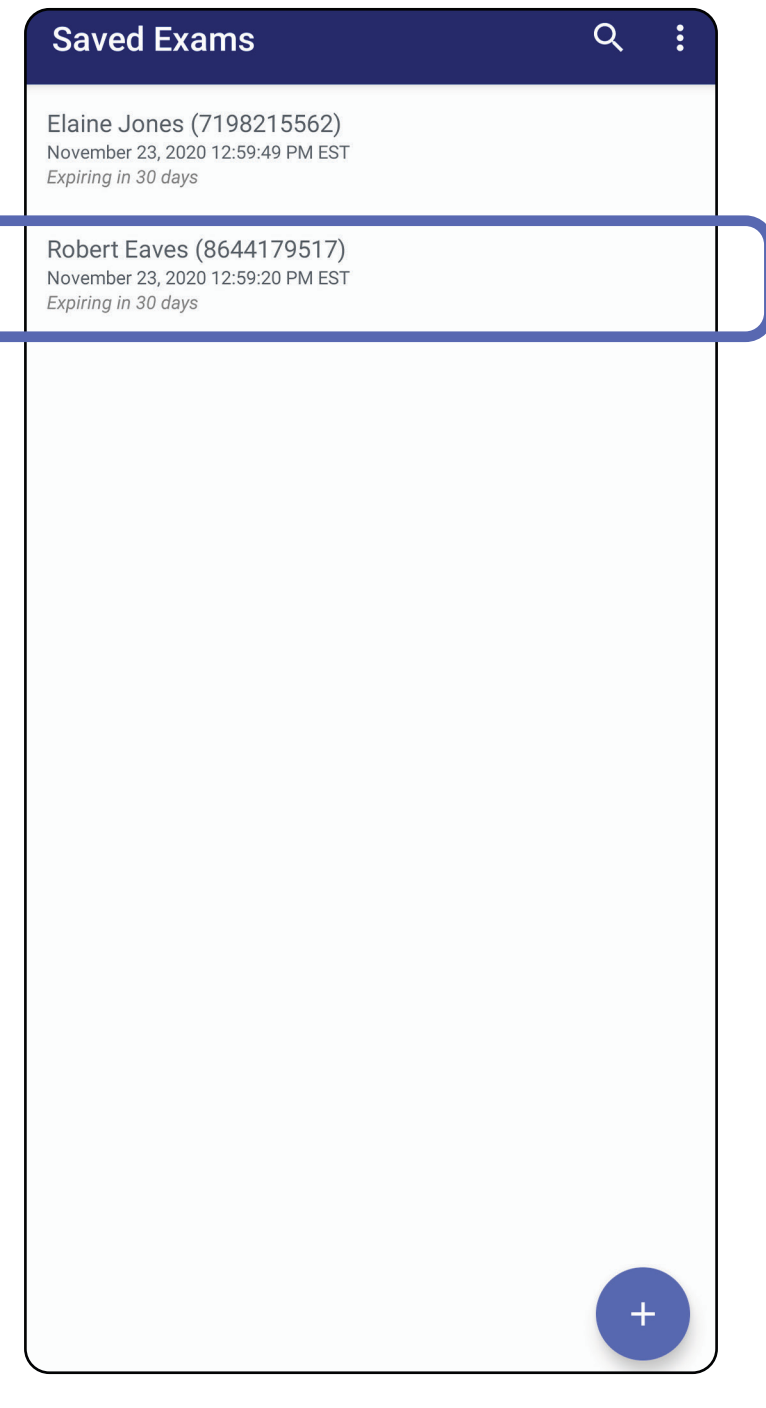

2. 在 Exam (检查) 屏幕上, 轻触要更新的字段。

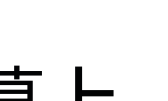

适用于:练习模式

vember 23, 2020 12:59:20 PM EST

Robert Eaves

Vov 23, 2020

3644179517

15

16

17

**CANCEL** 

data should be entered.

e is for training purposes only ly identifiable patient data or personal

1974

1975

1976

OK

ī

Add mage

Add image

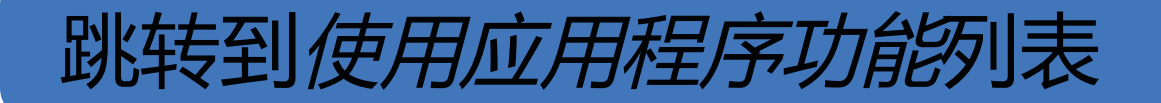

- 4. 添加或删除图像。请参阅<u>捕获图像 ()</u> [和应用](#page-60-1) [滤镜、移动和删除图像 \(](#page-60-1)Android)。
- 5. 轻触 **Save**(保存)。

### 主义注意 仅当有更改且填写完所需患者详细信 息时, Save (保存) 才可用。

- 3. 输入患者信息。
	- a.使用弹出键盘或数字键盘输入 Patient name (患者姓名) 或 MRN (病历号) 。
	- b.使用弹出日历选择出生日期。
		- $\frac{1}{1}$ 注意 日历样式因 Android 系统版本 而异。

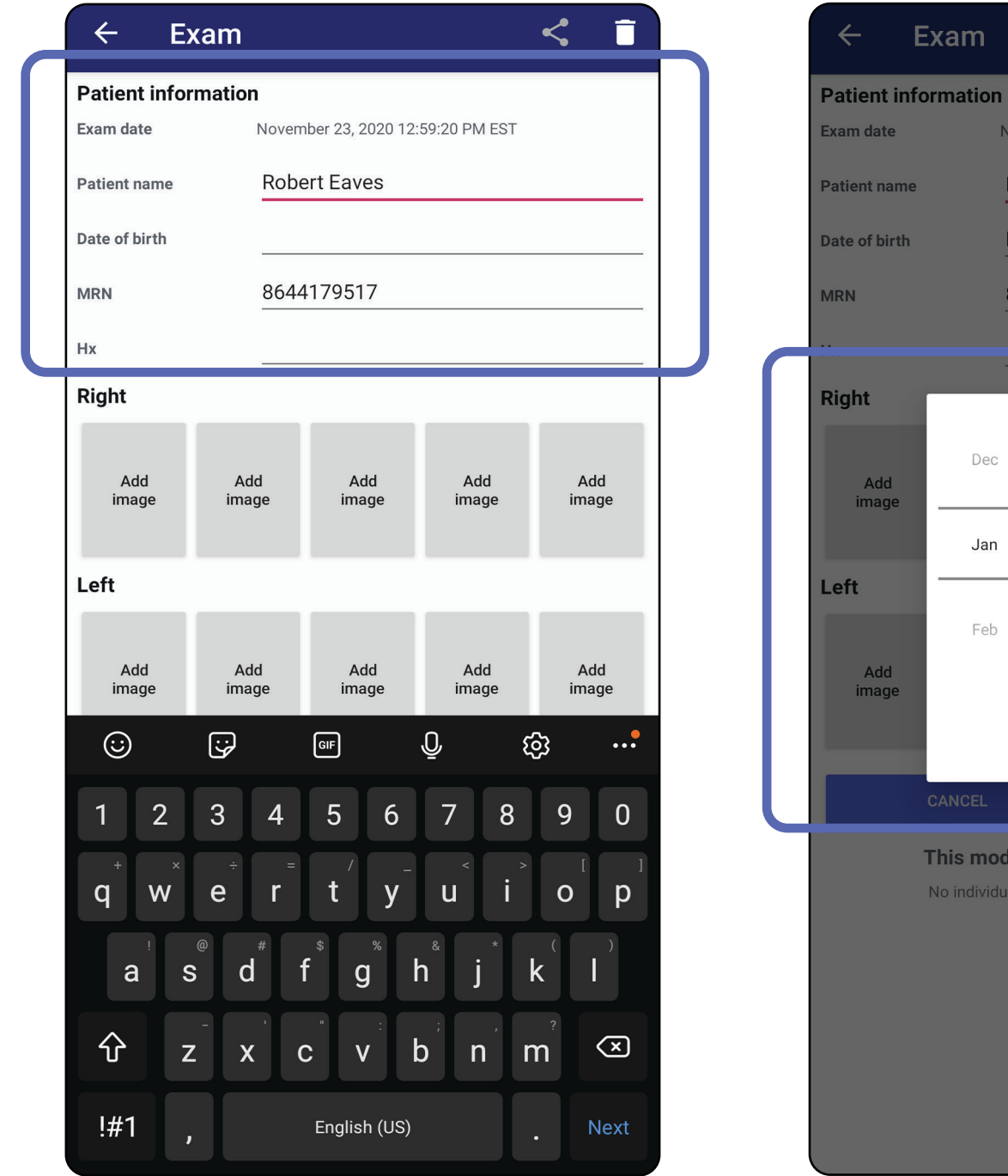

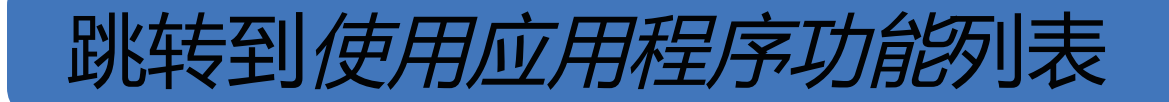

- 1. 在 Exam (检查) 屏幕上, 轻触<
- 2. 从弹出菜单中选择共享方法。

#### $\frac{1}{2}$   $\left| \frac{1}{2} \right|$ 注意 仅当检查中至少有 1 张图像和所需患 者详细信息时,共享图标才可用。

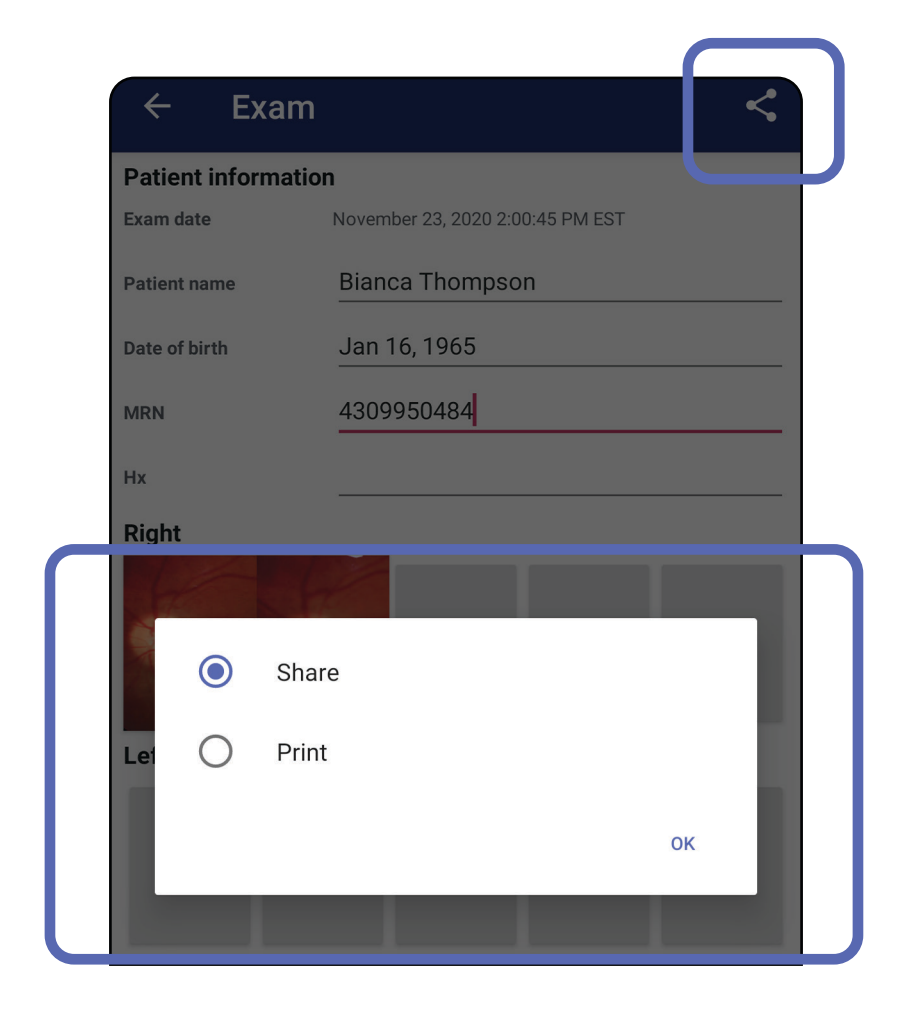

# 共享检查 (**Android**)

适用于:练习模式、临床模式

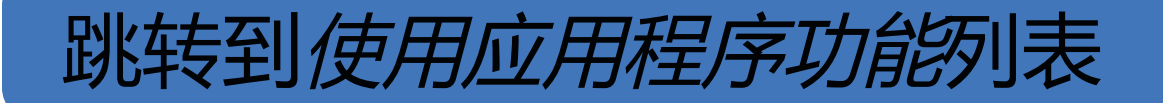

# 3. 按照提示进行共享。

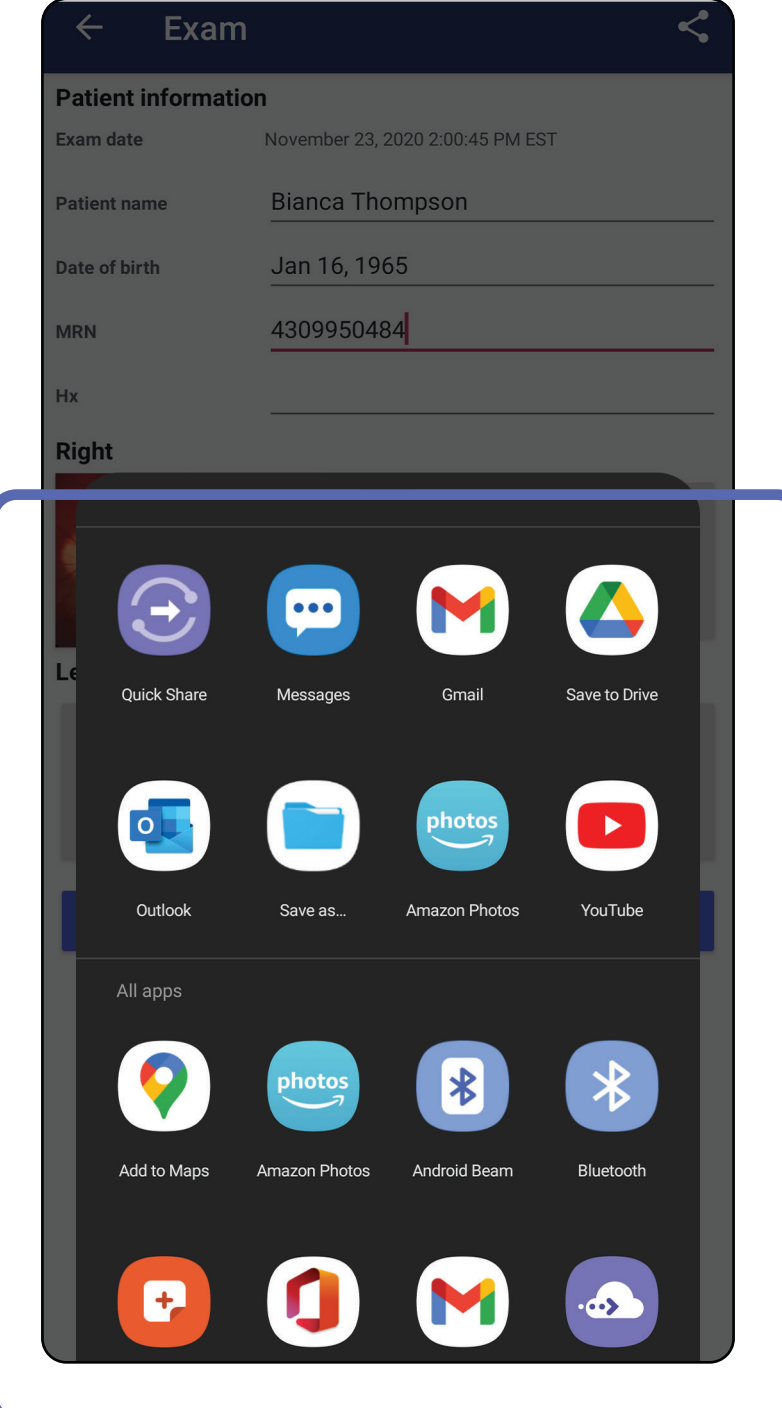

#### $\frac{1}{2}$ 注意 请参阅[设备和患者数据及安全性](#page-9-0)。

 $\frac{1}{1}$ 注意 iExaminer 应用程序共享的图像可能包

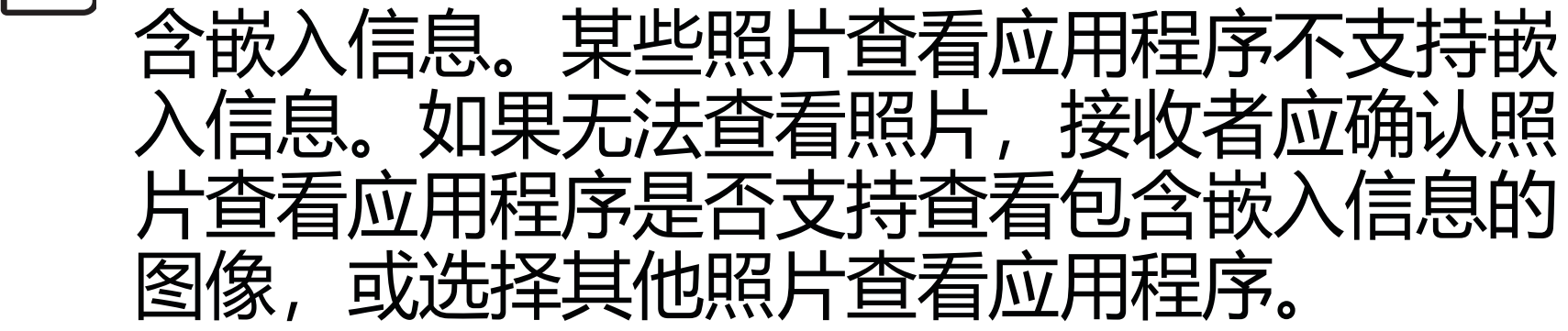

- 1. 在 Exam (检查) 屏幕上, 轻触所需图像。 2. 轻触 <。
- [K] 注意 当检查中有所需患者详细信息时, 共享即可用。

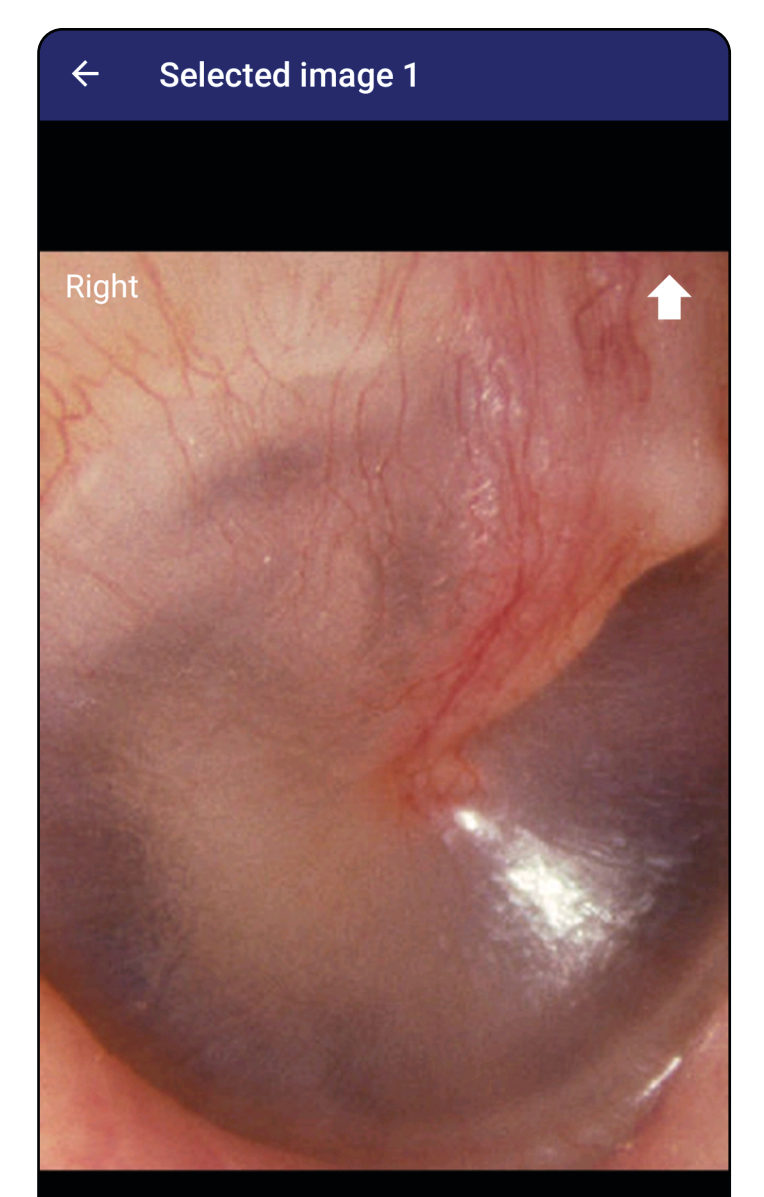

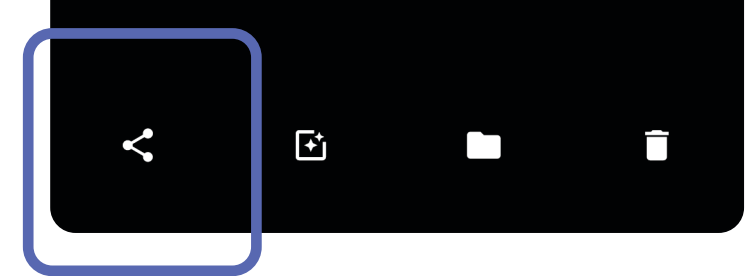

#### 跳转到*[使用应用程序功能](#page-14-0)*列表

<span id="page-66-0"></span>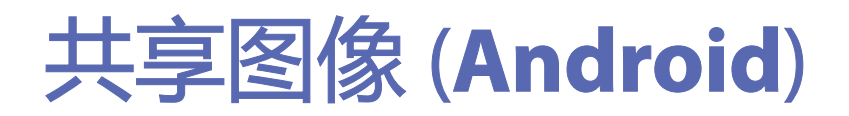

适用于:练习模式、临床模式

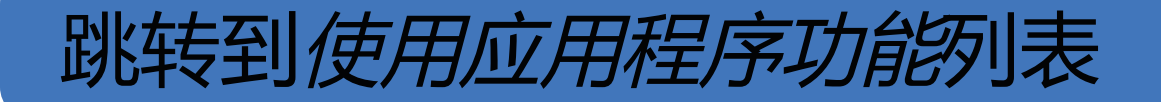

# 3. 从弹出菜单中选择共享方法。

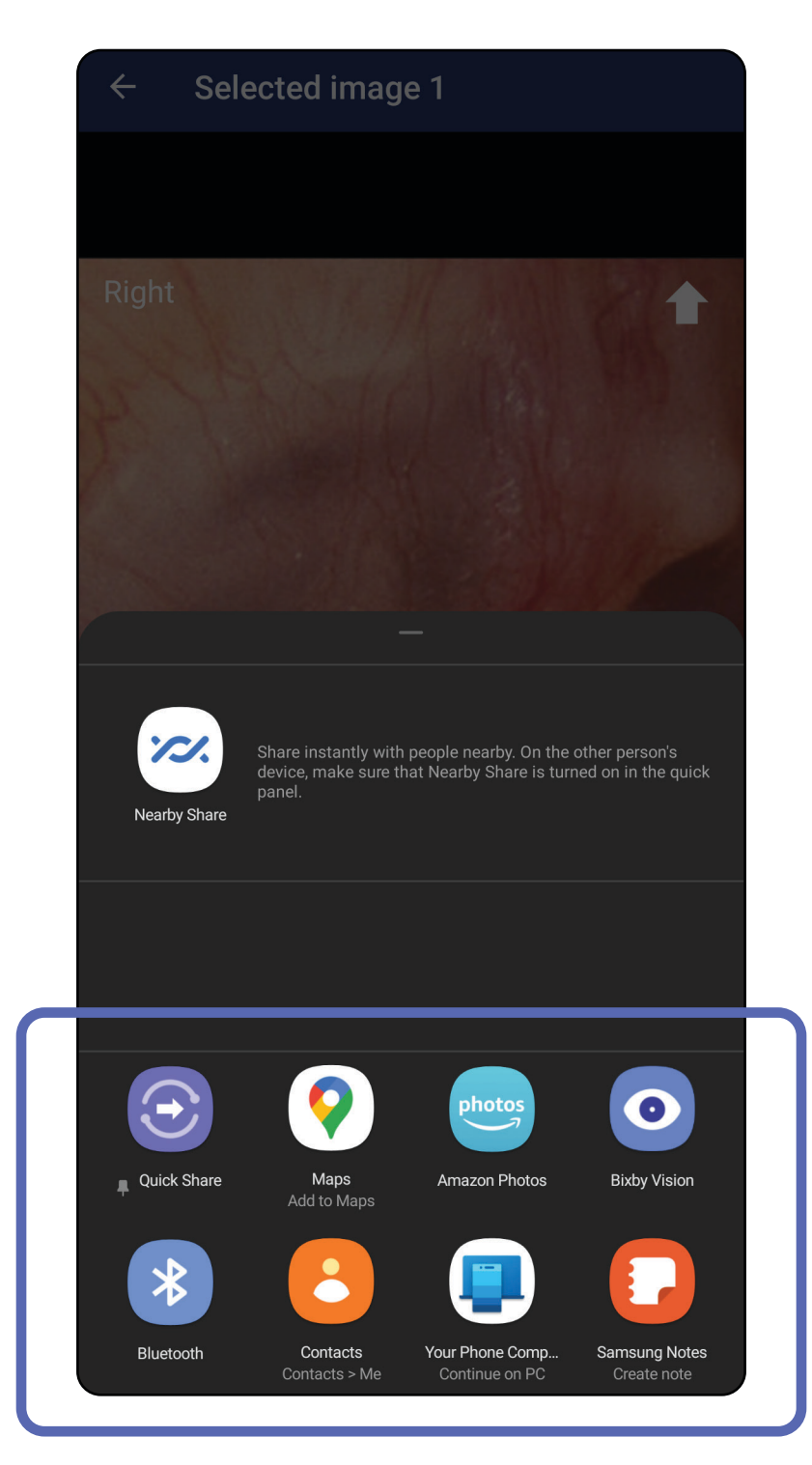

# 4. 按照提示进行共享。

#### İ<br>İ 注意 请参[阅设备和患者数据及安全性](#page-9-0)。

 $\frac{\Gamma}{\Gamma}$ 

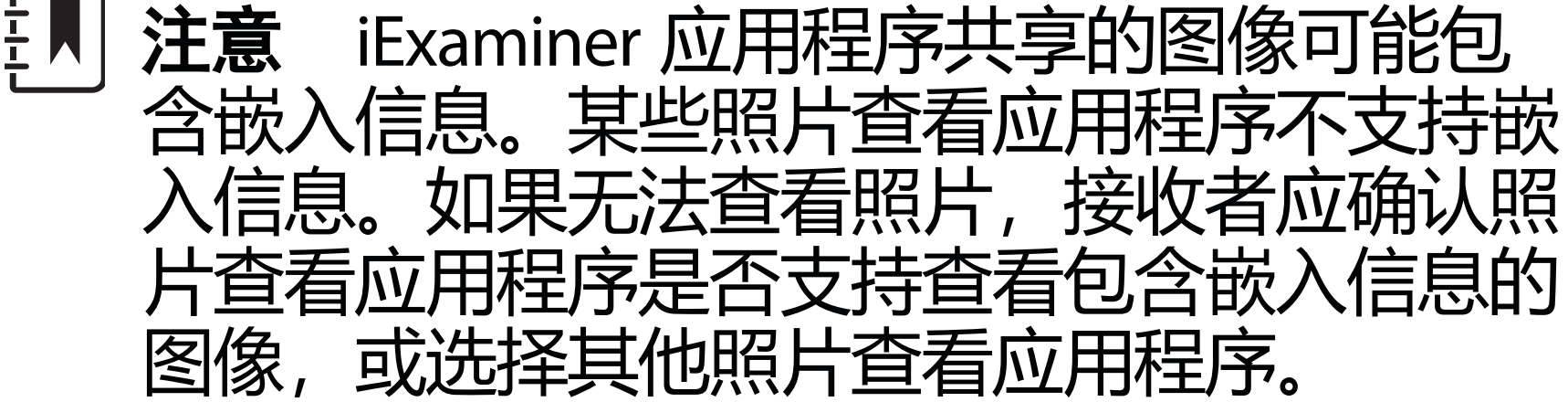

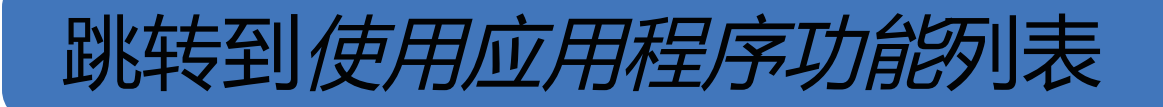

# 在过期检查项名称上向左或向右滑动。

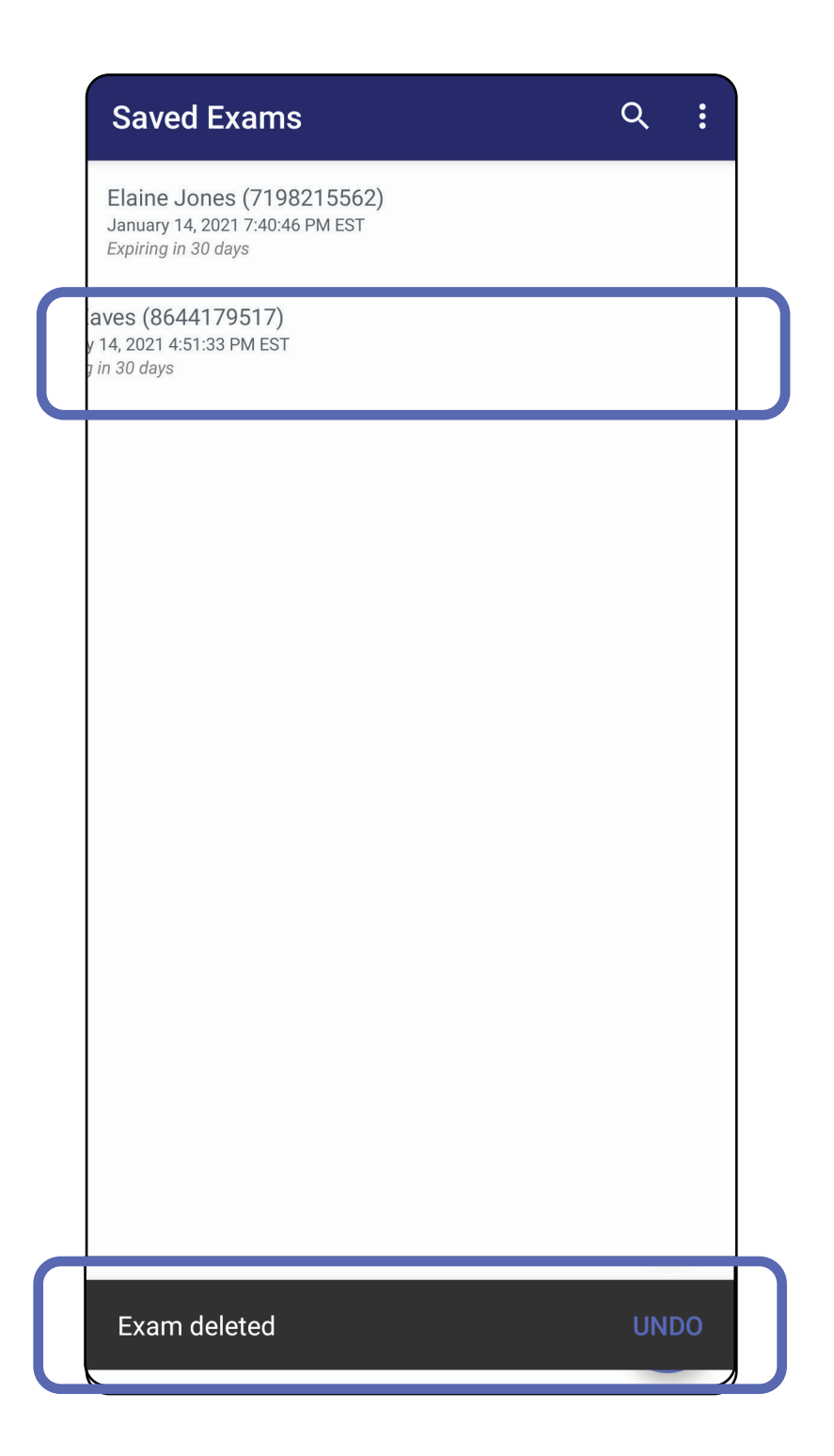

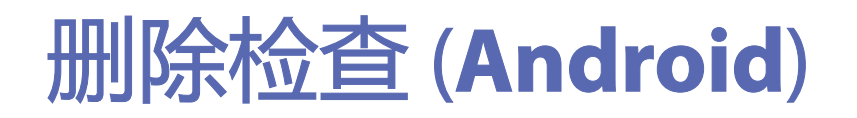

### 适用于:练习模式

在弹出对话框中于 15 秒内轻触 **UNDO**(撤消)

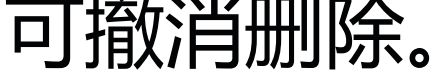

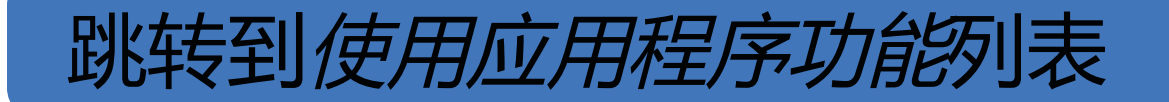

# 1. 要放弃检查,请轻触 **New**(新建)。

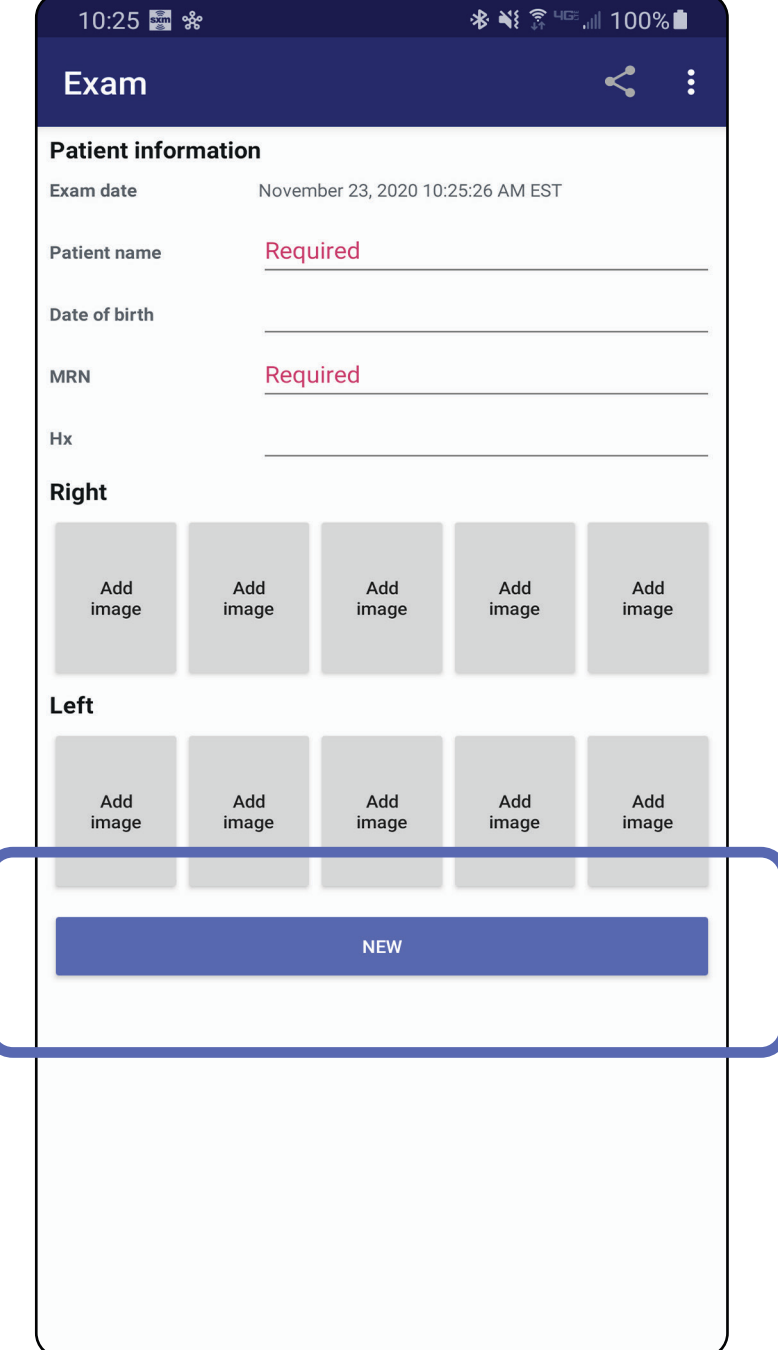

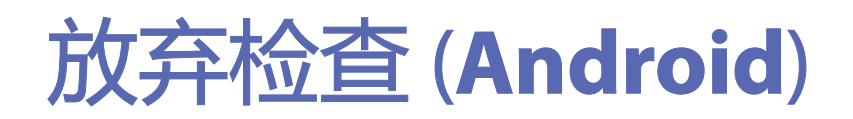

适用于:临床模式

2. 轻触 **OK**(确定)以放弃更改并开始新检查。

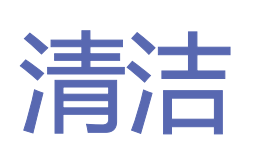

除清洁外,本产品无需进行预防性维护。 批准使用的清洁用化学品:

- 70% 异丙醇(例如 CiDehol® 70 酒精湿 巾)。
- Metrex<sup>™</sup> CaviWipes®
- PDI Super-Sani-Cloth<sup>®</sup>
- PDI-Sani-Cloth Plus®
- 1. 清洁前,从摄像头和 SmartClip 上取下 SmartBracket。保持 SmartClip 与外壳的 连接。
- 2. 使用经认可的清洁用化学品 (见上文 拭 SmartBracket 和 SmartClip,以清除所有 可见和不可见的污渍。频率:根据需要进行 清洁。

3. 将清洁溶液晾干。

小心 切勿对 SmartBracket 或 SmartClip 进 行灭菌或将其浸入任何溶液中。

这些清洁操作说明适用于 SmartBracket 和 SmartClip。有关重新处理 Welch Allyn 设备的信 息,请参阅适用的 IFU。

SmartBracket 和 SmartClip 的弃置必须遵循以下 步骤:

- 1. 按照本用户手册章节中的操作说明,遵循清 洁操作说明。
- 2. 分离准备用于循环利用工艺的材料
	- 根据材料类型, 拆解和循环利用组件
		- o 塑料可作为塑料废品循环利用 o 金属可作为金属循环利用
	- 包括螺钉和紧固件

有关弃置操作说明, 请参阅适用的摄像头 IFU。 按照制造商的操作说明弃置智能手机和外壳。删 除与患者/医院/诊所/医生相关的所有现有数据, 以达到保密目的。在删除之前可执行数据备份。 客户应遵守联邦、州、地区和/或当地与医疗设 备和附件的安全弃置相关的所有法律法规。如有 疑问,设备用户应首先联系 Hillrom 技术支持部 门以获取关于安全弃置方案的指南。

#### 有关电磁兼容性 (EMC) 的信息,请访问 Hillrom 网站: [hillrom.com](http://hillrom.com)。

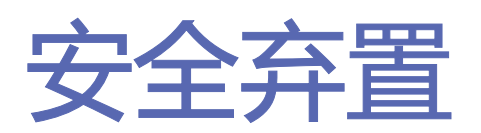

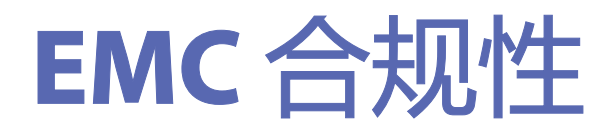
## 附件

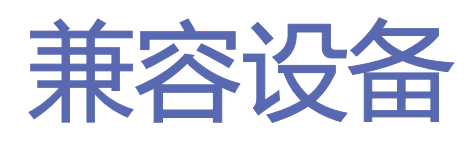

有关附件和应用部件,请参阅适用的 Welch Allyn 设备 IFU。

请参阅适用的 Welch Allyn 设备 IFU。

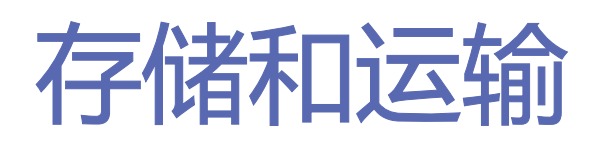

请参阅适用的 Welch Allyn 设备 IFU。

Welch Allyn, Inc. 在此担保 Welch Allyn iExaminer SmartBracket 和 SmartClip 绝无任何材料和工艺 方面的初始缺陷,并保证从购买之日起一年内, 其性能符合制造商的规格说明。如果在保修期 内发现本仪器存在缺陷或与制造商规格说明不 符, Welch Allyn 将免费为购买者修理或更换相 应的仪器或组件。本保修仅适用于从 Welch Allyn 或其授权经销商或代表购买的新 Welch Allyn iExaminer SmartBracket 和 SmartClip 仪器。购买 者必须将 SmartBracket 和 SmartClip 直接退还至 Welch Allyn 或授权经销商或代表,并承担运输费 用。

本保修不涵盖由于篡改、误用、疏忽、意外、修 改或装运所造成的损坏或故障。如未按照制造商 的建议使用仪器或对仪器进行了修理,将导致保 修失效。

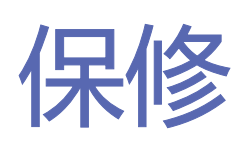